## <span id="page-0-0"></span>**Dell™ OptiPlex™ 780 Service Manual**

### **Small Form Factor Computer**

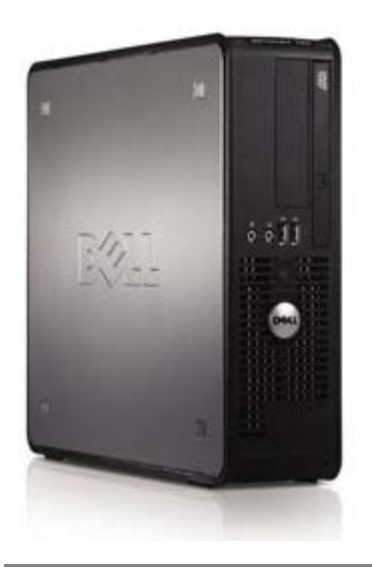

[Working on Your Computer](#page-1-0) [Removing and Replacing Parts](#page-3-0) **[Specifications](#page-4-0) [Diagnostics](#page-10-0)** [System Setup](#page-15-0)

## **Notes, Cautions, and Warnings**

*M* **NOTE:** A NOTE indicates important information that helps you make better use of your computer.

#### **CAUTION: A CAUTION indicates potential damage to hardware or loss of data if instructions are not followed.**

#### **WARNING: A WARNING indicates a potential for property damage, personal injury, or death.**

If you purchased a Dell™ n Series computer, any references in this document to Microsoft® Windows® operating systems are not applicable.

**Information in this document is subject to change without notice. © 2009 Dell Inc. All rights reserved.**

Reproduction of this material in any manner whatsoever without the written permission of Dell Inc. is strictly forbidden.

Trademarks used in this text: *Dell*, the *DELL* logo, *OptiPlex a*re trademarks of Dell Inc.; *Intel*, *Core,* and *Celeron* are either trademarks or registered trademarks of Intel Corporation in the U.S. and other countries; *Microsoft*, *Windows, Windows Server, MS-DOS and Windows Vista* are either trademarks or registered trademarks of Microsoft Corporation in the United States and/or other countries.

Other trademarks and trade names may be used in this document to refer to either the entities claiming the marks and names or their products. Dell Inc. disclaims any proprietary interest in trademarks and trade names other than its own.

October 2012 Rev. A02

## <span id="page-1-0"></span>**Working on Your Computer**

**Dell™ OptiPlex™ 780 Service Manual—Desktop**

- **[Before Working Inside Your Computer](#page-1-1)**
- [Recommended Tools](#page-1-2)
- **[Turning Off Your Computer](#page-2-0)**
- **[After Working Inside Your Computer](#page-1-0)**

### <span id="page-1-1"></span>**Before Working Inside Your Computer**

Use the following safety guidelines to help protect your computer from potential damage and to help to ensure your personal safety. Unless otherwise noted, each procedure included in this document assumes that the following conditions exist:

- You have performed the steps in [Working on Your Computer.](#page-1-0)
- You have read the safety information that shipped with your computer.
- A component can be replaced or—if purchased separately—installed by performing the removal procedure in reverse order.

**WARNING: Before working inside your computer, read the safety information that shipped with your computer. For additional safety best practices information, see the Regulatory Compliance Homepage at www.dell.com/regulatory\_compliance.**

**CAUTION: Many repairs may only be done by a certified service technician. You should only perform troubleshooting and simple repairs as authorized in your product documentation, or as directed by the online or telephone service and support team. Damage due to servicing that is not authorized by Dell is not covered by your warranty. Read and follow the safety instructions that came with the product.**

**CAUTION: To avoid electrostatic discharge, ground yourself by using a wrist grounding strap or by periodically touching an unpainted metal surface, such as a connector on the back of the computer.**

◯ CAUTION: Handle components and cards with care. Do not touch the components or contacts on a card. **Hold a card by its edges or by its metal mounting bracket. Hold a component such as a processor by its edges, not by its pins.**

**CAUTION: When you disconnect a cable, pull on its connector or on its pull-tab, not on the cable itself. Some cables have connectors with locking tabs; if you are disconnecting this type of cable, press in on the locking tabs before you disconnect the cable. As you pull connectors apart, keep them evenly aligned to avoid bending any connector pins. Also, before you connect a cable, ensure that both connectors are correctly oriented and aligned.**

**NOTE:** The color of your computer and certain components may appear differently than shown in this document.

To avoid damaging your computer, perform the following steps before you begin working inside the computer.

- 1. Ensure that your work surface is flat and clean to prevent the computer cover from being scratched.
- 2. Turn off your computer (see [Turning Off Your Computer\)](#page-2-0).

#### **CAUTION: To disconnect a network cable, first unplug the cable from your computer and then unplug the cable from the network device.**

- 3. Disconnect all network cables from the computer.
- 5. Disconnect your computer and all attached devices from their electrical outlets.
- 6. Press and hold the power button while the system is unplugged to ground the system board.
- 7. Remove the [cover.](file:///cover.htm)

**CAUTION: Before touching anything inside your computer, ground yourself by touching an unpainted metal surface, such as the metal at the back of the computer. While you work, periodically touch an unpainted metal surface to dissipate static electricity, which could harm internal components.**

### <span id="page-1-2"></span>**Recommended Tools**

The procedures in this document may require the following tools:

- Small flat-blade screwdriver
- Phillips screwdriver
- Small plastic scribe
- Flash BIOS update program CD (see the Dell Support website at **support.dell.com**)

## <span id="page-2-0"></span>**Turning Off Your Computer**

**CAUTION: To avoid losing data, save and close all open files and exit all open programs before you turn off your computer.**

1. Shut down the operating system:

**In Windows Vista®:**

Click **Start ,** then click the arrow in the lower-right corner of the **Start** menu as shown below, and then click **Shut Down**.

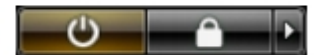

#### **In Windows® XP:**

#### Click **Start**® **Turn Off Computer**® **Turn Off**.

The computer turns off after the operating system shutdown process is complete.

2. Ensure that the computer and all attached devices are turned off. If your computer and attached devices did not automatically turn off when you shut down your operating system, press and hold the power button for about 6 seconds to turn them off.

### **After Working Inside Your Computer**

After you complete any replacement procedure, ensure you connect any external devices, cards, and cables before turning on your computer.

1. Replace the [cover](file:///cover.htm).

#### **CAUTION: To connect a network cable, first plug the cable into the network device and then plug it into the computer.**

- 2. Connect any telephone or network cables to your computer.
- 3. Connect your computer and all attached devices to their electrical outlets.
- 4. Turn on your computer.
- 5. Verify that the computer works correctly by running the [Dell Diagnostics.](#page-10-0) See Dell Diagnostics.

# <span id="page-3-0"></span>**Removing and Replacing Parts**

**Dell™ OptiPlex™ 780 Service Manual—Small Form Factor**

- **O** [Cover](#page-20-0)
- **[Memory](#page-22-0)**
- **•** [Floppy Drive](#page-24-0)
- **O** [Expansion Card](#page-27-0)
- **[Power Supply](#page-30-0)**
- <sup>O</sup> [IO Panel](#page-36-0)
- [Coin-Cell Battery](#page-39-0)
- **O** [Optical Drive](#page-41-0)
- **[Heat Sink and Processor](#page-45-0)**
- **[Hard Drive](#page-52-0)**
- [System Board](#page-62-0)
- $\bullet$  [Fan](#page-71-0)

## <span id="page-4-0"></span>**Technical Specifications**

- **[Processor](#page-4-0)**
- **[Memory](#page-4-0)**
- **[Expansion Bus](#page-4-0)**
- **O** [Video](#page-4-0)
- [System Information](#page-4-0)
- [Cards](#page-4-0)
- **O** [Drives](#page-4-0)
- **[External Connectors](#page-4-0)**
- [Controls and Lights](#page-4-0)
- **O** [Network](#page-4-0)
- **[Audio](#page-4-0)**
- **[Power](#page-4-0)**
- [System Board Connectors](#page-4-0)
- **[Physical](#page-4-0)**
- **O** [Environmental](#page-4-0)

Ø **NOTE:** Offerings may vary by region. For more information regarding the configuration of your computer, click Start® Help and Support and select the option to view information about your computer.

**NOTE:** Unless otherwise stated, the specifications are identical for mini-tower, desktop, and small form factor computers.

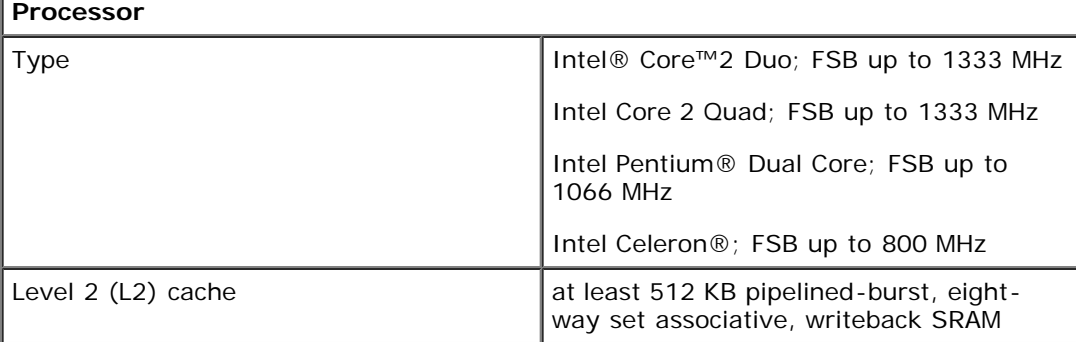

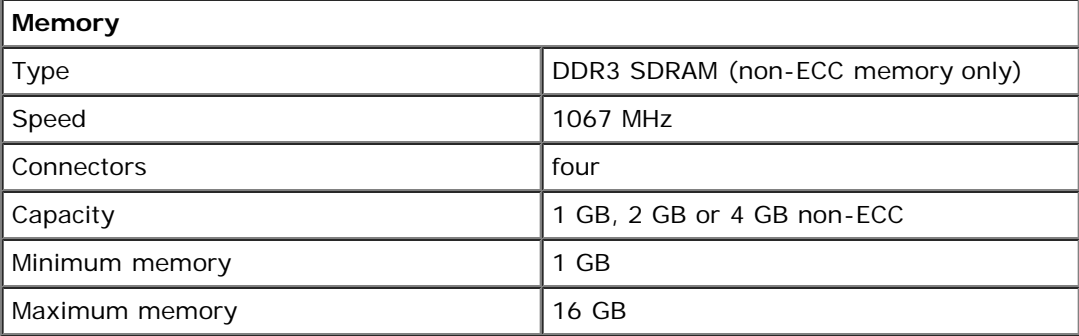

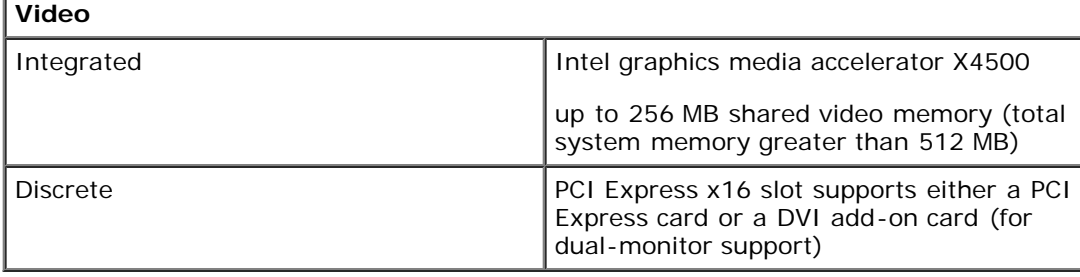

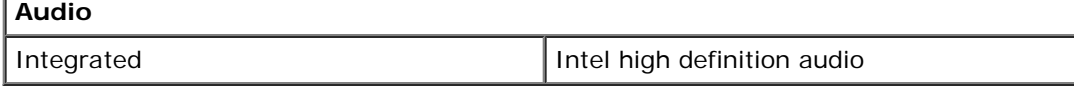

#### **Network**

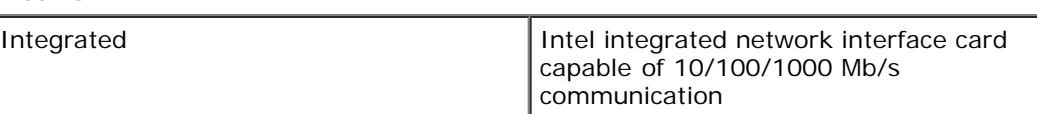

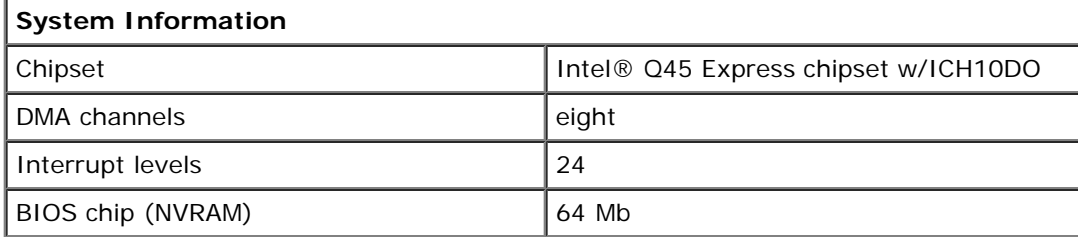

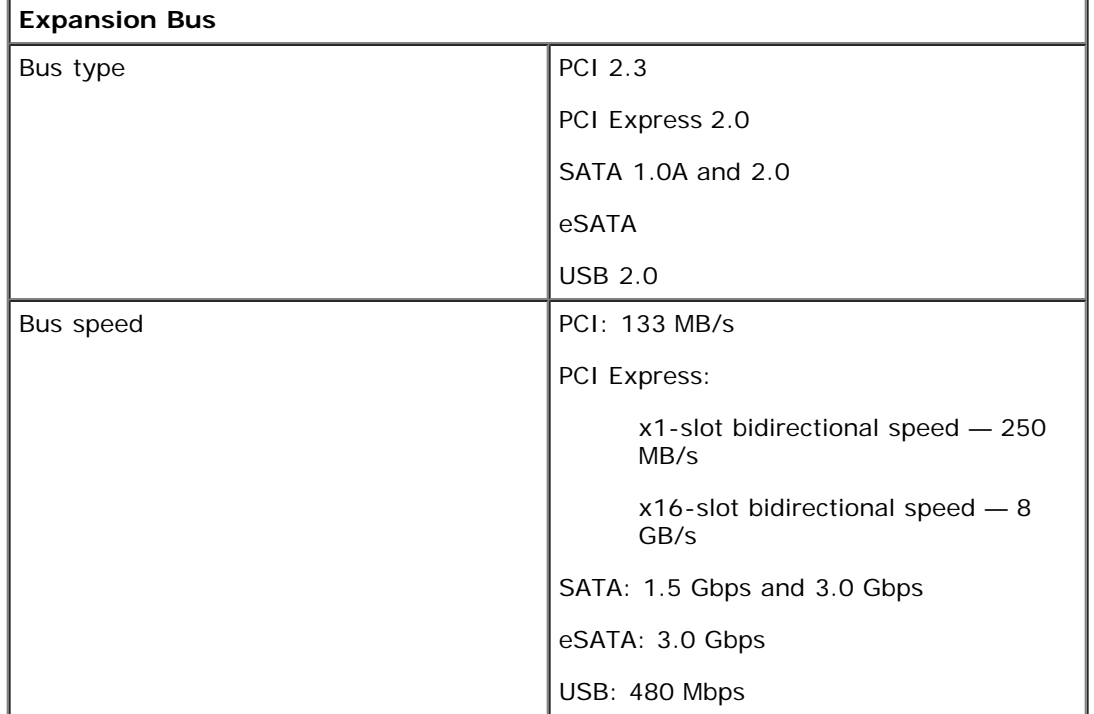

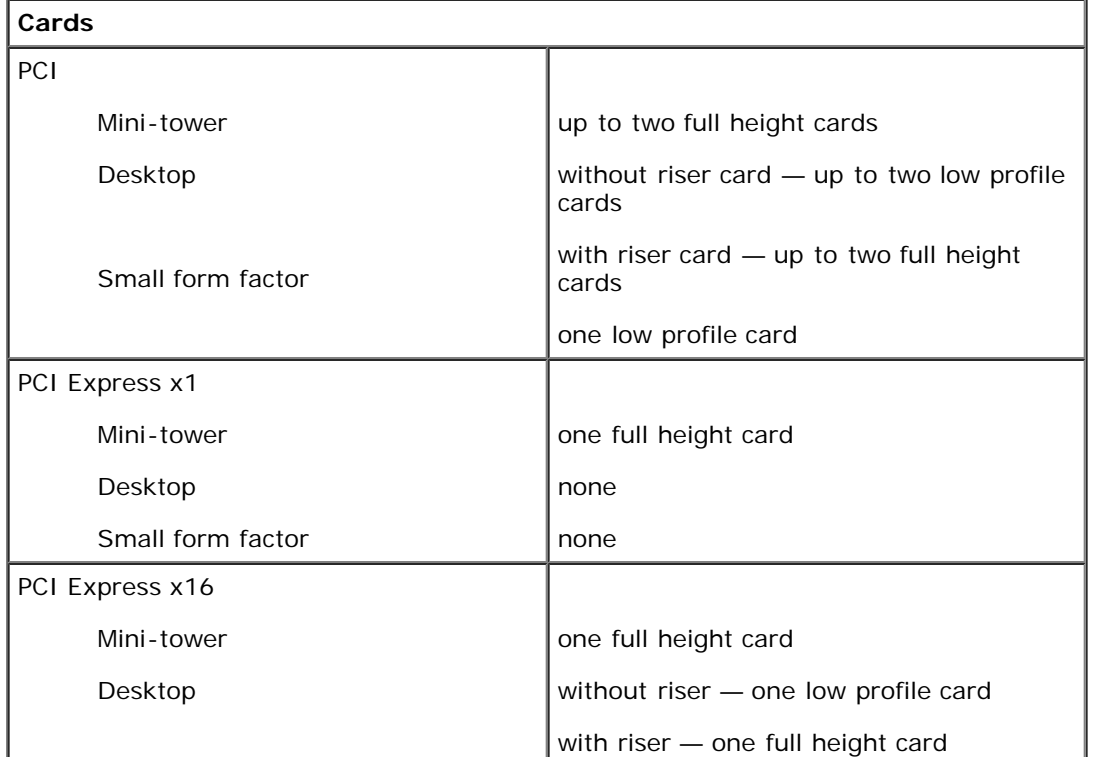

**NOTE:** The PCI Express x16 slot is disabled when a display is connected to the integrated video connector.

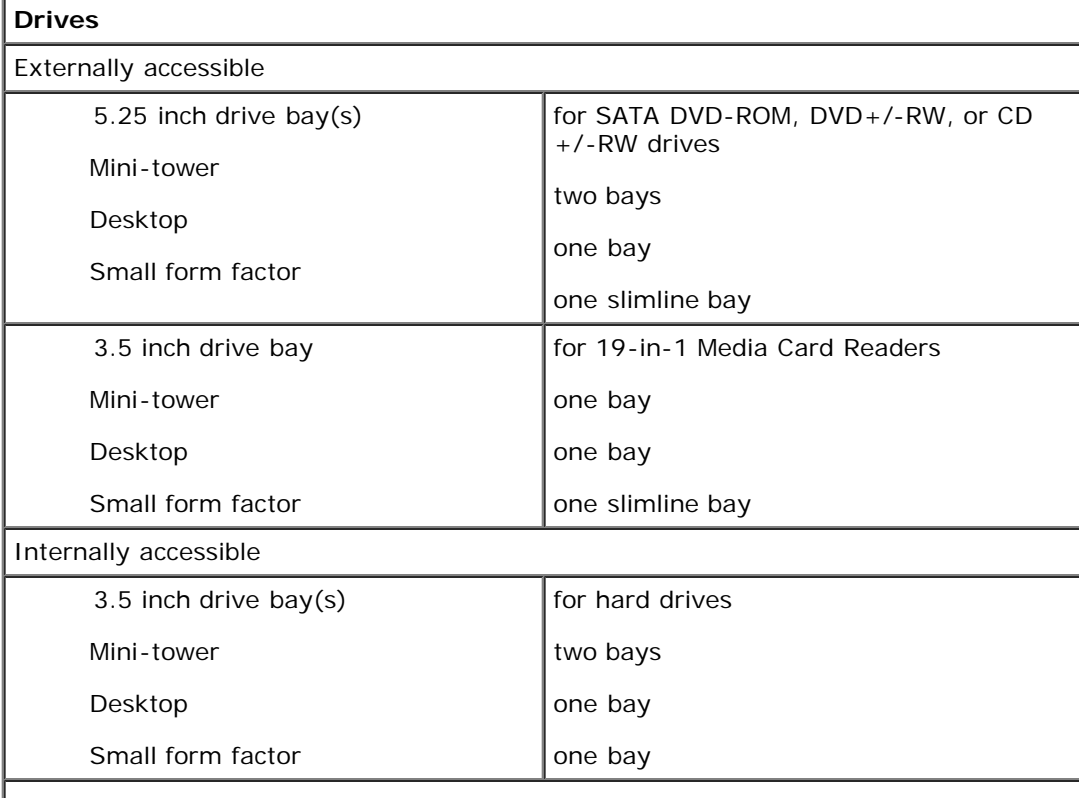

**NOTE:** Your computer can support up to two 2.5 inch hard drives with brackets.

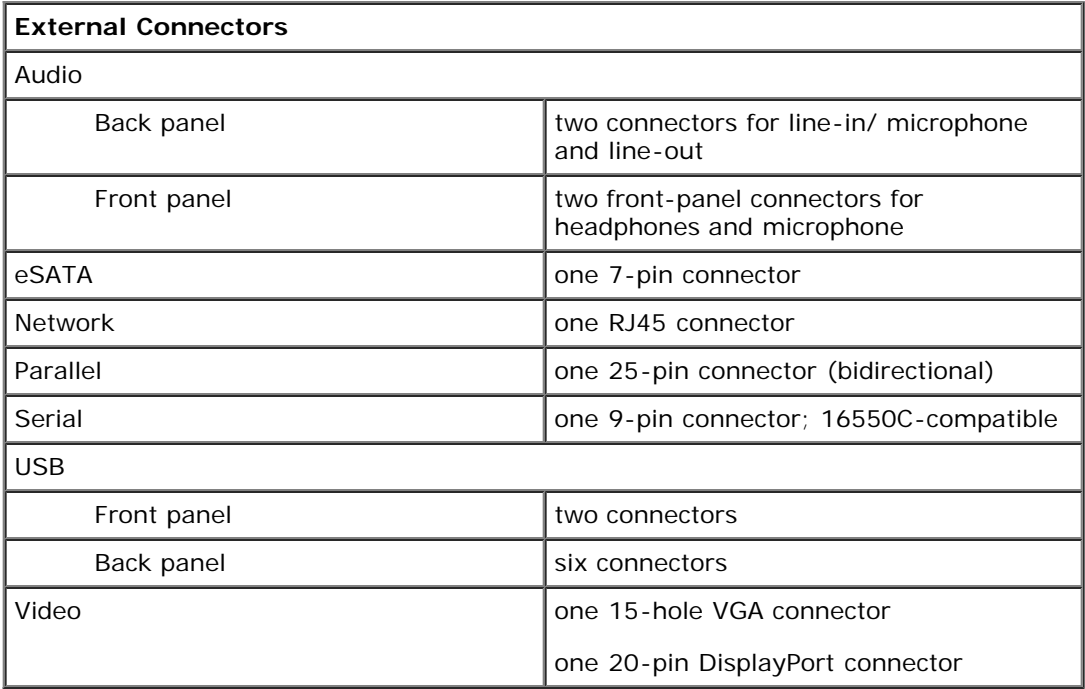

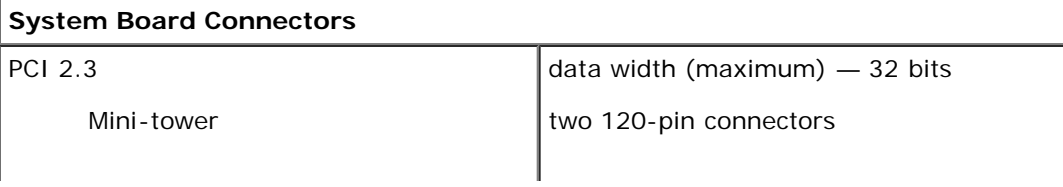

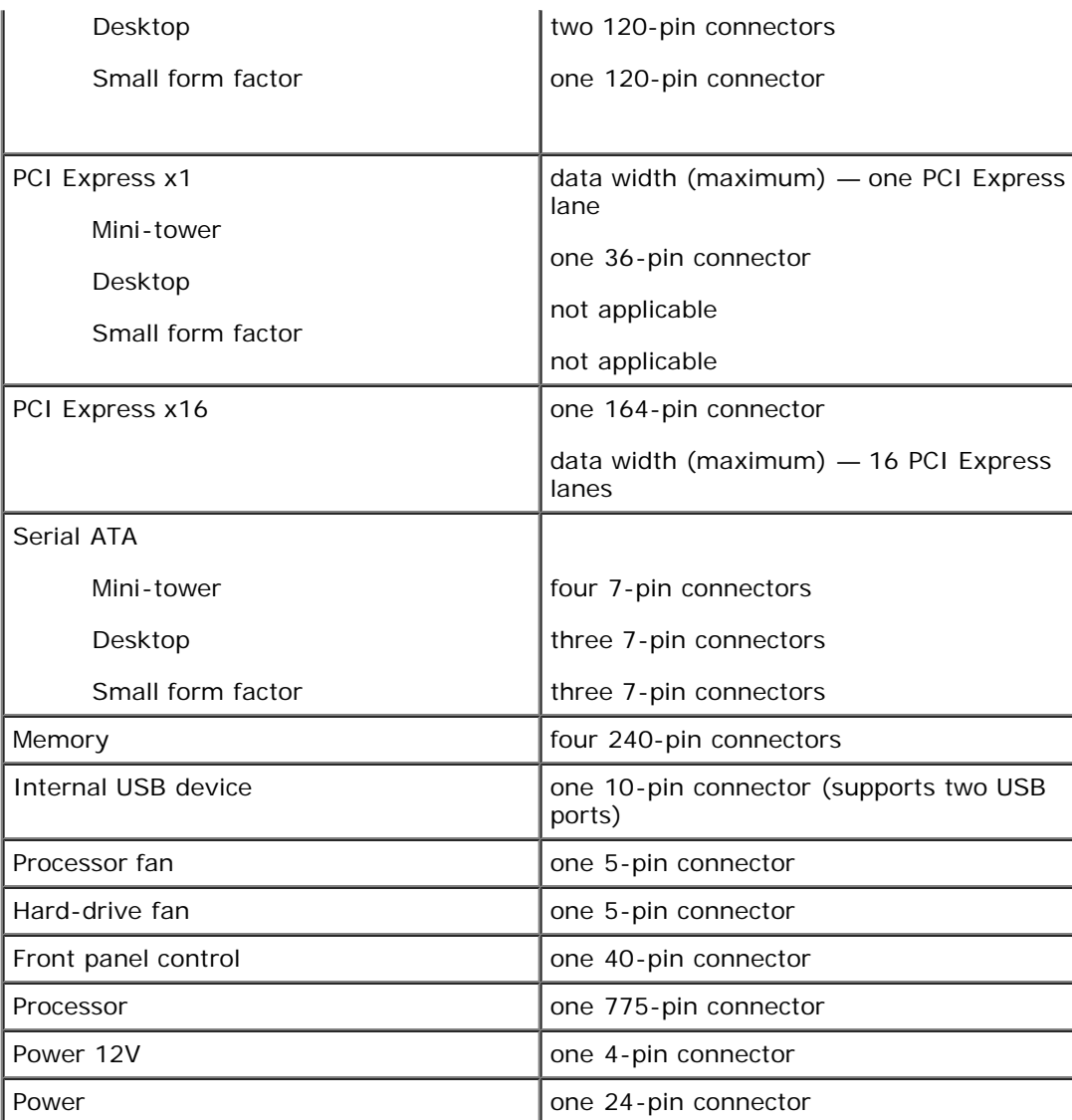

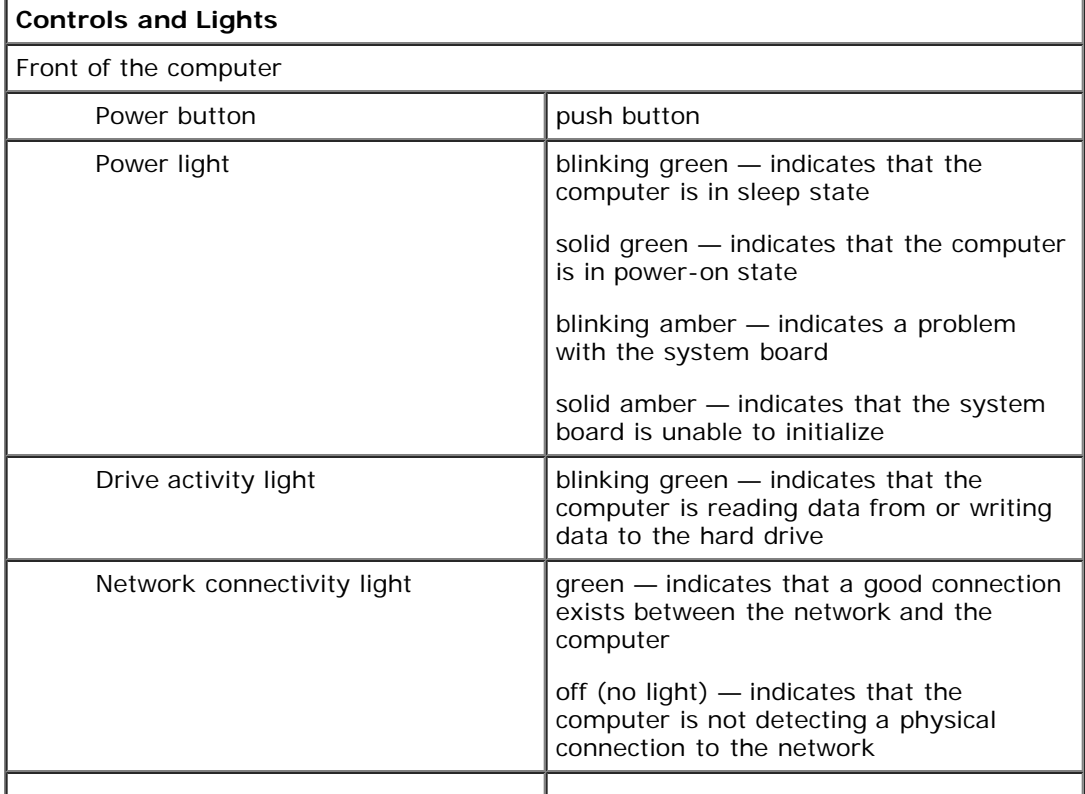

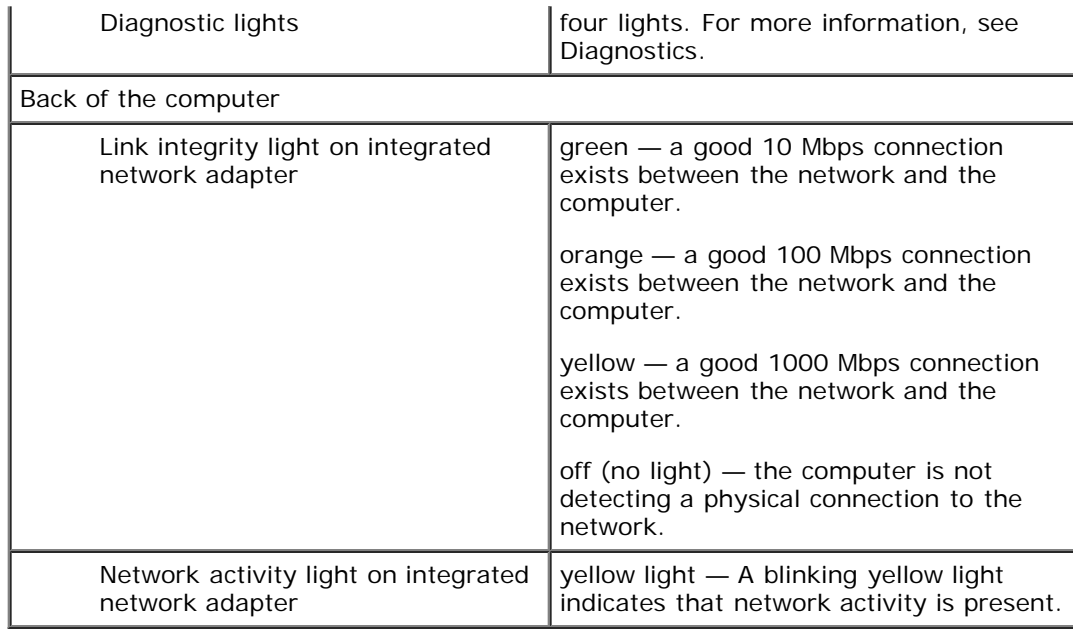

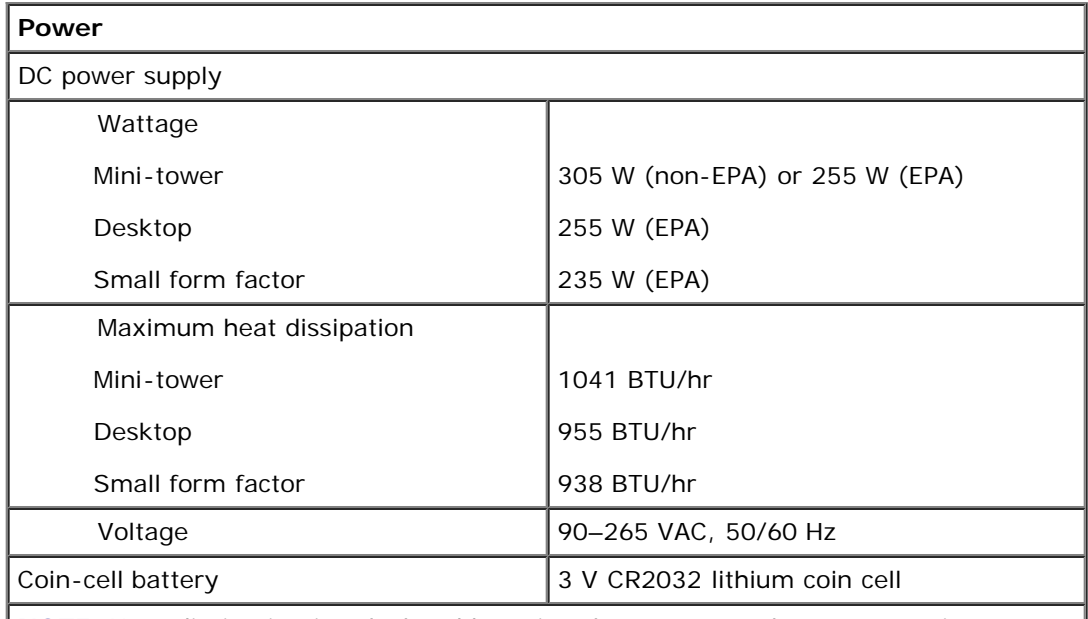

**NOTE:** Heat dissipation is calculated by using the power supply wattage rating.

**NOTE:** See the safety information that shipped with your computer for important voltage setting information.

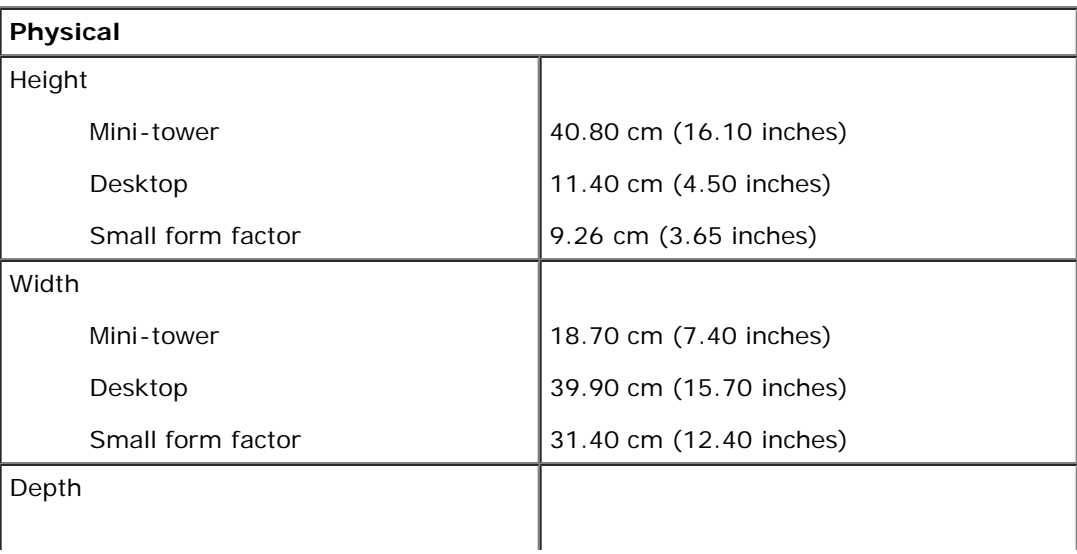

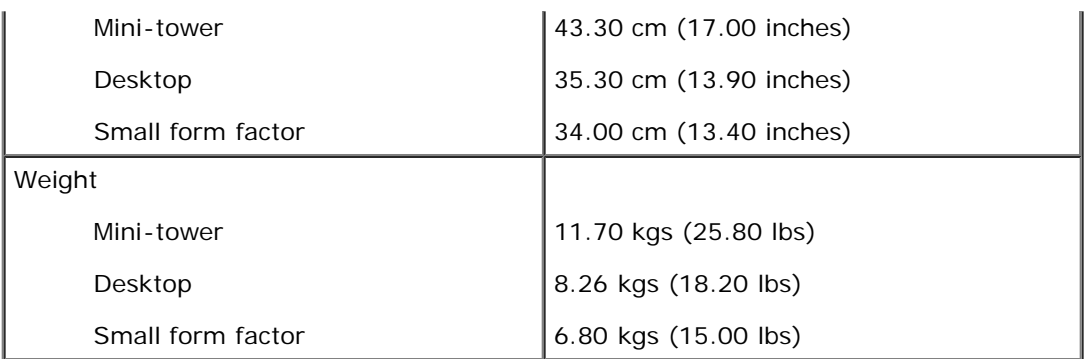

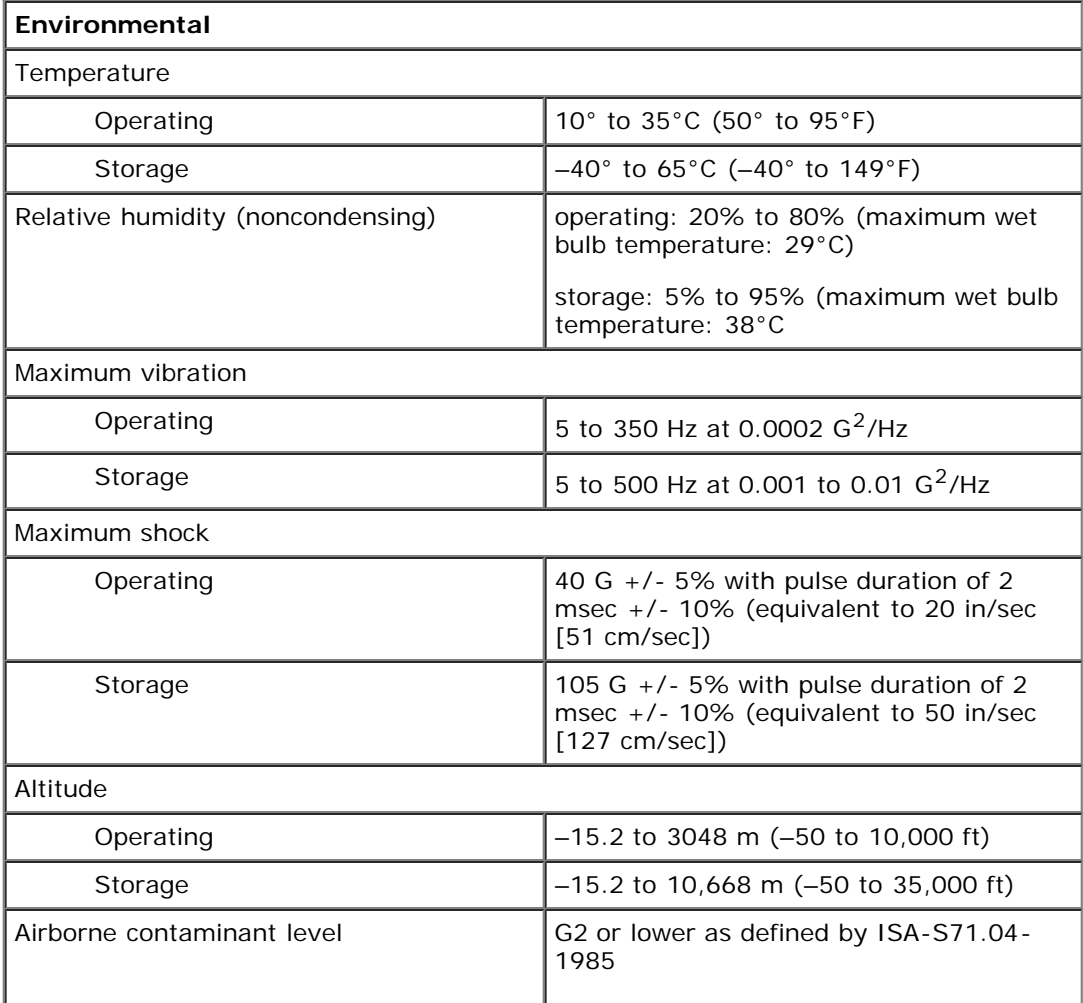

## <span id="page-10-0"></span>**Diagnostics**

#### **Dell™ OptiPlex™ 780 Service Manual**

- **O** [Dell Diagnostics](#page-10-1)
- **[Power Button Light Codes](#page-11-0)**
- **[Beep Codes](#page-12-0)**
- **O** [Diagnostic Lights](#page-13-0)

## <span id="page-10-1"></span>**Dell Diagnostics**

### **When to Use the Dell Diagnostics**

It is recommended that you print these procedures before you begin.

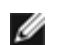

**NOTE:** The Dell Diagnostics software works only on Dell computers.

**NOTE:** The *Drivers and Utilities* media is optional and may not ship with your computer.

Enter system setup (see *Entering System Setup*), review your computer's configuration information, and ensure that the device you want to test displays in System Setup and is active.

Start the Dell Diagnostics from either your hard drive or from the *Drivers and Utilities* media.

### **Starting the Dell Diagnostics From Your Hard Drive**

- 1. Turn on (or restart) your computer.
- 2. When the DELL logo appears, press <F12> immediately.

**NOTE:** If you see a message stating that no diagnostics utility partition has been found, run the Dell Diagnostics from your *Drivers and Utilities* media.

If you wait too long and the operating system logo appears, continue to wait until you see the Microsoft® Windows® desktop. Then shut down your computer and try again.

- 3. When the boot device list appears, highlight **Boot to Utility Partition** and press <Enter>.
- 4. When the Dell Diagnostics **Main Menu** appears, select the test that you want to run.

#### **Starting the Dell Diagnostics From the Drivers and Utilities Disc**

- 1. Insert the *Drivers and Utilities* disc*.*
- 2. Shut down and restart the computer.

When the DELL logo appears, press <F12> immediately.

If you wait too long and the Windows logo appears, continue to wait until you see the Windows desktop. Then shut down your computer and try again.

**NOTE:** The next steps change the boot sequence for one time only. On the next startup, the computer boots according to the devices specified in the system setup program.

3. When the boot device list appears, highlight **Onboard or USB CD-ROM Drive** and press <Enter>.

- 4. Select the **Boot from CD-ROM** option from the menu that appears and press <Enter>.
- 5. Type 1 to start the menu and press <Enter> to proceed.
- 6. Select **Run the 32 Bit Dell Diagnostics** from the numbered list. If multiple versions are listed, select the version appropriate for your computer.
- 7. When the Dell Diagnostics **Main Menu** appears, select the test you want to run.

### **Dell Diagnostics Main Menu**

1. After the Dell Diagnostics loads and the **Main Menu** screen appears, click the button for the option you want.

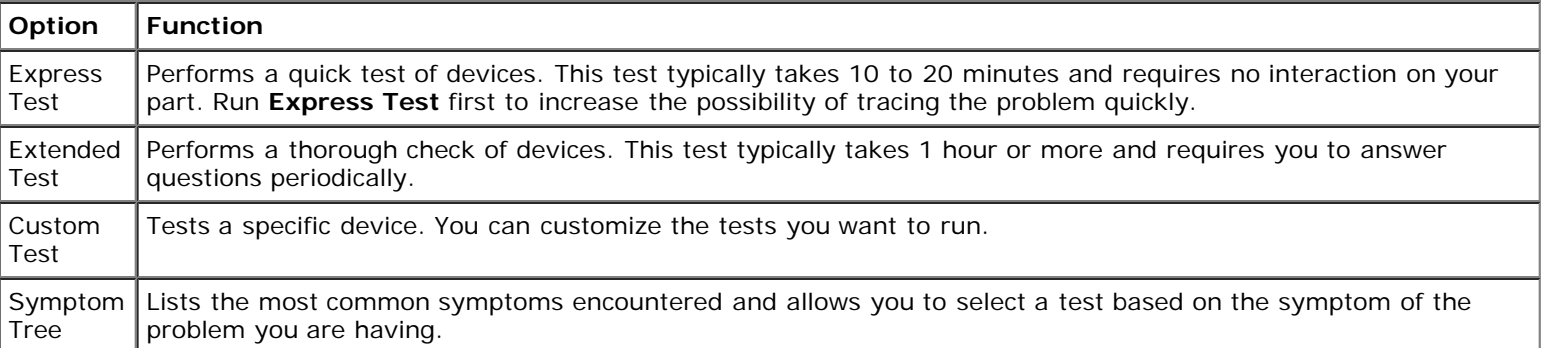

- 2. If a problem is encountered during a test, a message appears with an error code and a description of the problem. Write down the error code and problem description and follow the instructions on the screen.
- 3. If you run a test from the **Custom Test** or **Symptom Tree** option, click the applicable tab described in the following table for more information.

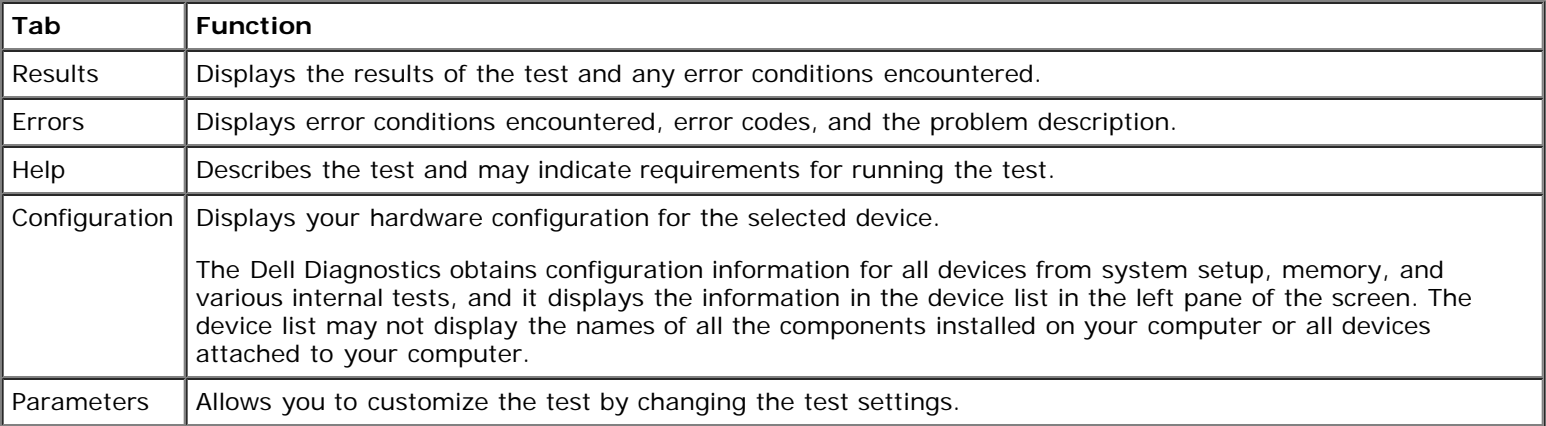

- 4. When the tests are completed, if you are running the Dell Diagnostics from the *Drivers and Utilities* disc, remove the disc.
- 5. Close the test screen to return to the **Main Menu** screen. To exit the Dell Diagnostics and restart the computer, close the **Main Menu** screen.

## <span id="page-11-0"></span>**Power Button Light Codes**

The diagnostic lights give much more information about the system state, but legacy power light states are also supported in your computer. The power light states are shown in following table.

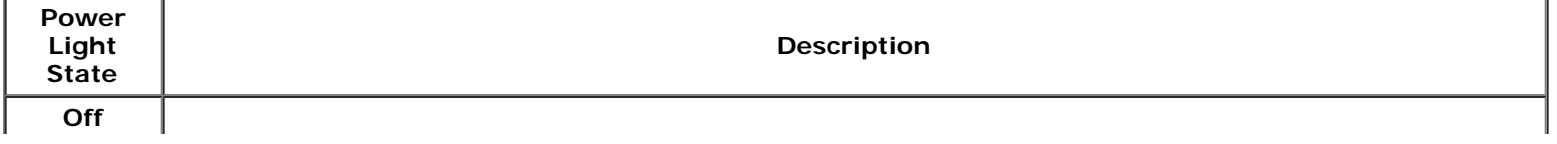

Power is off, light is blank.

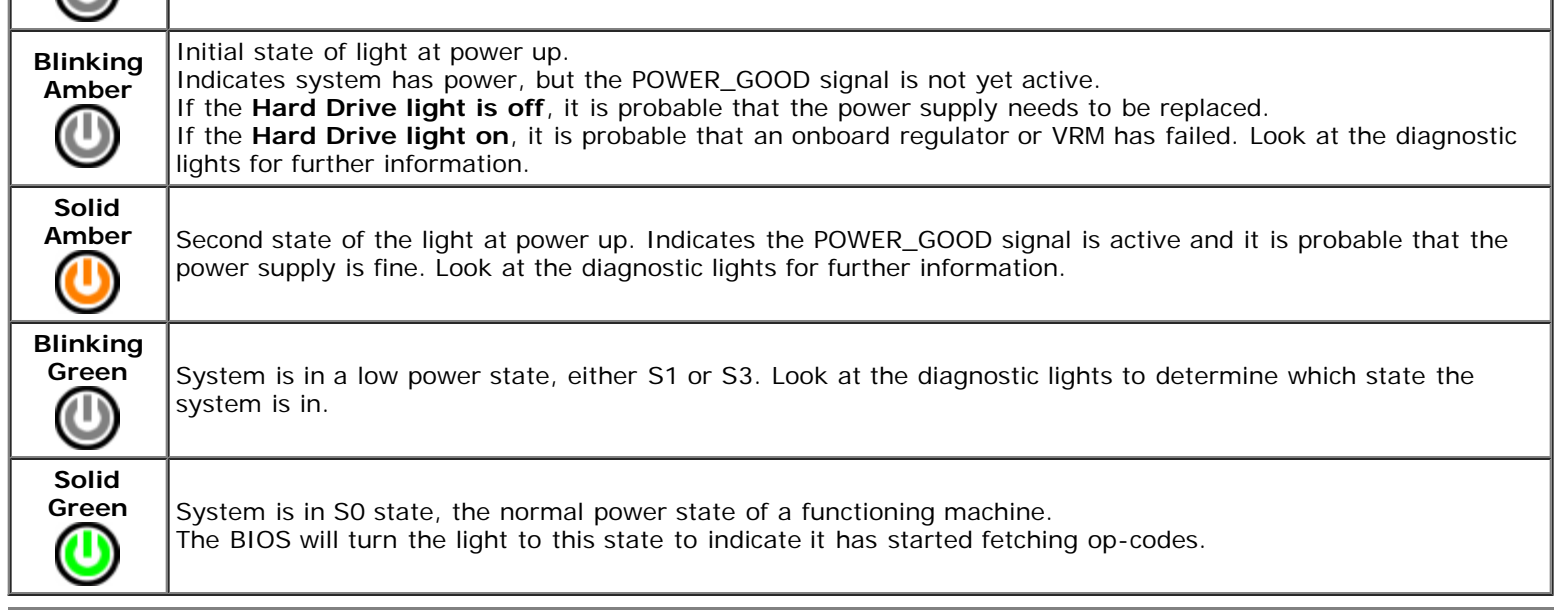

### <span id="page-12-0"></span>**Beep Codes**

If the monitor cannot display error messages during the POST, the computer may emit a series of beeps that identifies the problem or that can help you identify a faulty component or assembly. The following table lists the beep codes that may be generated during the POST. Most beep codes indicate a fatal error that prevents the computer from completing the boot routine until the indicated condition is corrected.

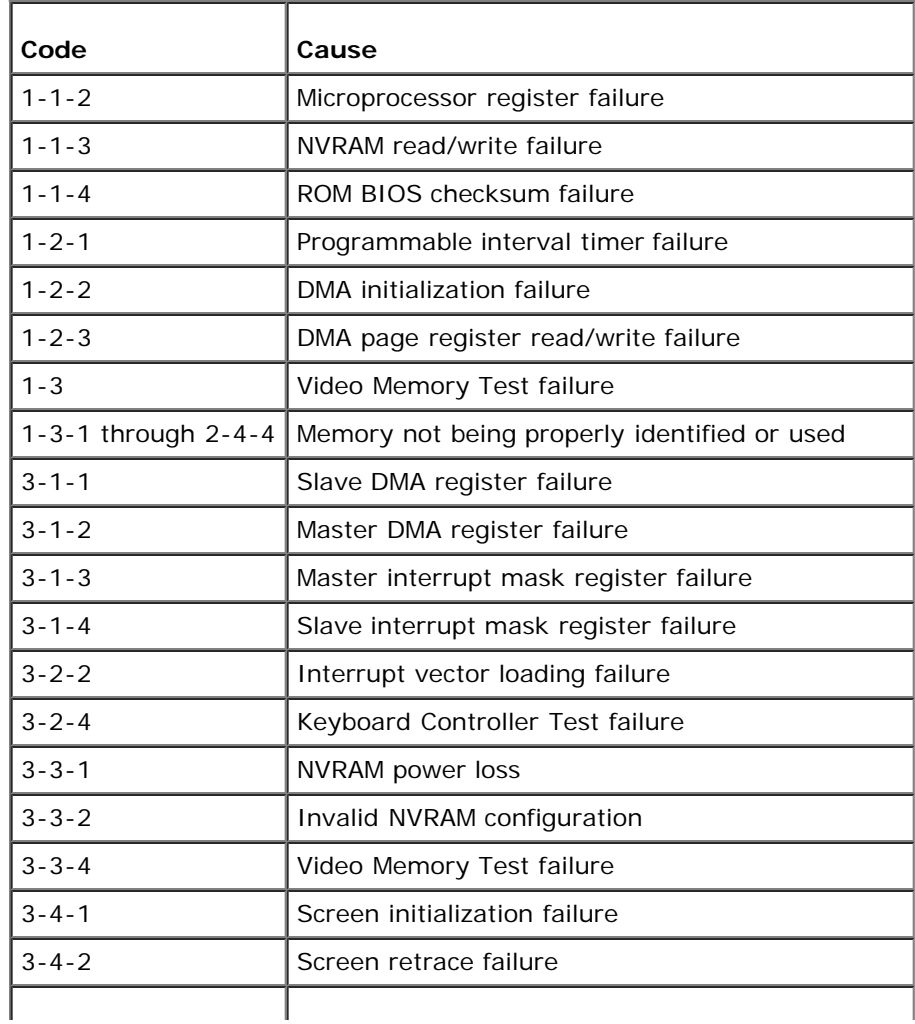

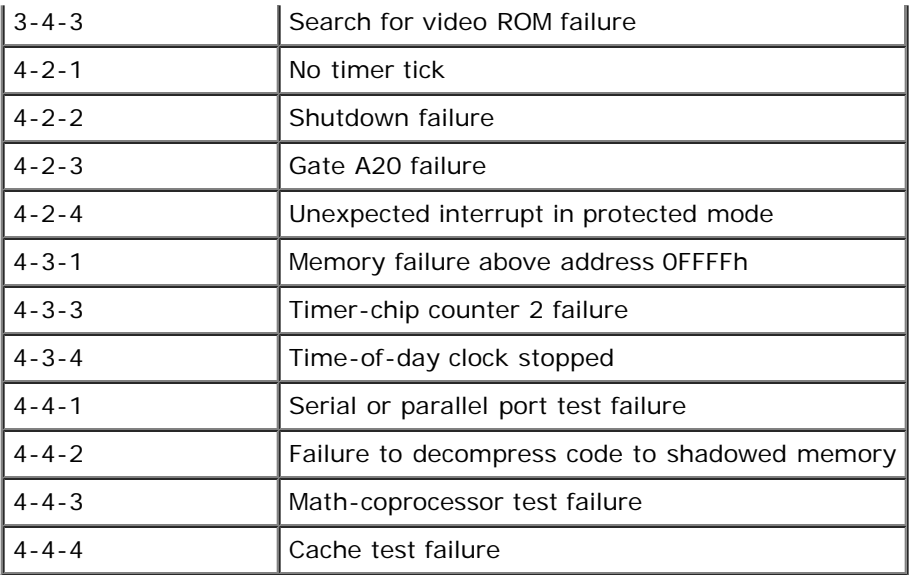

## <span id="page-13-0"></span>**Diagnostic Lights**

To help troubleshoot a problem, your computer has four lights labeled 1, 2, 3, and 4 on the bank panel. When the computer starts normally, the lights flash before turning off. If the computer malfunctions, the sequence of the lights help to identify the problem.

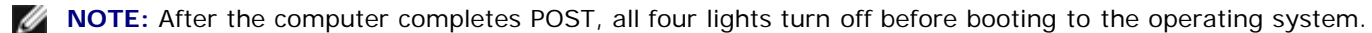

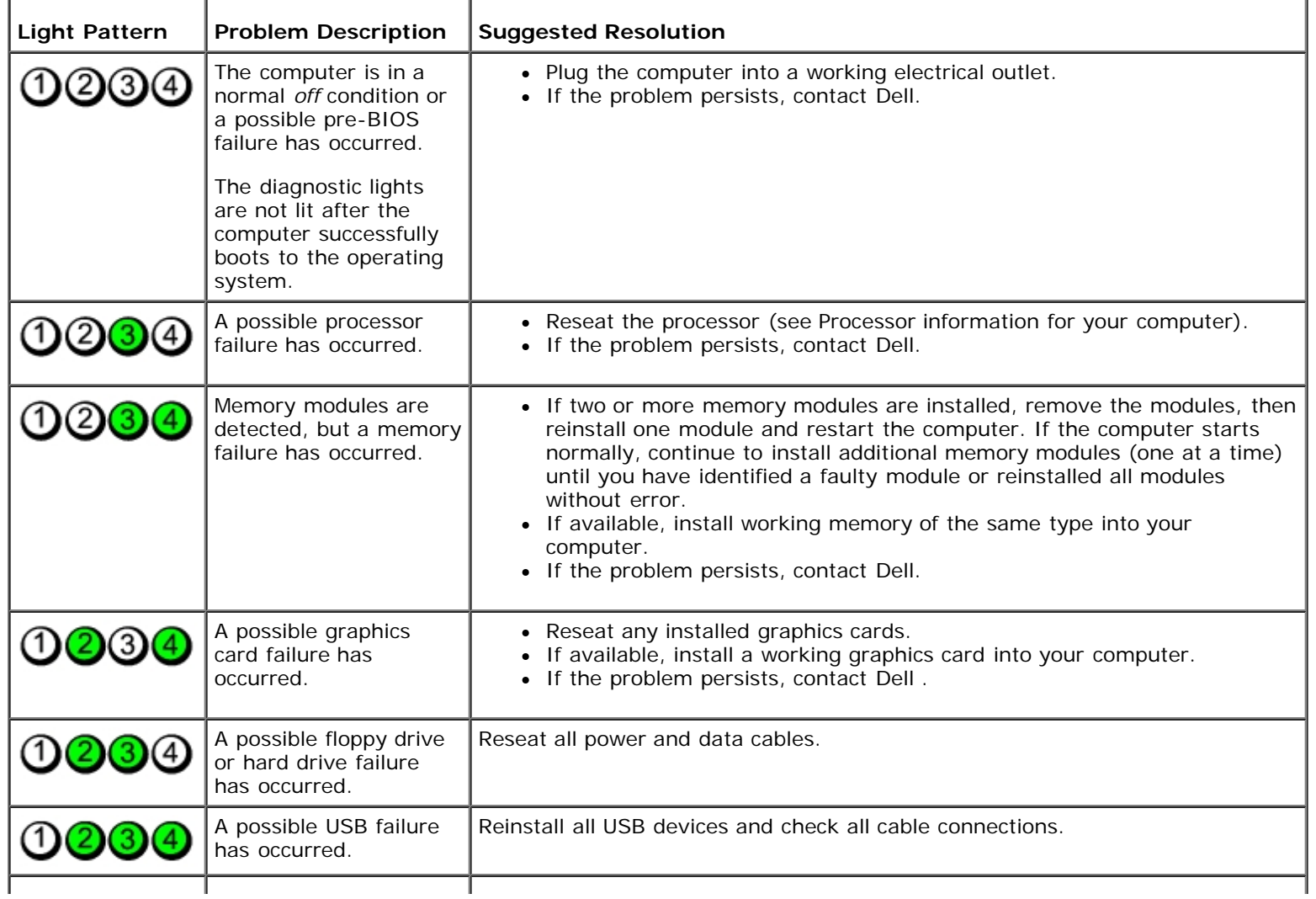

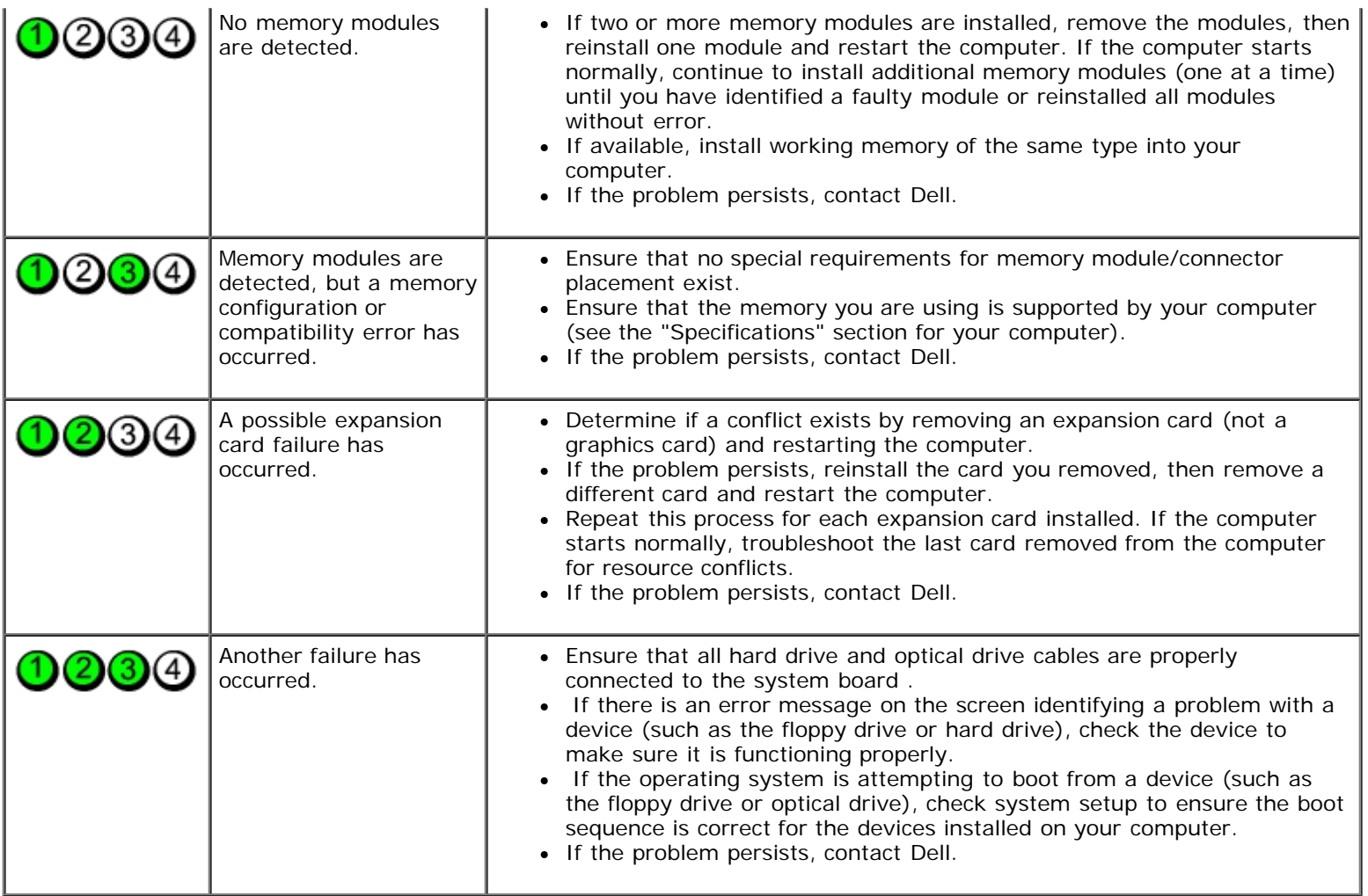

#### <span id="page-15-0"></span>**System Setup**

**Dell™ OptiPlex™ 780 Service Manual—Mini-Tower, Desktop, and Small Form Factor**

- [Boot Menu](#page-15-1)
- **O** [Navigation Keystrokes](#page-15-2)
- ٥ [Entering System Setup](#page-15-3)
- **[System Setup Simulation](#page-15-3)**
- **[System Setup Menu Options](#page-15-4)**

#### <span id="page-15-1"></span>**Boot Menu**

Press <F12> when the Dell™ logo appears to initiate a one-time boot menu with a list of the valid boot devices for the system.

The options listed are:

**Internal HDD CD/DVD/CD-RW Drive Onboard NIC BIOS Setup Diagnostics**

This menu is useful when you are attempting to boot to a particular device or to bring up the diagnostics for the system. Using the boot menu does not make any changes to the boot order stored in the BIOS.

#### <span id="page-15-2"></span>**Navigation Keystrokes**

Use the following keystrokes to navigate the System Setup screens.

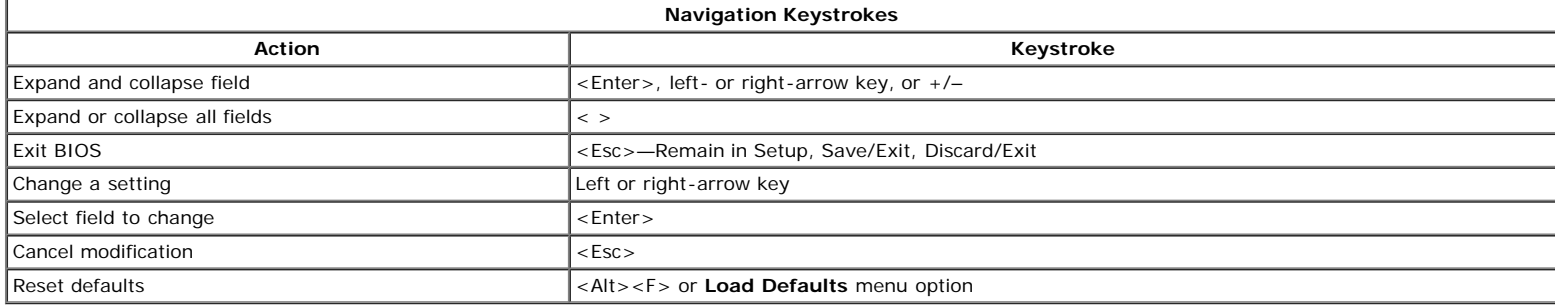

#### <span id="page-15-3"></span>**Entering System Setup**

Your computer offers the following BIOS and System Setup options:

- Bring up a one-time boot menu by pressing <F12>
- Access System Setup by pressing <F2>

#### **<F12> Menu**

Press <F12> when the Dell™ logo appears to initiate a one-time boot menu with a list of the valid boot devices for the computer. **Diagnostics** and **Enter Setup** options are also included in this menu. The devices listed on the boot menu depend on the bootable devices installed in the computer. This menu is useful when you are attempting to boot to a particular device or to bring up the diagnostics for the computer. Making changes in the boot menu does not make any changes to the boot order stored in the BIOS.

#### **<F2>**

Press <F2> to enter System Setup and make changes to user-definable settings. If you have trouble entering System Setup using this key, press <F2> when the keyboard lights first flash.

#### <span id="page-15-4"></span>**System Setup Menu Options**

**NOTE:** System Setup options may vary depending on your computer and may not appear in the exact same order.

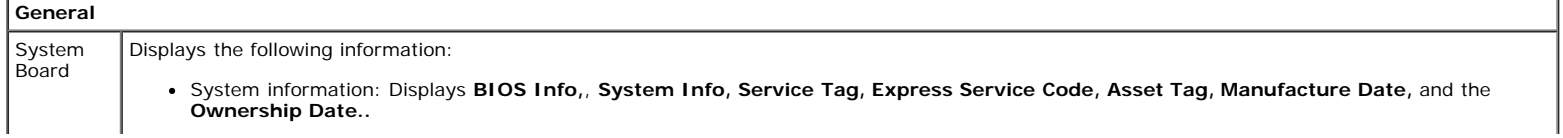

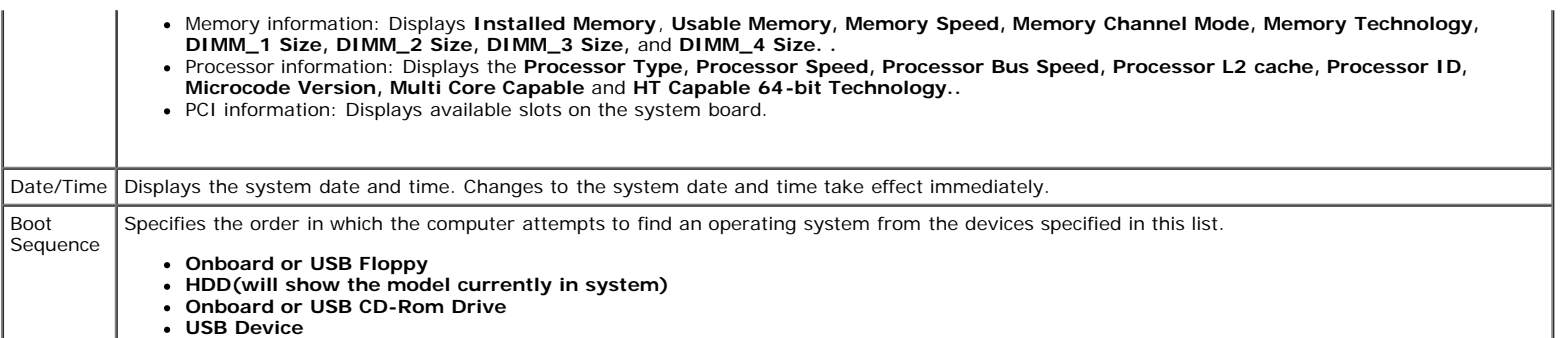

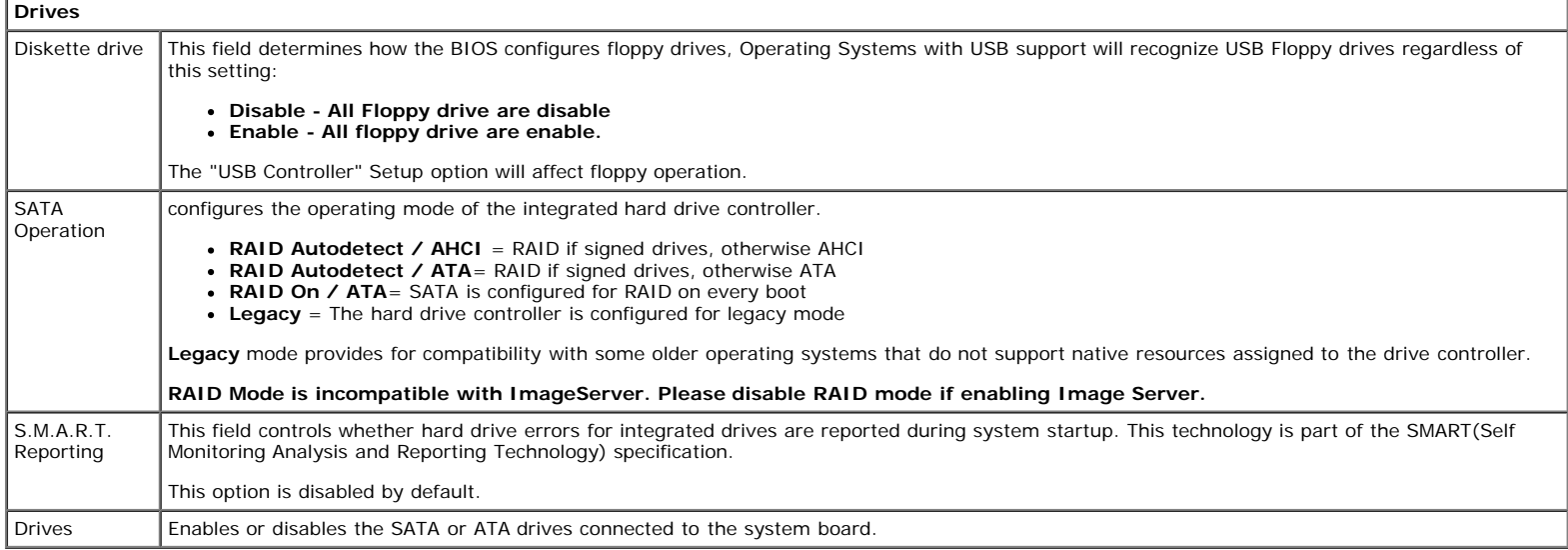

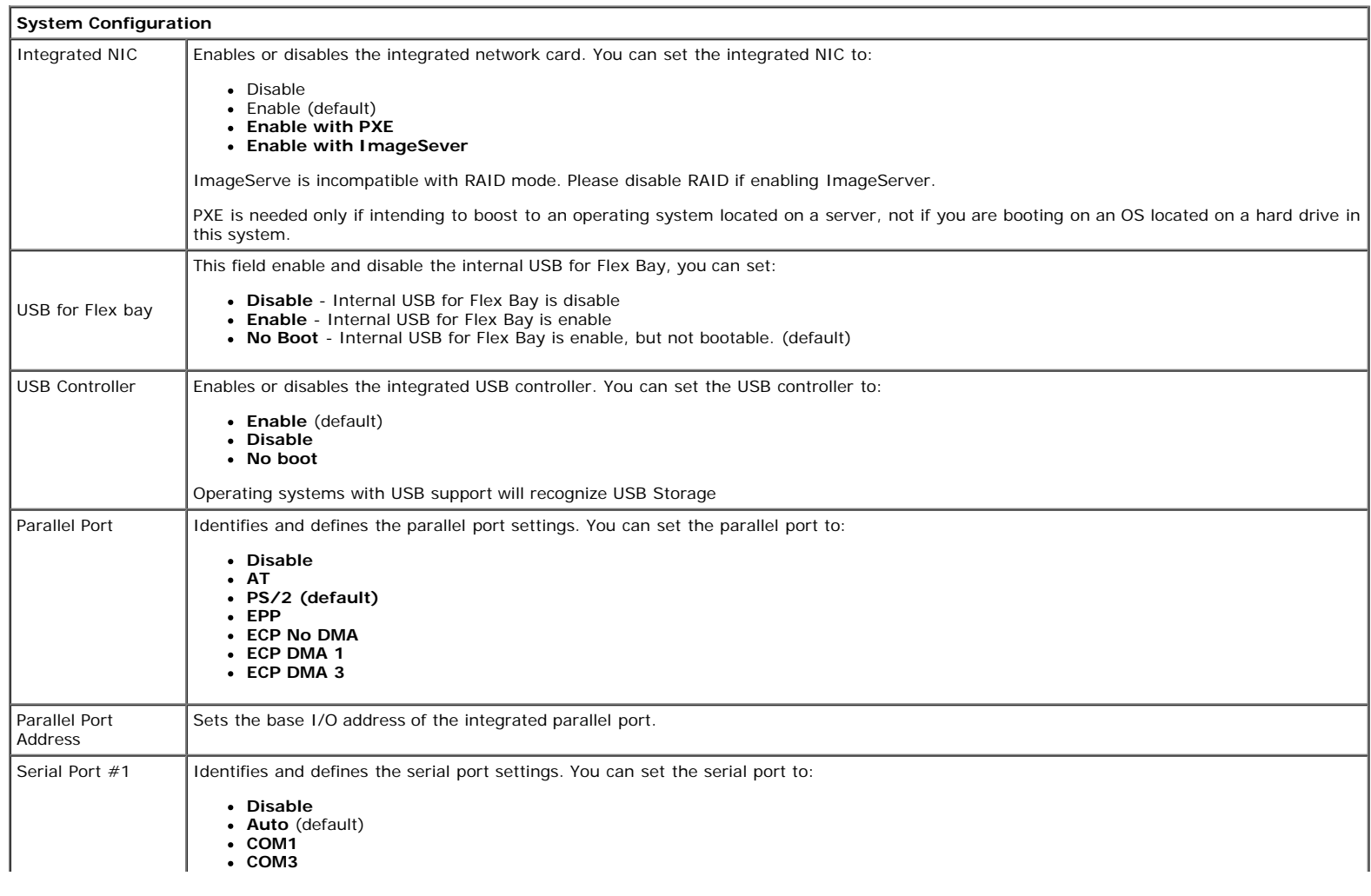

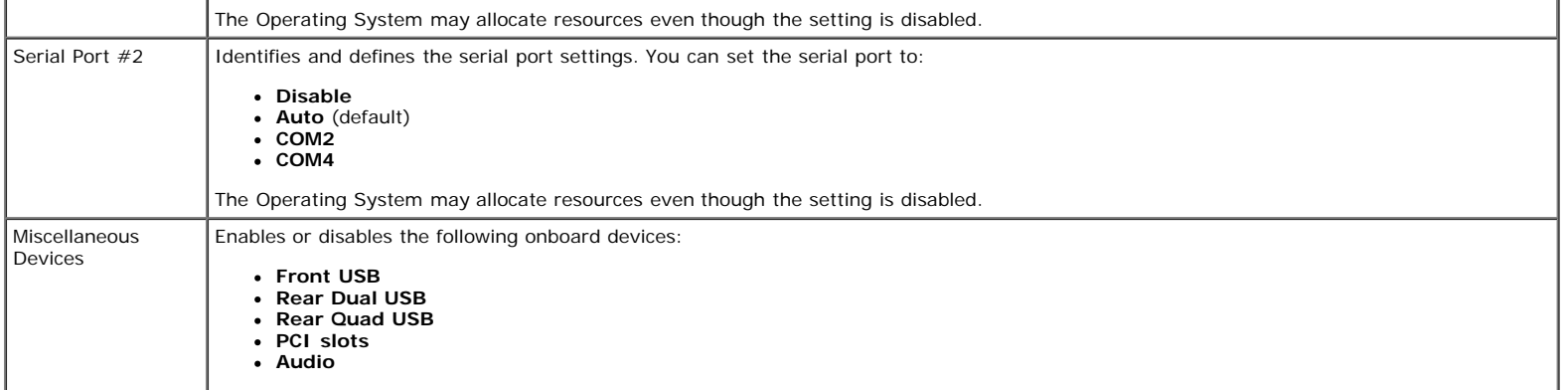

 $\mathbf{r}$ 

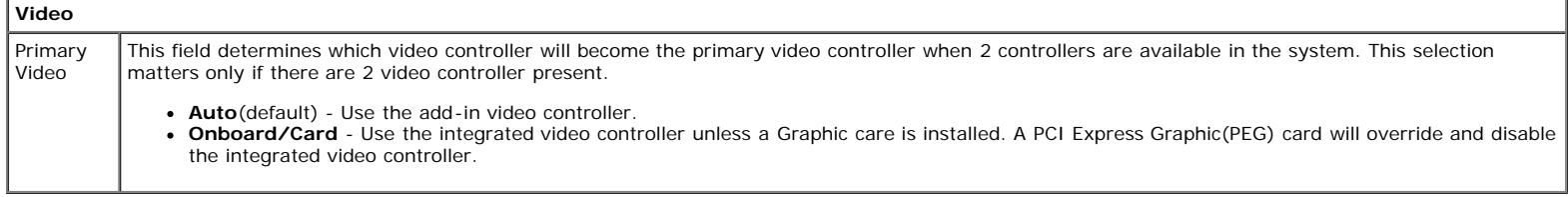

**Performance**

 $\overline{1}$ 

 $\mathbf{I}$ 

#### Multi Core Support This field specifies whether the processor will have one or all cores enable. The performance of some application will improve with the additional cores. Intel® SpeedStep™ This Option enables or disables the Intel® SpeedStep™ mode of the processor. When disabled, the system is placed into the highest performance state and the Intel® SpeedStep™ applet or native operating system driver are prevented from adjusting the processor's performance. When enable. the Intel® SpeedStep™, enabled CPU is allowed to operate in multiple performance states. This option is disabled by default. C States Control This option enables or disables additional processor sleep states. The operating system may optionally use these for additional power saving when idle. This option is disabled by default. Limit CPUID Value This field limits the maximum value the processor Standard CPUID Function will support. Some operating systems will not complete installation when the maximum CPUID Function supported is greater than 3.

This option is disabled by default. HDD This option allows you to optimize your hard drives performance and acoustic noise level based on your personal preferences. Acoustic **Bypass**(default)- Do nothing (needed for older drives) Mode **Quiet**- The drive is slower, but quieter.  $\bullet$ **Suggested** - Allow drive manufacturer to select the mode. **Performance**- The drive is faster, but possibly noisier.

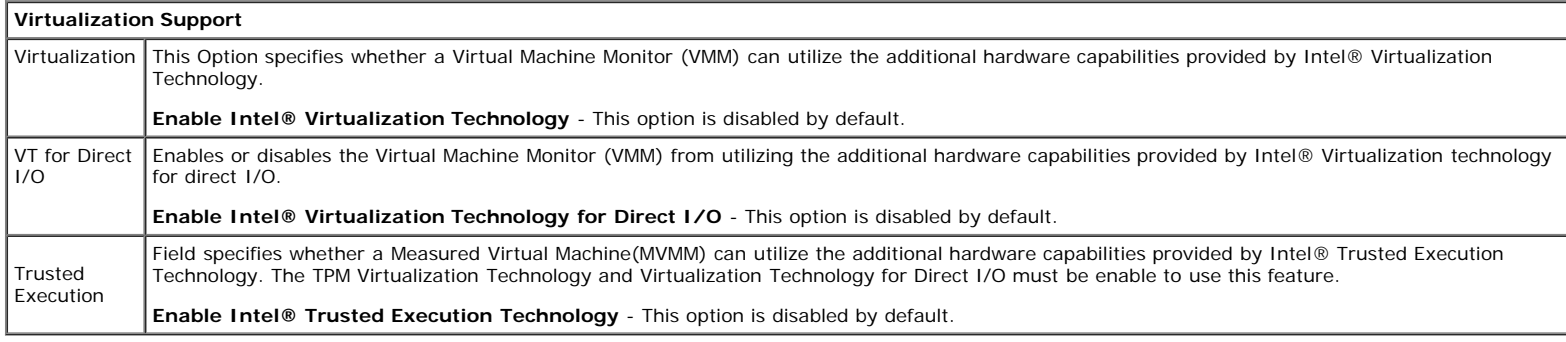

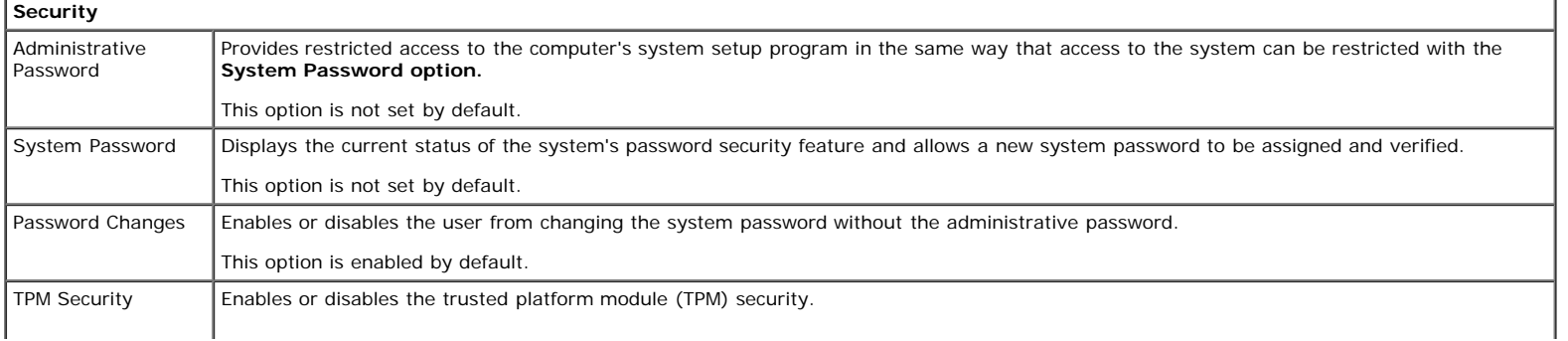

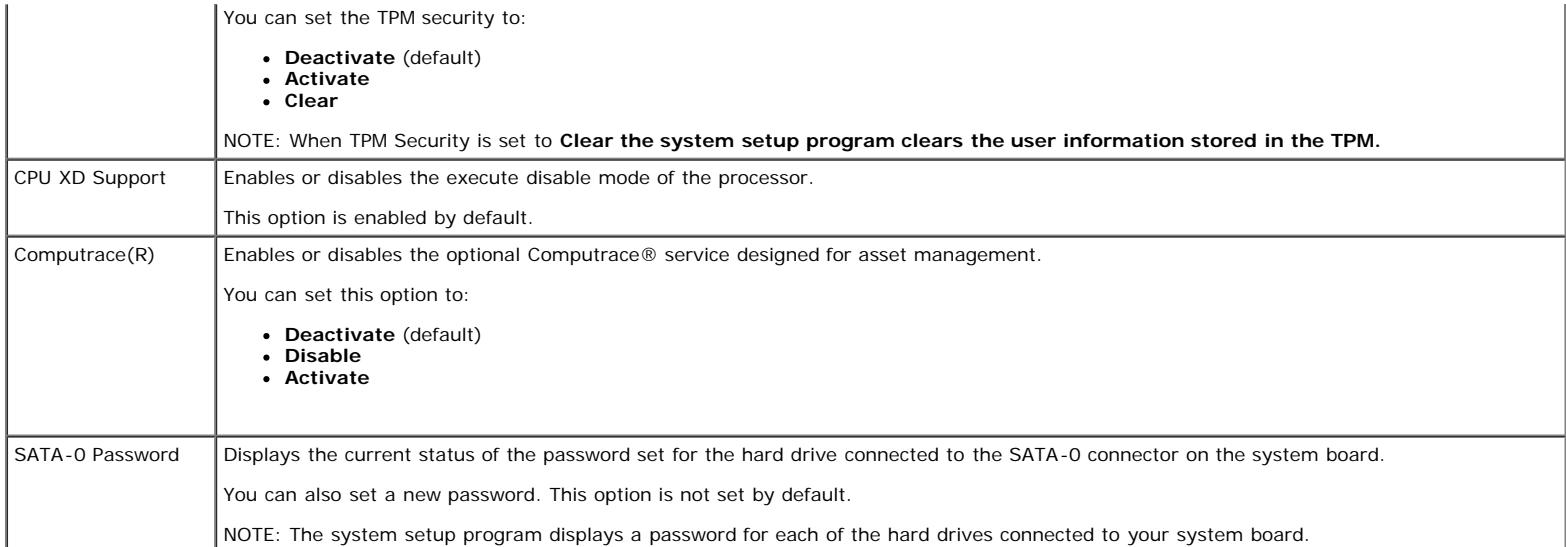

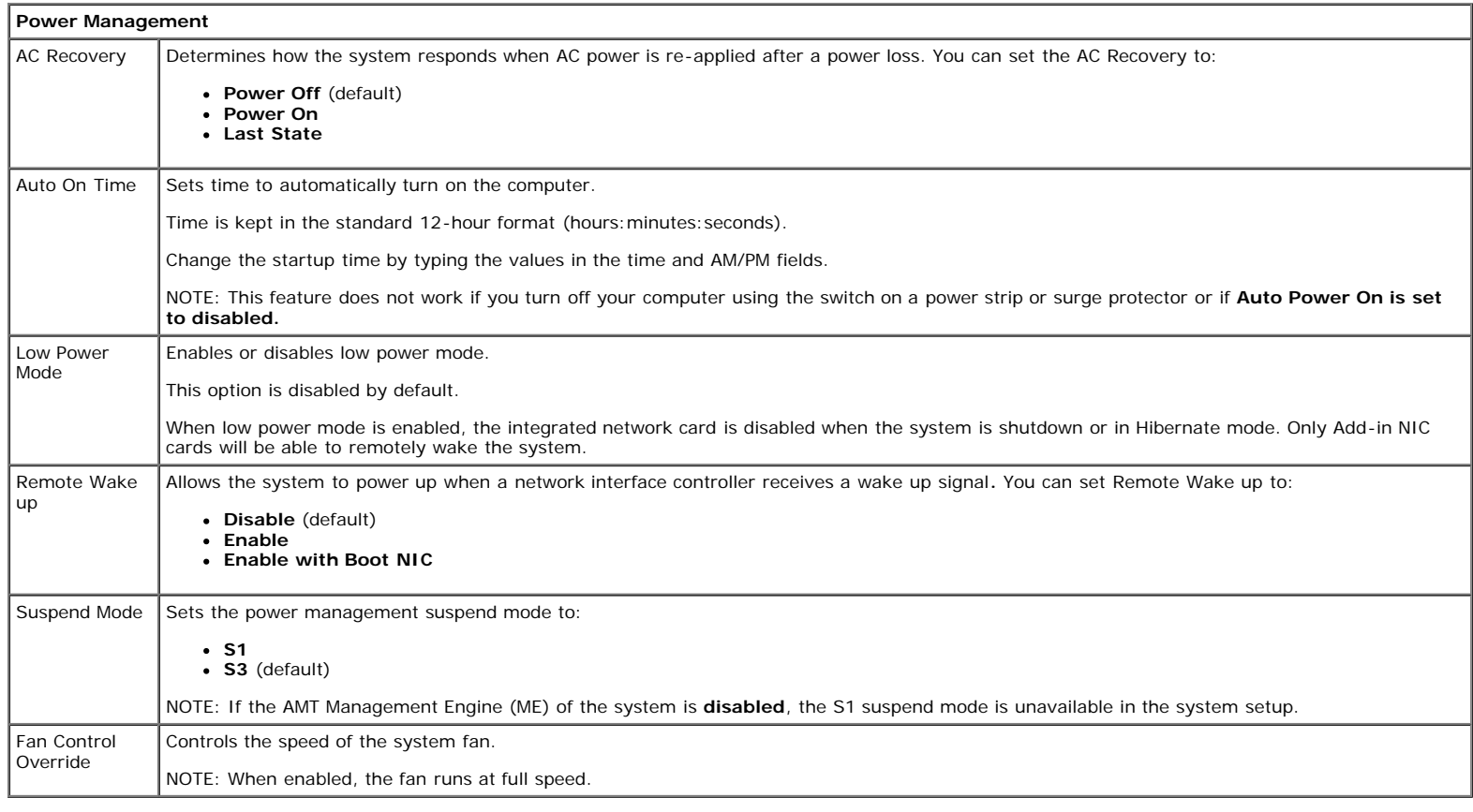

**Maintenance**

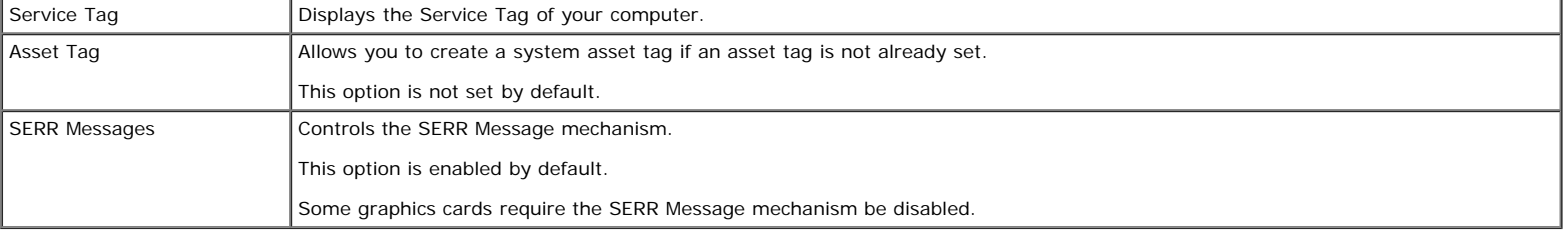

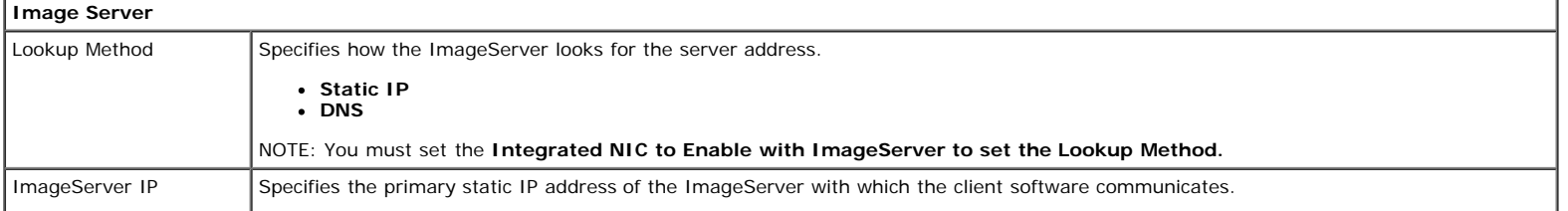

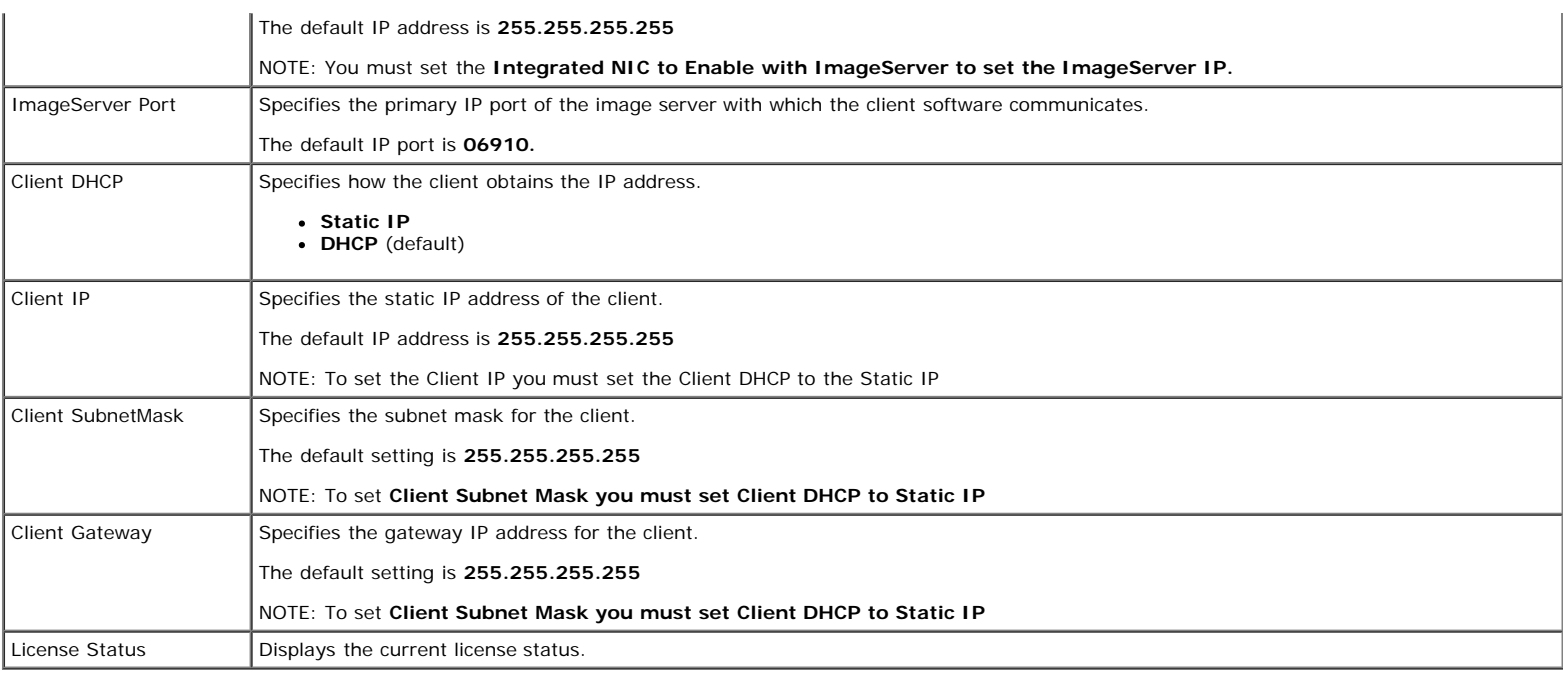

#### **Post Behavior** Fast Boot When enabled (default), your computer starts more quickly because it skips certain configurations and tests. NumLock LED Enables or disables the NumLock feature when your computer starts. When enabled (default), this option activates the numeric and mathematical features shown at the top of each key. When disabled, this option activates the cursor-control functions labeled on the bottom of each key POST Hotkeys Allows you to specify the function keys to display on the screen when the computer starts. **Enable F2 = Setup** (enabled by default) **Enable F12 = Boot menu** (enabled by default) Keyboard Errors Enables or disables keyboard error reporting when the computer starts. This option is enabled by default. MEBx Hotkey sign-on displays a message stating the keystroke sequence required to enter the Manageability Engine BIOS Extensions(MEBx) Setup program. This option is enabled by default. OS Install Set the system maximum memory for OS to load while installation. If enabled the maximum available memory is 256MB RAM. This option is disable by default. Reason being some operating system will not complete install with more then 2GB of system memory.

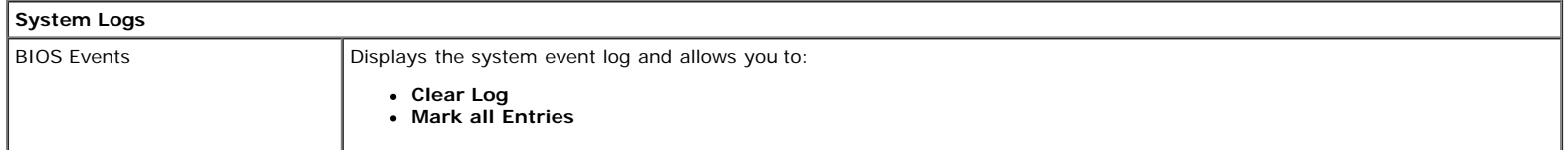

<span id="page-20-0"></span>[Back to Contents Page](#page-0-0)

#### **Cover Dell™ OptiPlex™ 780 Service Manual—Small Form Factor**

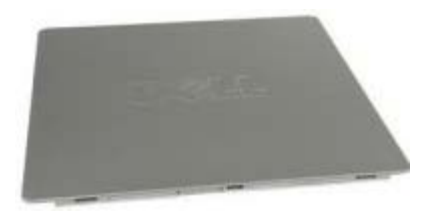

**WARNING: Before working inside your computer, read the safety information that shipped with your computer. For additional safety best practices information, see the Regulatory Compliance Homepage at www.dell.com/regulatory\_compliance.**

### **Removing the Cover**

- 1. Follow the procedures in **Before Working Inside Your Computer**.
- 2. Slide back the cover release latch.

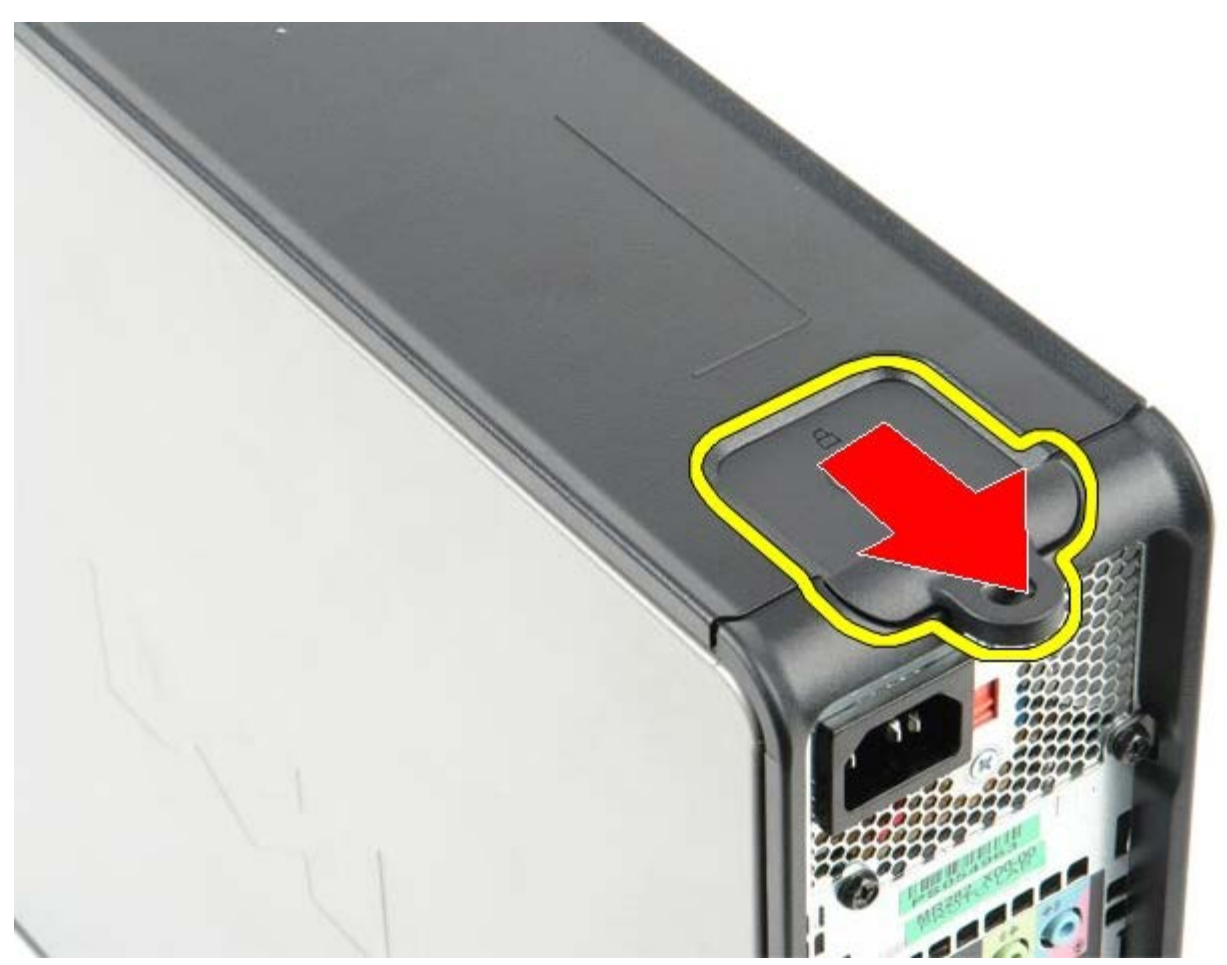

3. Tilt the system cover from the top outward.

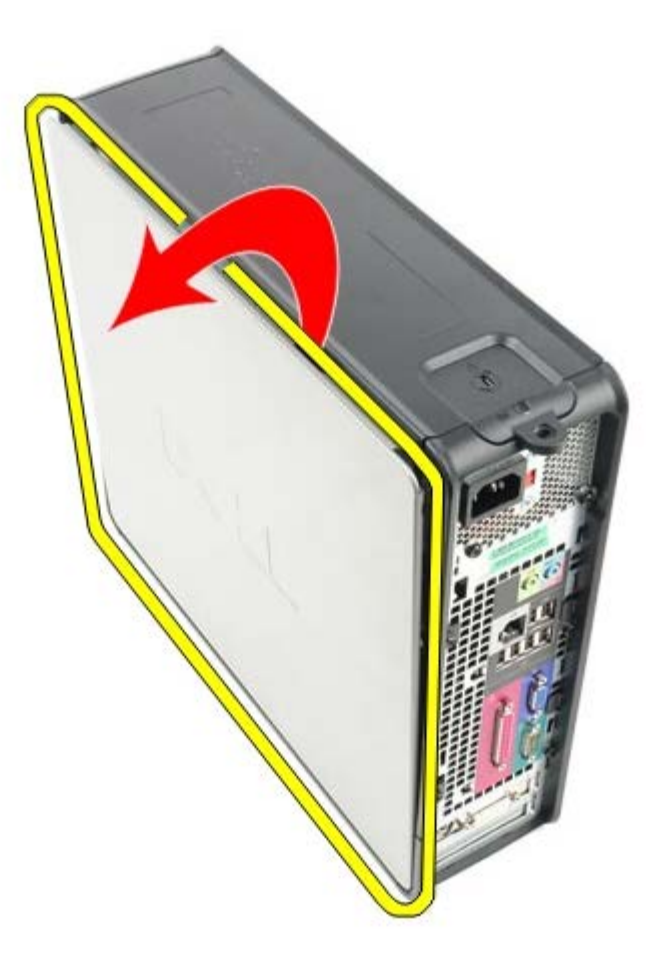

## **Replacing the Cover**

To replace the cover, perform the above steps in reverse order.

<span id="page-22-0"></span>[Back to Contents Page](#page-0-0)

**Memory Dell™ OptiPlex™ 780 Service Manual—Small Form Factor**

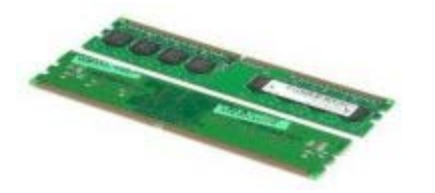

**WARNING: Before working inside your computer, read the safety information that shipped with your computer. For additional safety best practices information, see the Regulatory Compliance Homepage at www.dell.com/regulatory\_compliance.**

## **Removing the Memory Module(s)**

- 1. Follow the procedures in [Before Working Inside Your Computer](#page-1-1).
- 2. Press out on the securing clips on each end of the memory module connector.

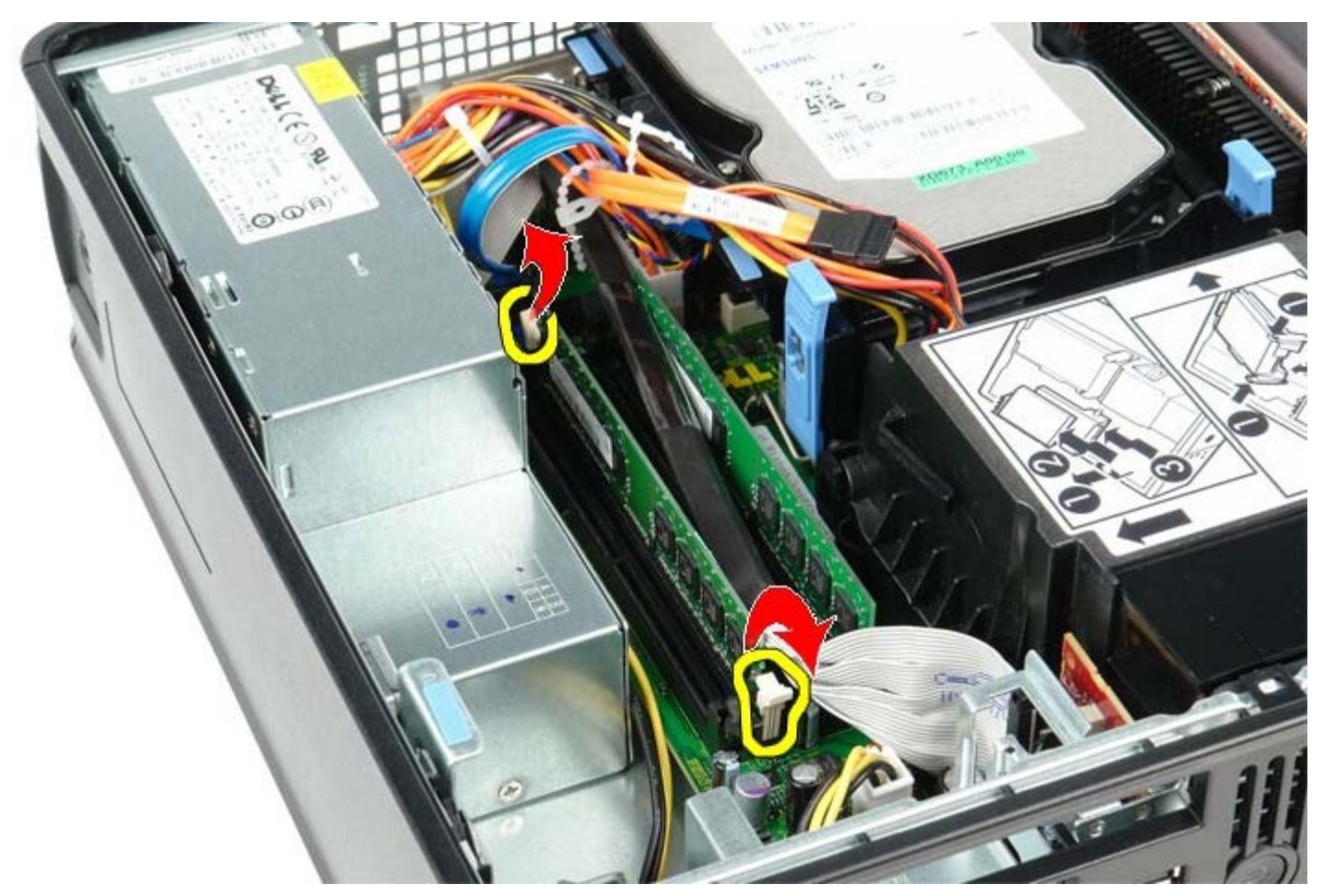

3. Lift the memory module out of the connector on the system board and remove.

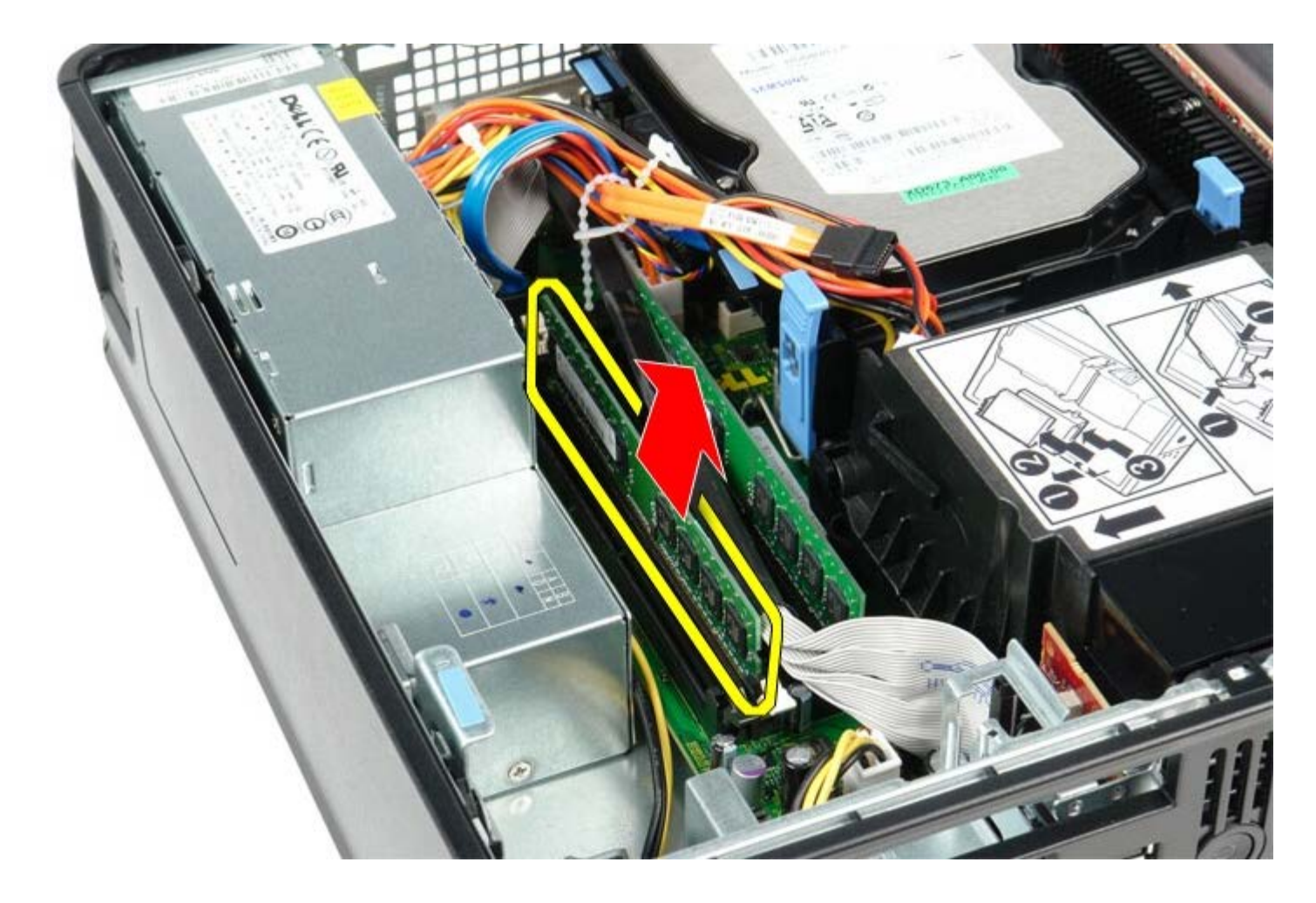

## **Replacing the Memory Module(s)**

To replace the memory module, perform the above steps in reverse order.

<span id="page-24-0"></span>**Floppy Drive Dell™ OptiPlex™ 780 Service Manual—Small Form Factor**

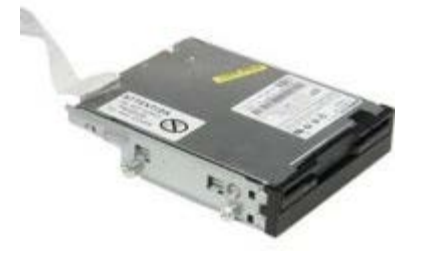

**A** WARNING: Before working inside your computer, read the safety information that shipped with your **computer. For additional safety best practices information, see the Regulatory Compliance Homepage at www.dell.com/regulatory\_compliance.**

## **Removing the Floppy Drive**

- 1. Follow the procedures in **Before Working Inside Your Computer**.
- 2. Pull up on the cable release tab to disconnect the floppy-drive data cable from the system board.

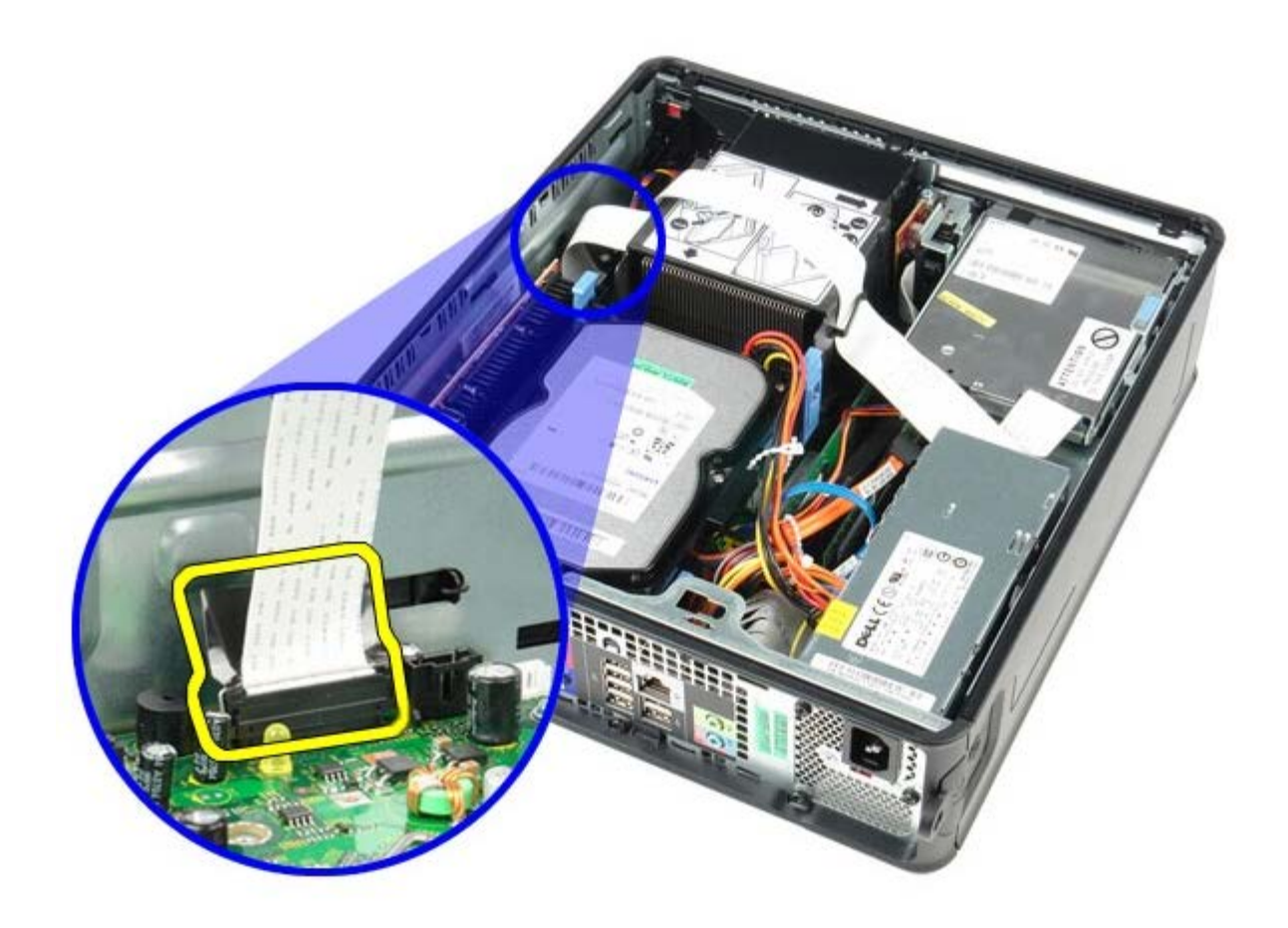

3. Pull up on the drive release latch and slide the floppy drive towards the back of the computer.

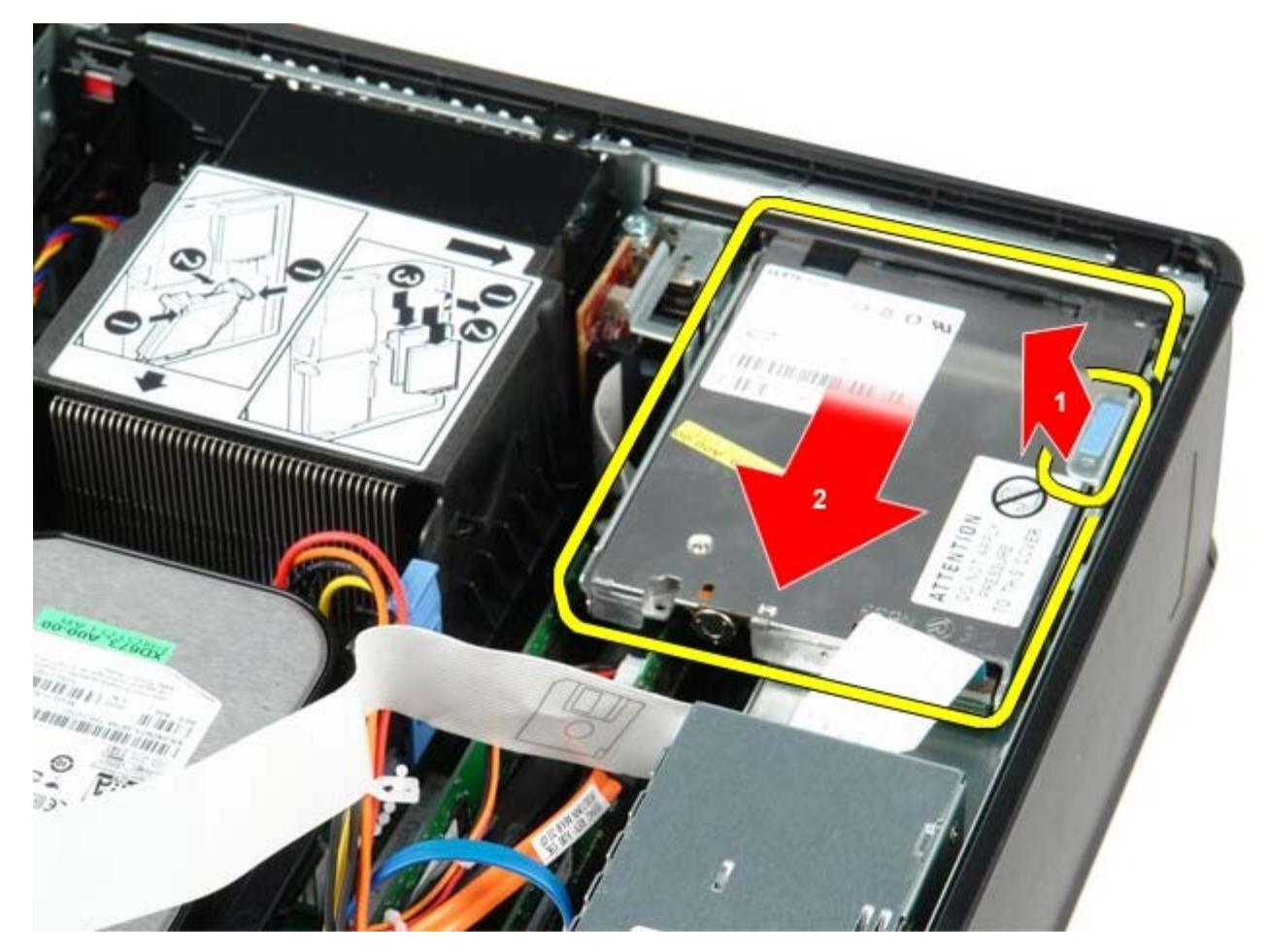

4. Lift up to the floppy drive and remove it from the computer.

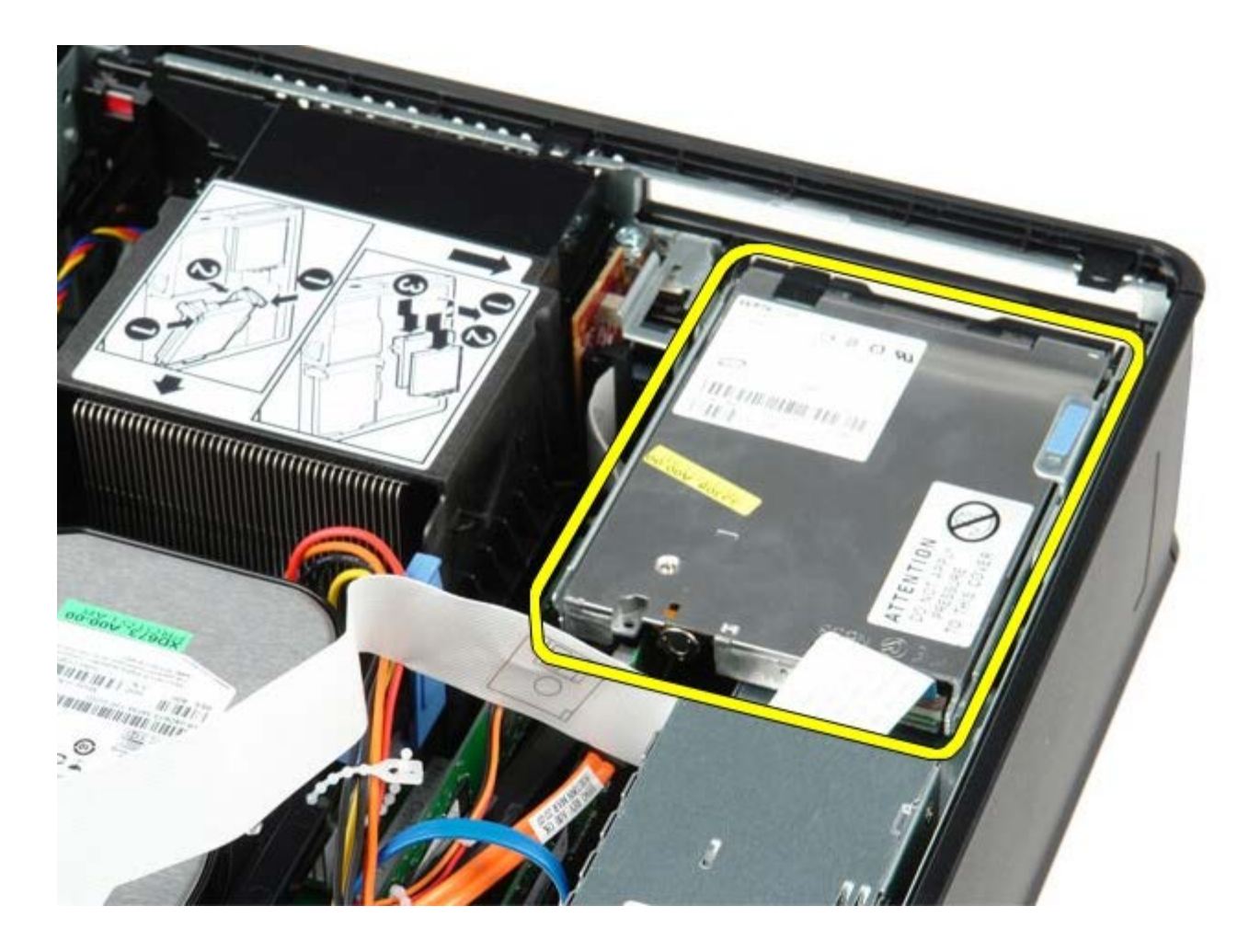

## **Replacing the Floppy Drive**

To replace the floppy drive, perform the above steps in reverse order.

<span id="page-27-0"></span>[Back to Contents Page](#page-0-0)

**Expansion Card Dell™ OptiPlex™ 780 Service Manual—Small Form Factor**

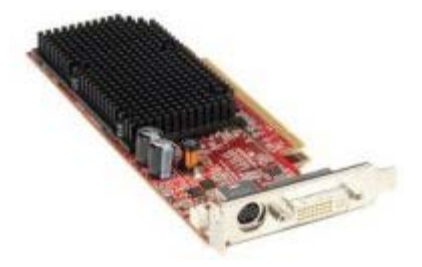

**WARNING: Before working inside your computer, read the safety information that shipped with your computer. For additional safety best practices information, see the Regulatory Compliance Homepage at www.dell.com/regulatory\_compliance.**

## **Removing the Expansion Card(s)**

- 1. Follow the procedures in **Before Working Inside Your Computer**.
- 2. Push in on the release tab on the card retention latch from the inside to pivot the latch open.

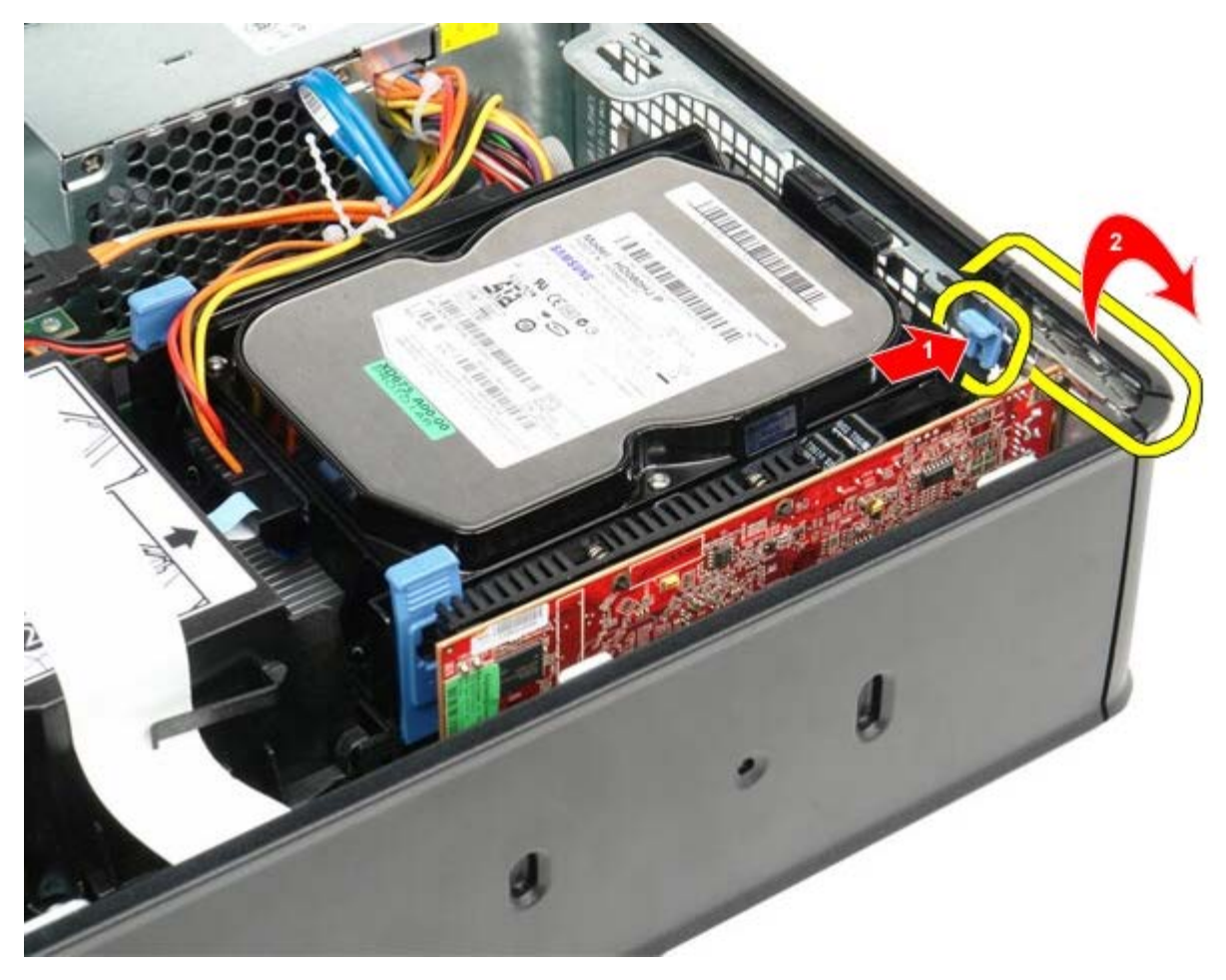

- 3. If you are removing a PCI-Express  $x16$  video card go to  $\frac{\text{step }4}{x}$ , else go to  $\frac{\text{step }5}{x}$ .
- <span id="page-27-1"></span>4. Press the lever on the securing tab until you release the securing tab.

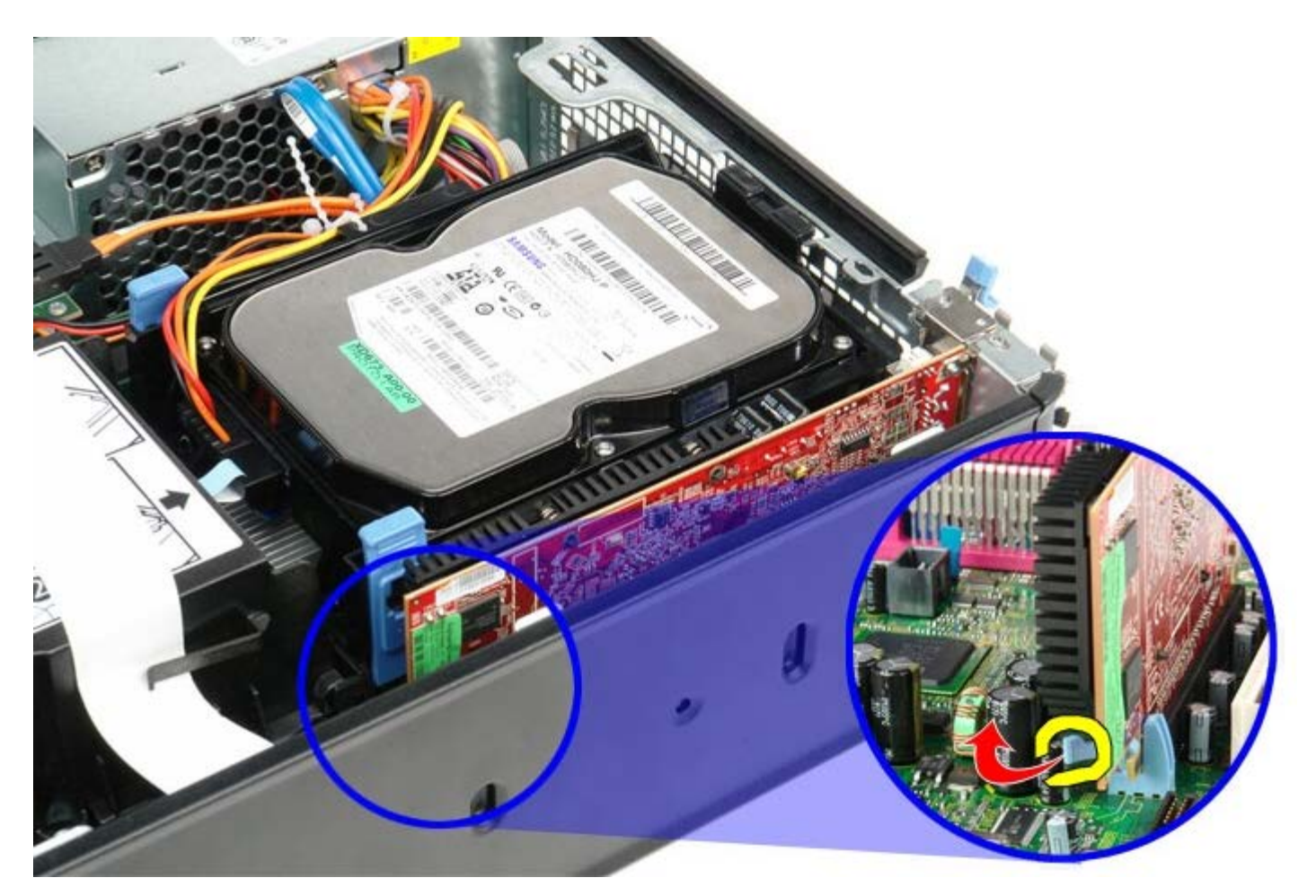

<span id="page-28-0"></span>5. Grasp the card by it top corners and ease it out of its connector.

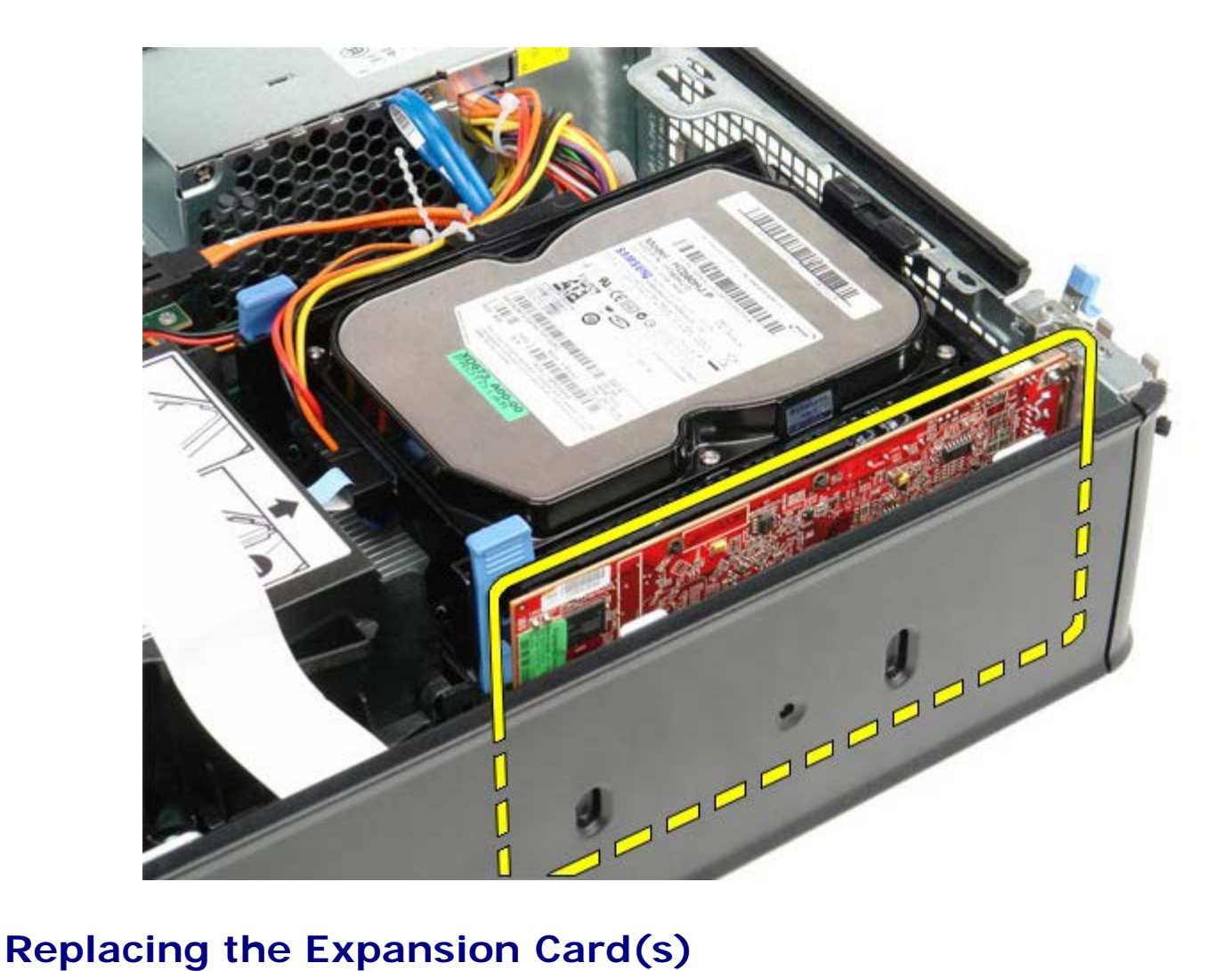

To replace the expansion card(s), perform the above steps in reverse order.

<span id="page-30-0"></span>**Power Supply Dell™ OptiPlex™ 780 Service Manual—Small Form Factor**

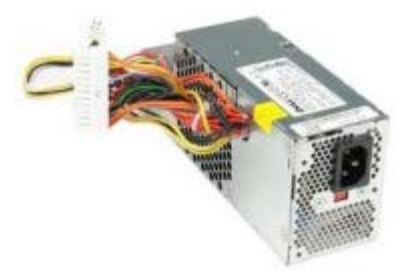

**WARNING: Before working inside your computer, read the safety information that shipped with your computer. For additional safety best practices information, see the Regulatory Compliance Homepage at www.dell.com/regulatory\_compliance.**

## **Removing the Power Supply**

- 1. Follow the procedures in [Before Working Inside Your Computer](#page-1-1).
- 2. Remove the [optical drive](#page-41-0).
- 3. Remove the [floppy drive.](#page-24-0)
- 4. Disconnect the processor power cable from the system board.

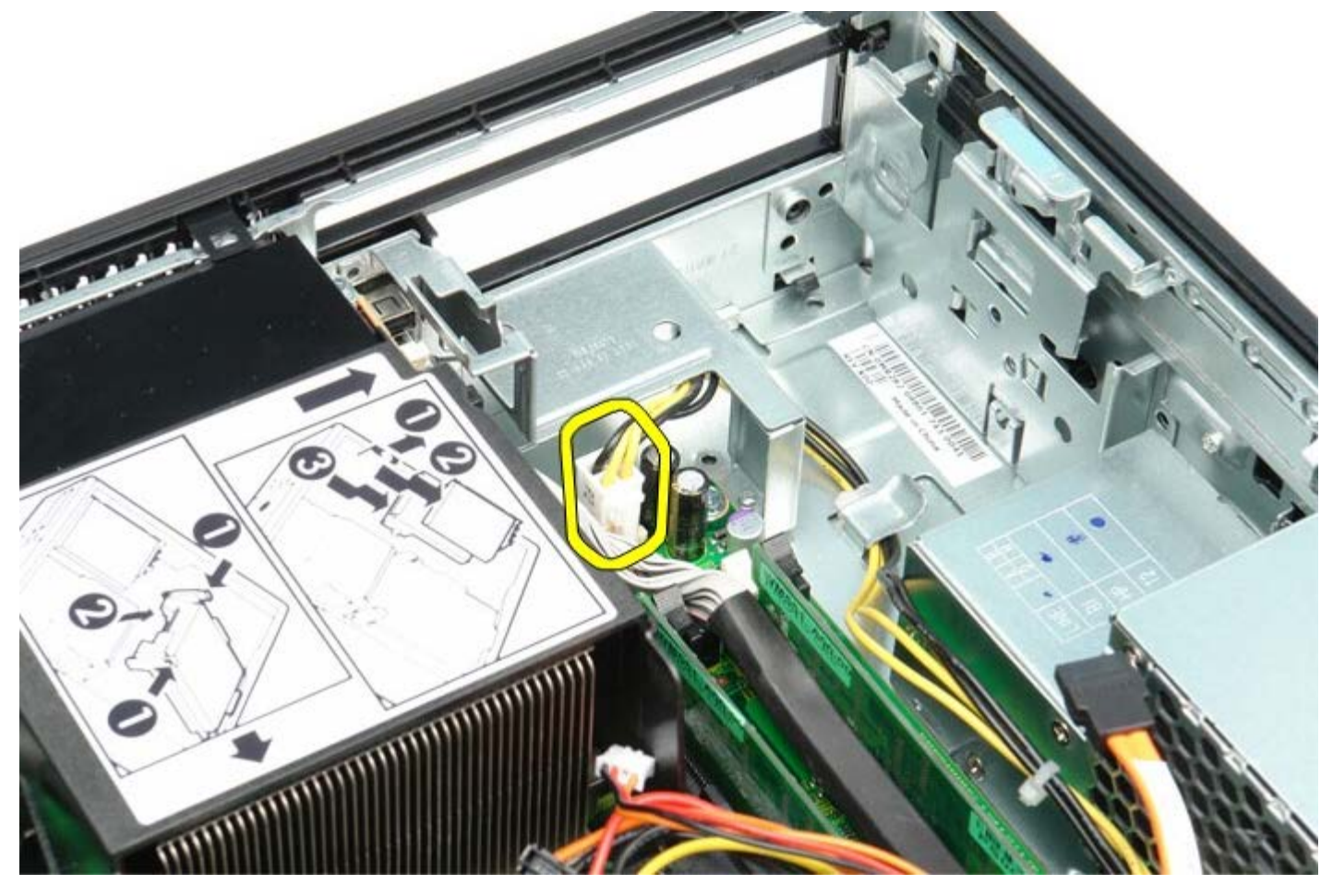

5. Remove the processor power cable from the routing guides on the chassis.

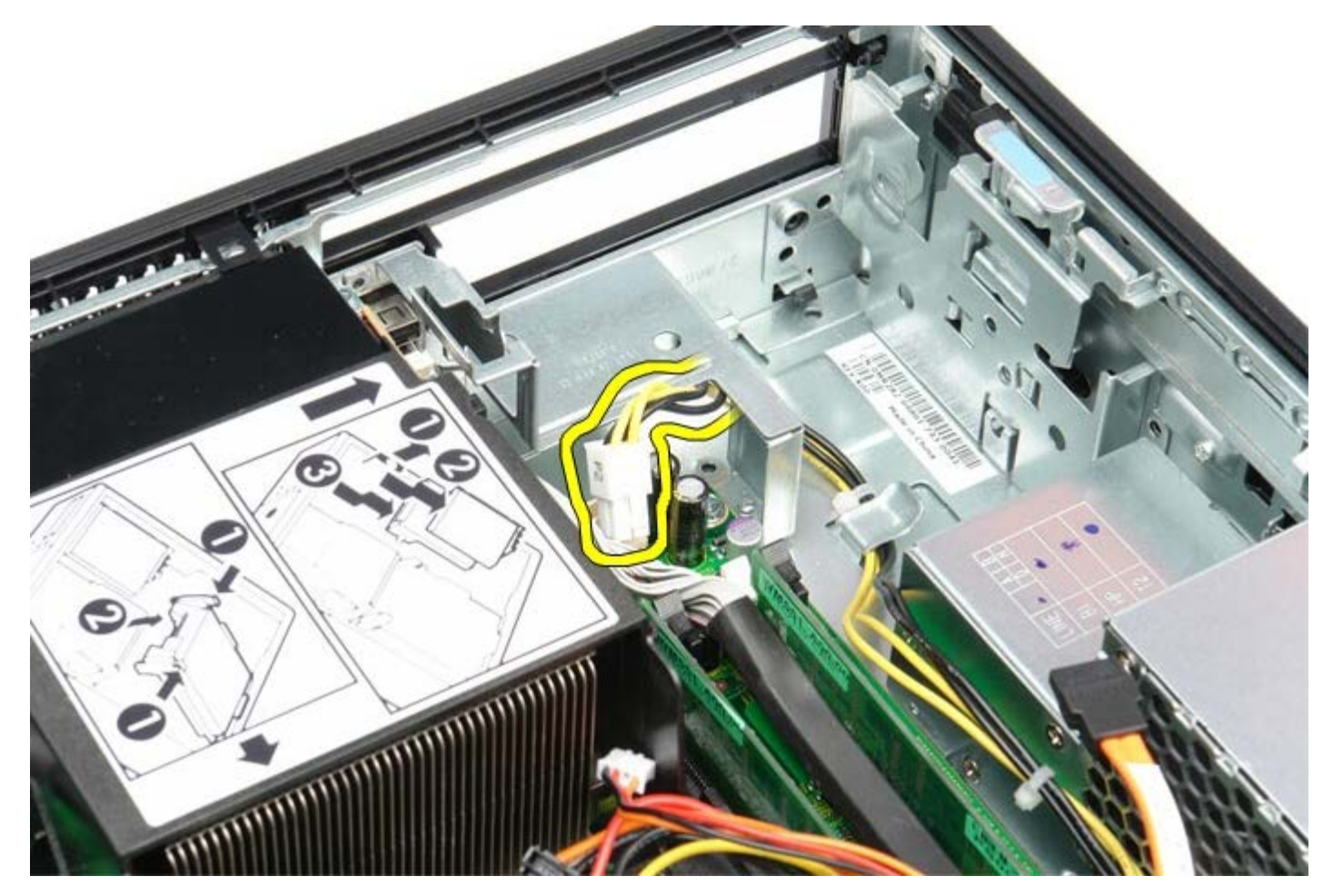

6. Press the release latch and disconnect the main power cable from the system board.

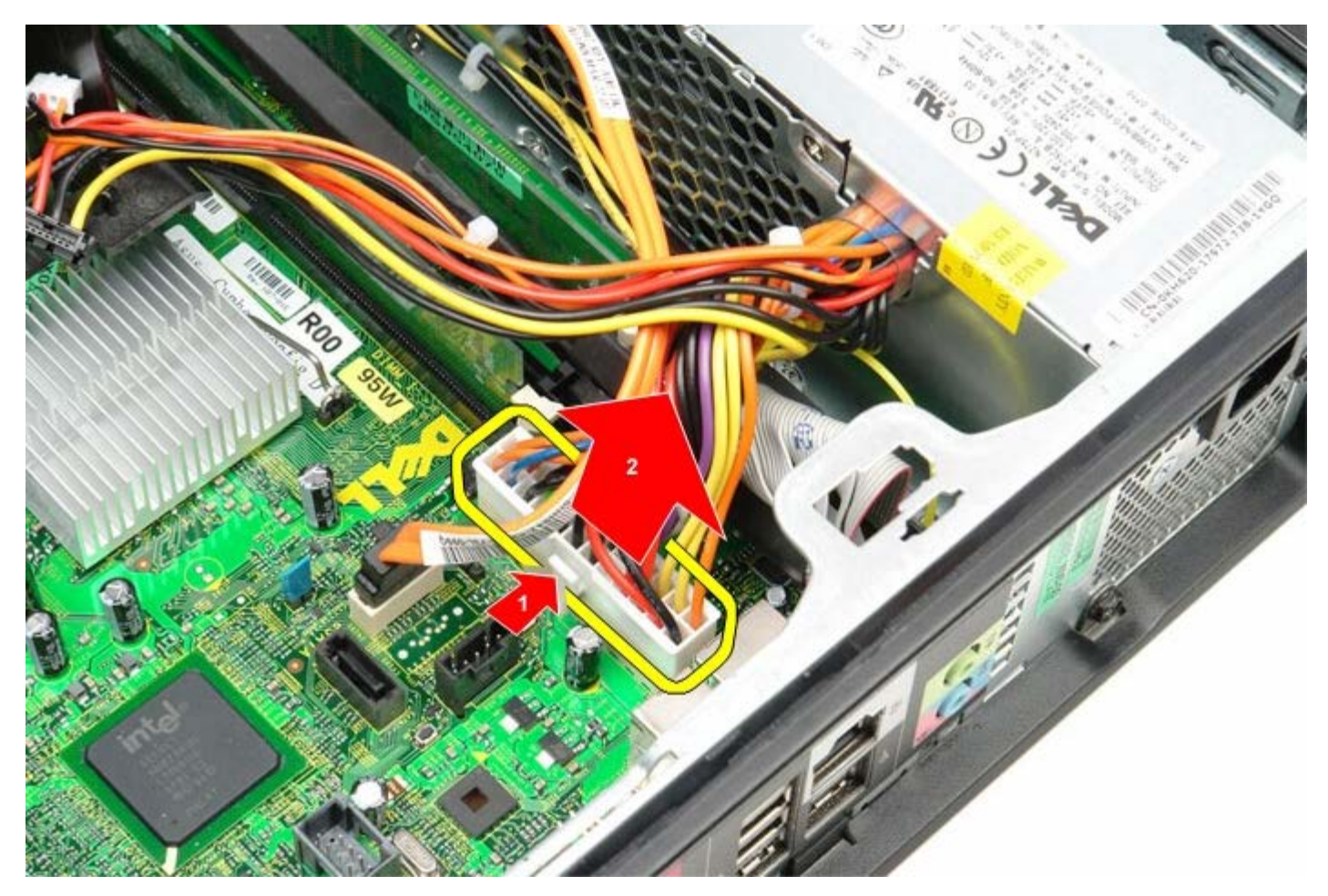

7. Remove the screws that secure the power supply to the computer chassis.

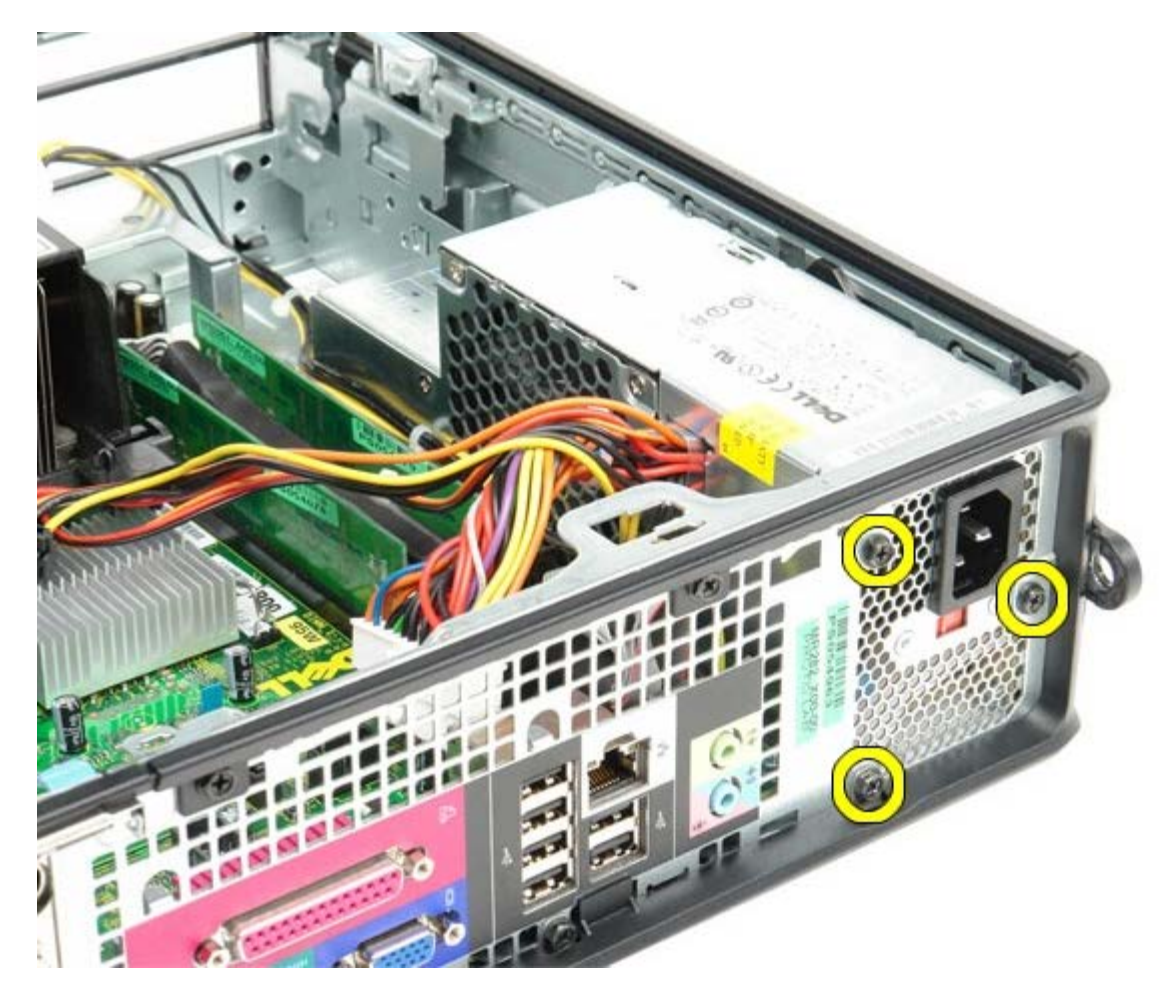

8. Slide the power supply towards the front of the computer.

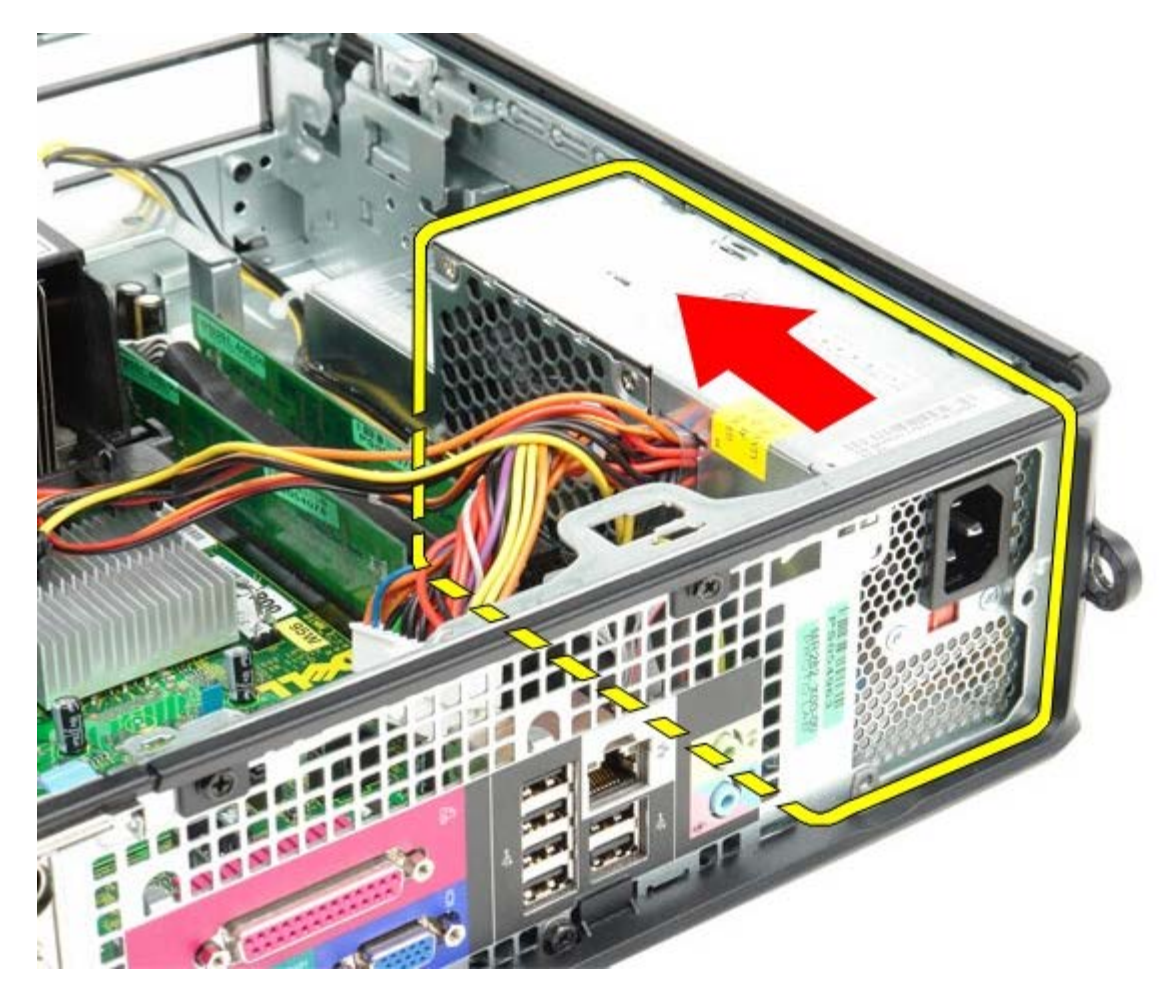

9. Lift the power supply up and out of the computer.

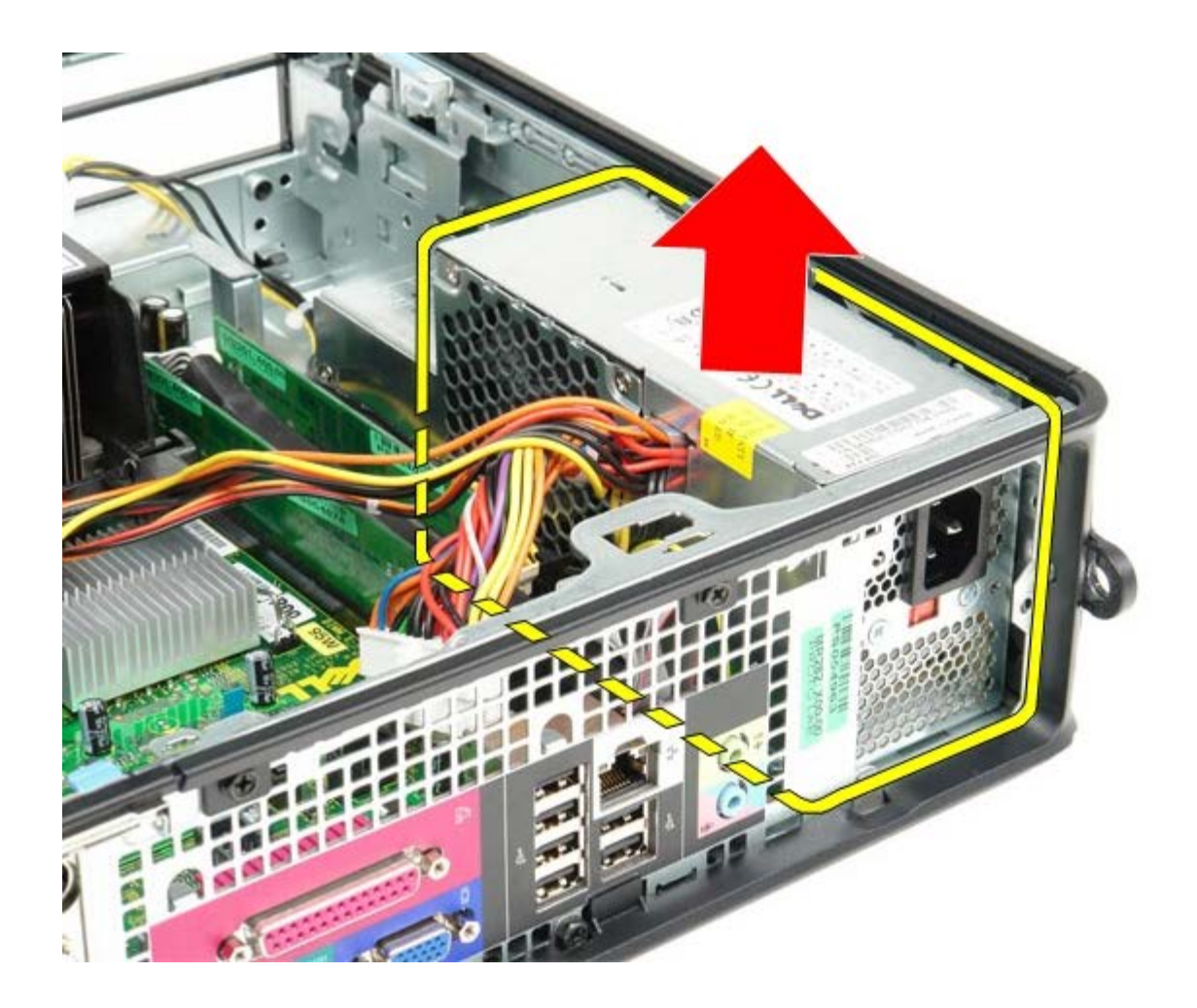

## **Replacing the Power Supply**

To replace the power supply, perform the above steps in reverse order.
[Back to Contents Page](#page-0-0)

**IO Panel Dell™ OptiPlex™ 780 Service Manual—Small Form Factor**

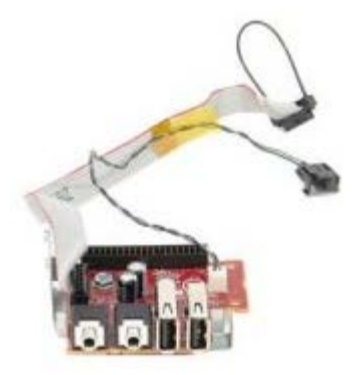

**WARNING: Before working inside your computer, read the safety information that shipped with your**  $\mathbb{A}$ **computer. For additional safety best practices information, see the Regulatory Compliance Homepage at www.dell.com/regulatory\_compliance.**

#### **Removing the IO Panel**

- 1. Follow the procedures in **Before Working Inside Your Computer.**
- 2. Remove the [system board](#page-62-0).
- 3. Remove the [fan.](#page-71-0)
- 4. Press the clips on either sides of the air temperature sensor and remove it from the computer chassis.

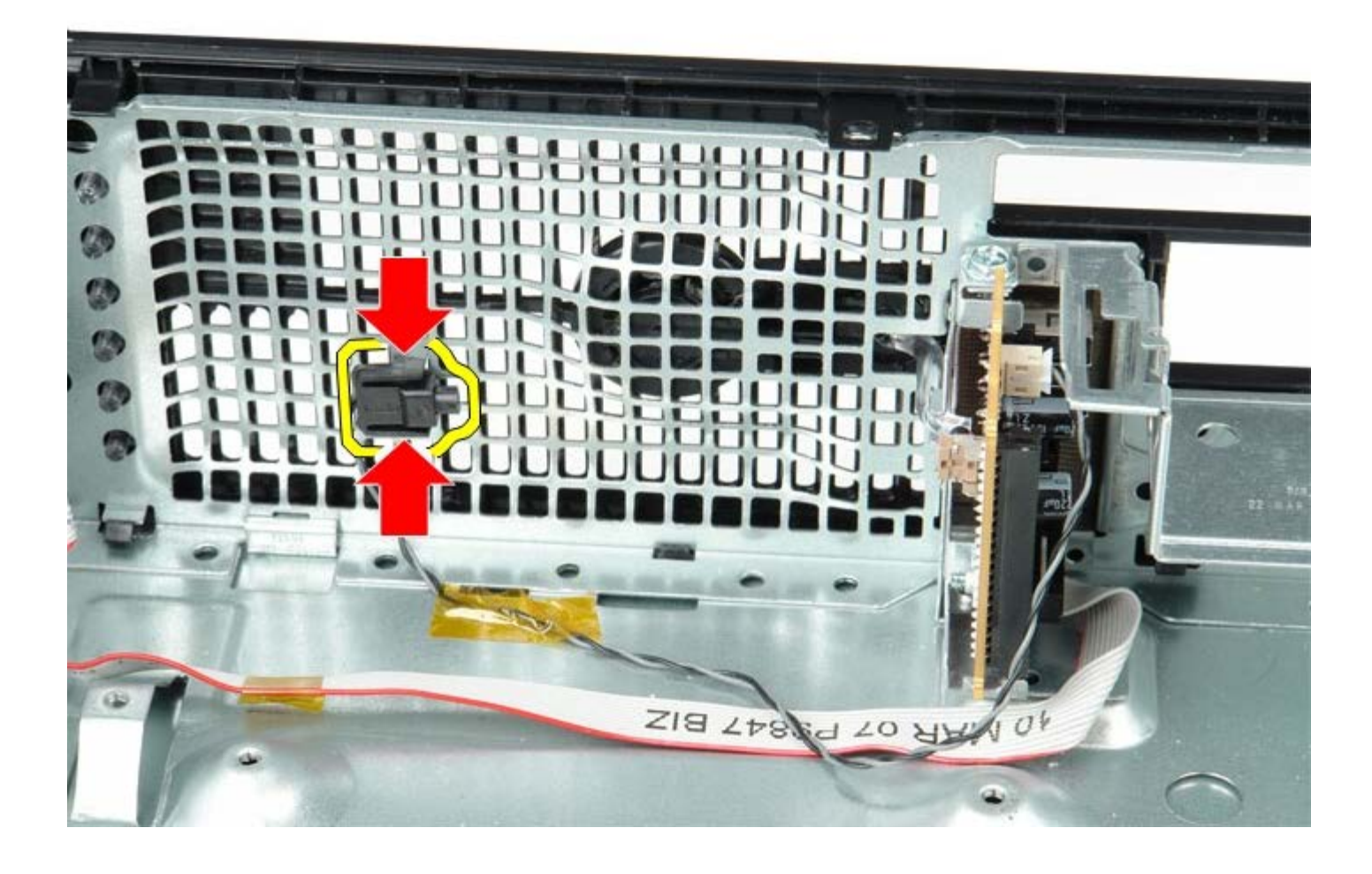

5. Remove the mounting screw that secures the IO panel to the computer.

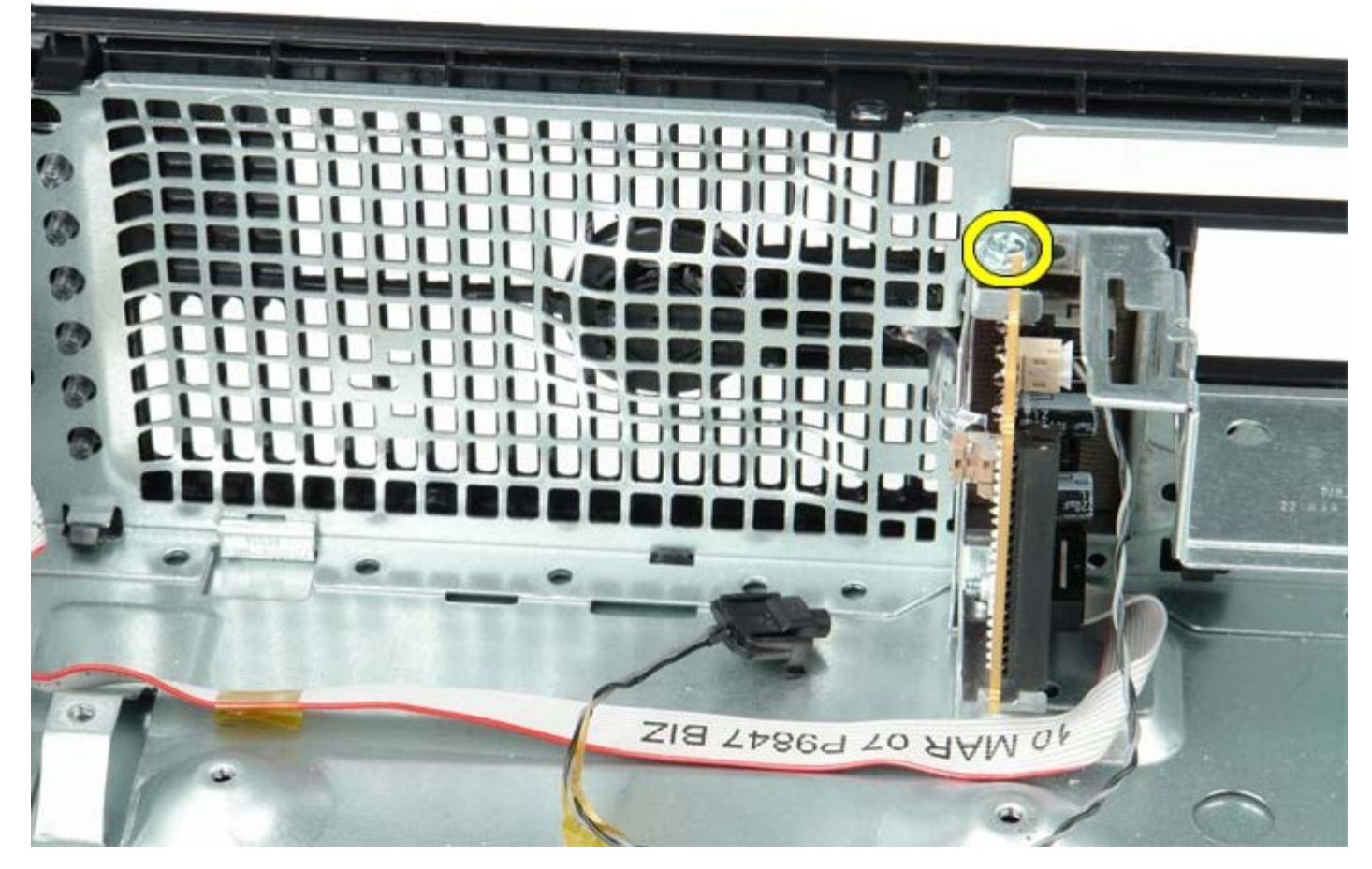

6. Ease the IO panel back and forth to release its circular tabs from the hole in the chassis. Remove the IO panel.

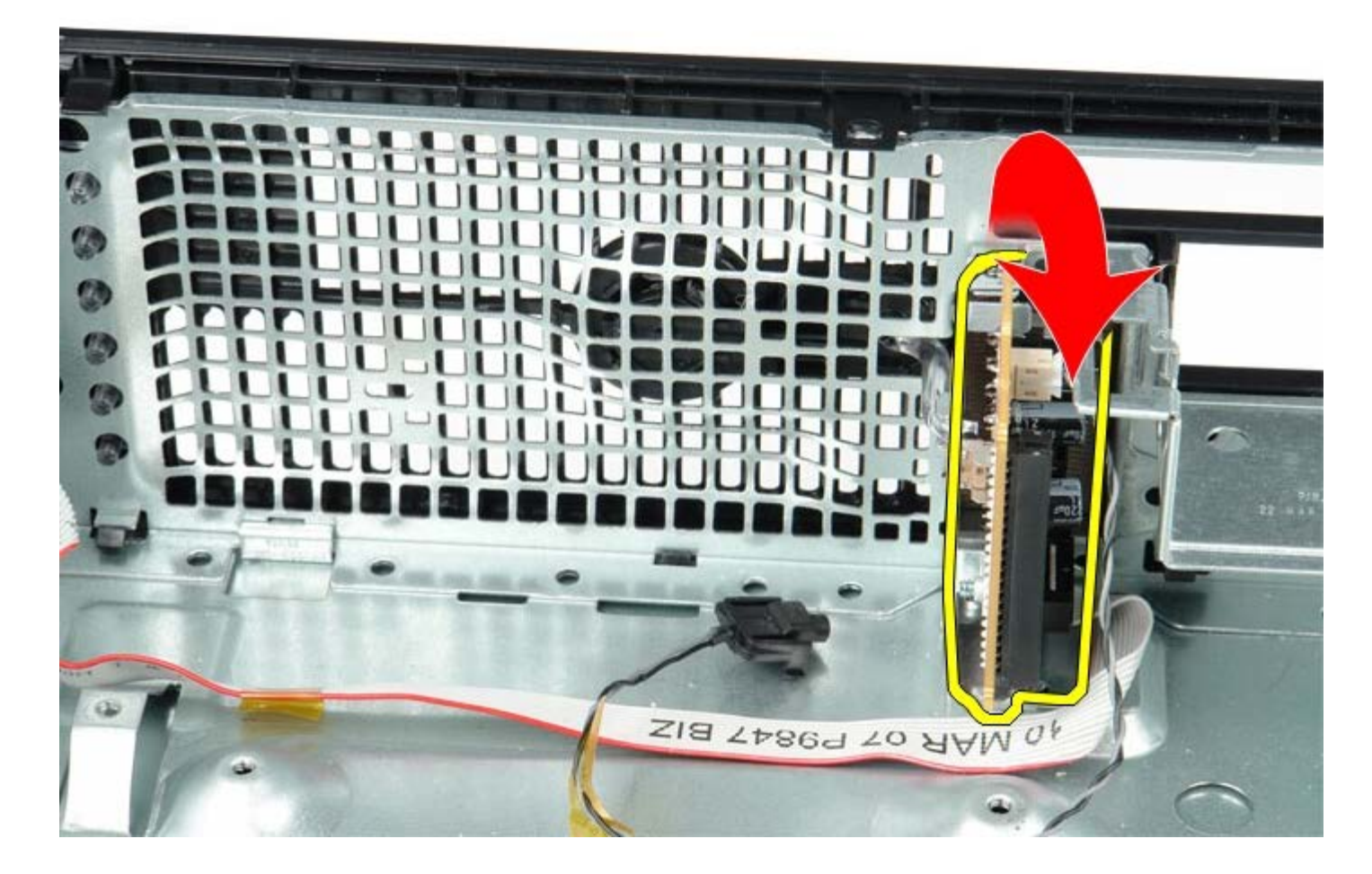

### **Replacing the IO Panel**

To replace the IO panel, perform the above steps in reverse order.

**[Back to Contents Page](#page-0-0)** 

**Coin-Cell Battery Dell™ OptiPlex™ 780 Service Manual—Small Form Factor**

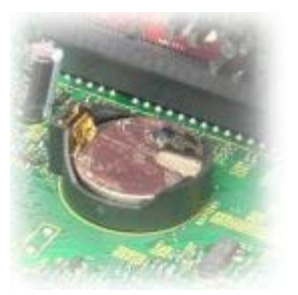

**WARNING: Before working inside your computer, read the safety information that shipped with your**  $\mathbb{A}$ **computer. For additional safety best practices information, see the Regulatory Compliance Homepage at www.dell.com/regulatory\_compliance.**

#### **Removing the Coin-Cell Battery**

- 1. Follow the procedures in [Before Working Inside Your Computer](#page-1-0).
- 2. Press in on the coin-cell battery release latch.

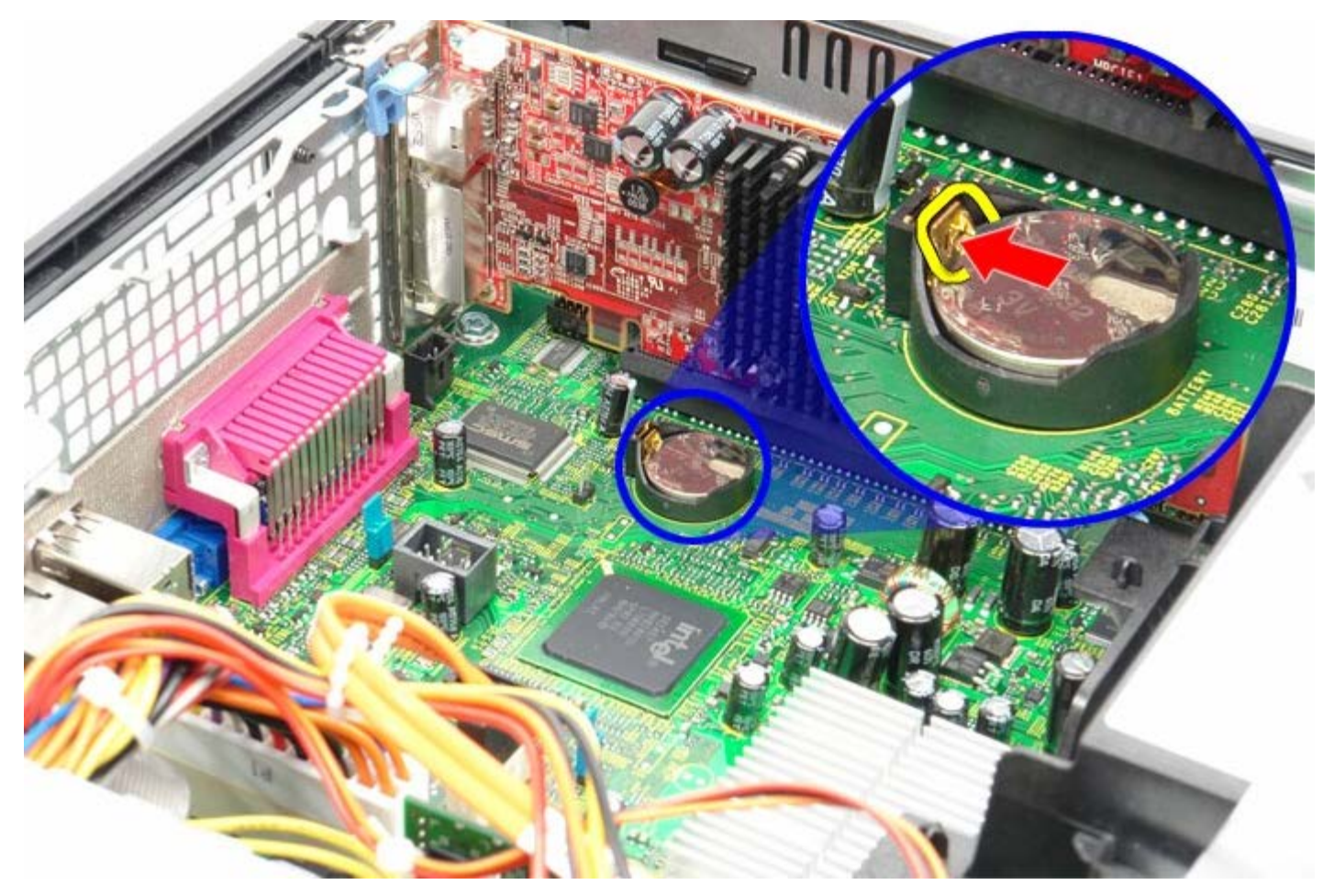

3. Remove the coin-cell battery.

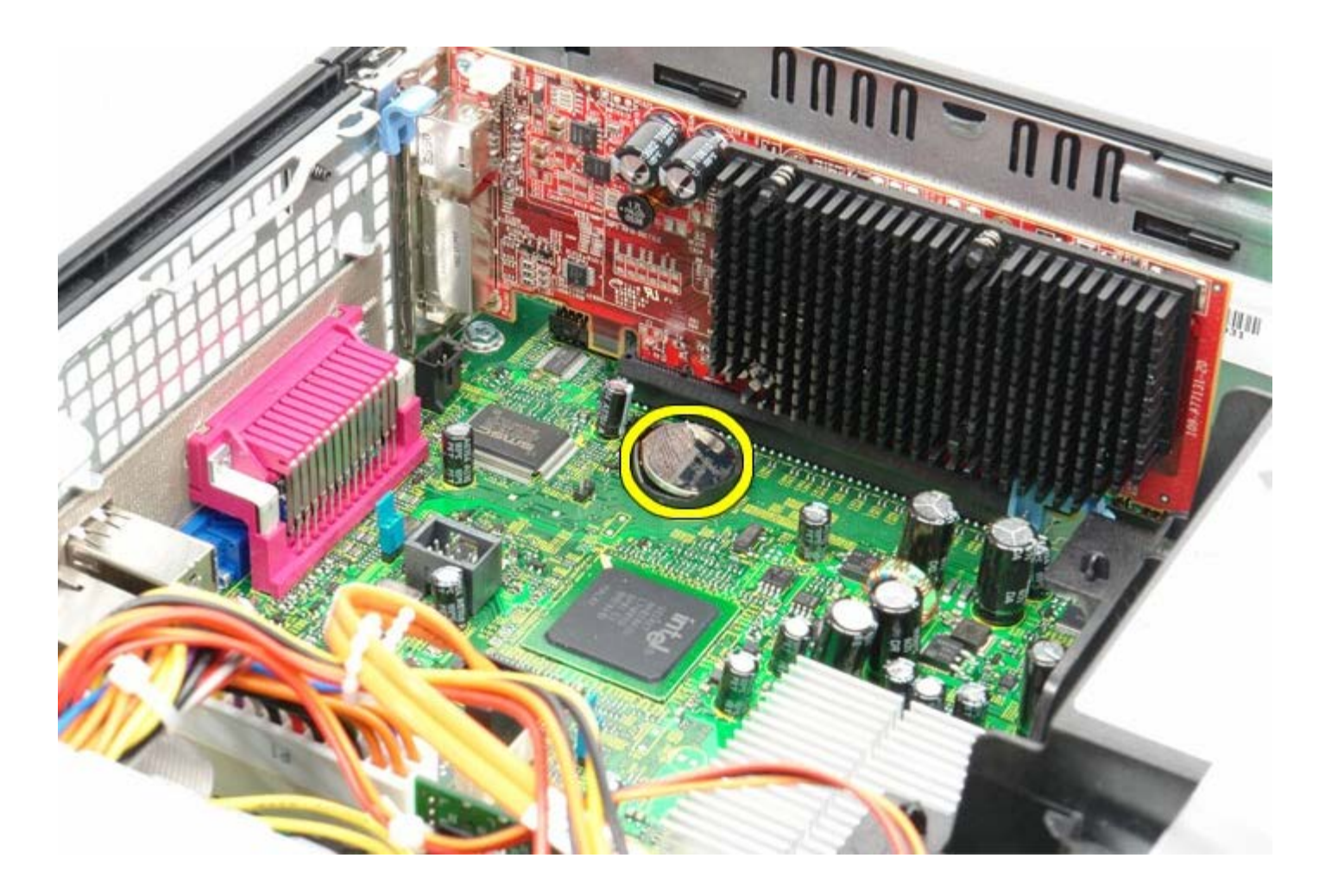

# **Replacing the Coin-Cell Battery**

To replace the coin-cell battery, perform the above steps in reverse order.

[Back to Contents Page](#page-0-0)

<span id="page-41-0"></span>[Back to Contents Page](#page-0-0)

**Optical Drive Dell™ OptiPlex™ 780 Service Manual—Small Form Factor**

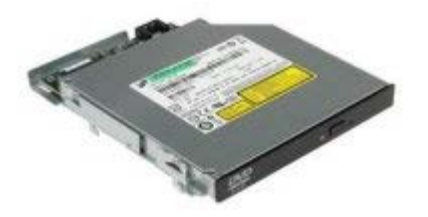

**WARNING: Before working inside your computer, read the safety information that shipped with your computer. For additional safety best practices information, see the Regulatory Compliance Homepage at www.dell.com/regulatory\_compliance.**

### **Removing the Optical Drive**

- 1. Follow the procedures in **Before Working Inside Your Computer**.
- 2. Disconnect the power cable from the back of the optical drive.

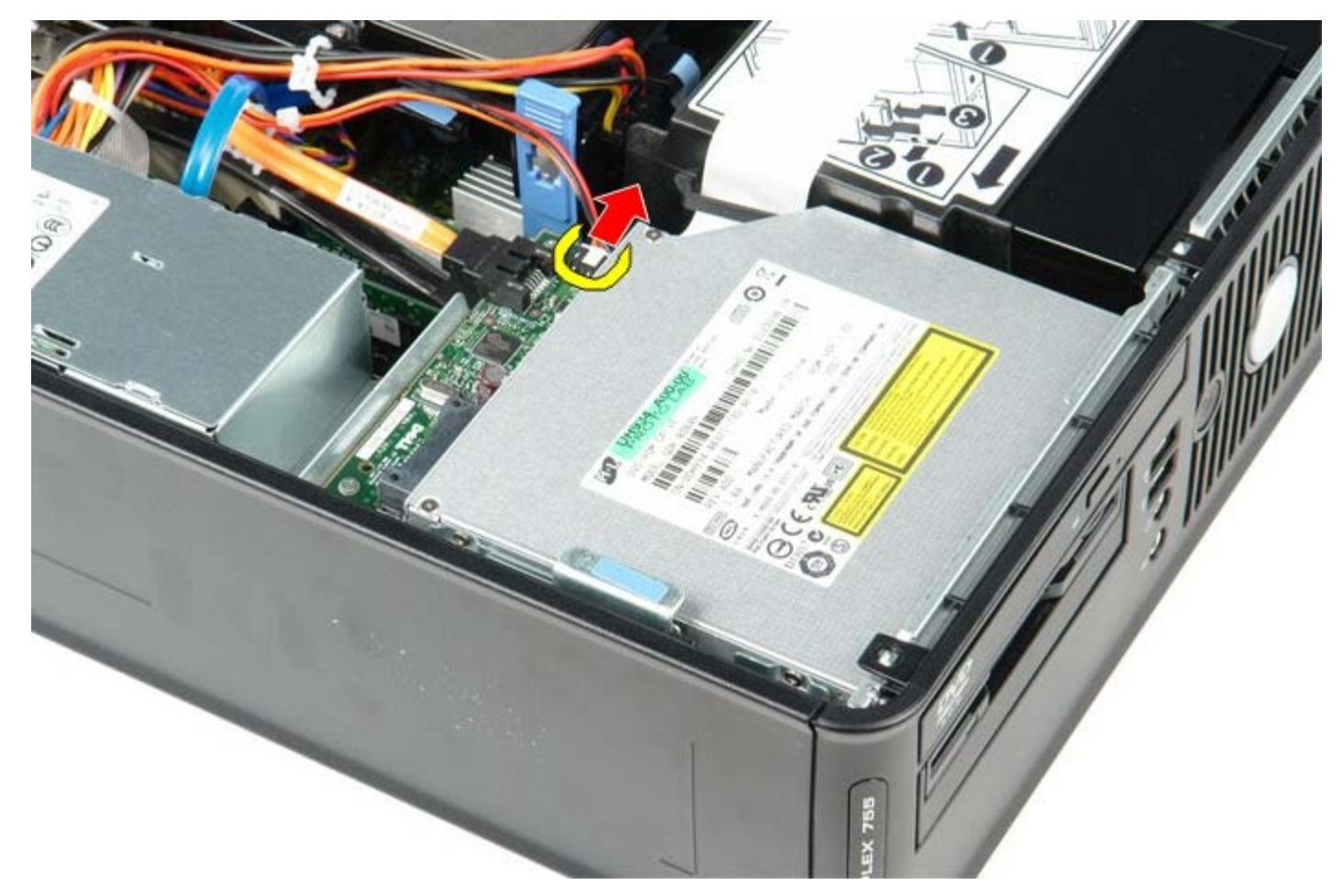

3. Disconnect the data cable from the back of the optical drive.

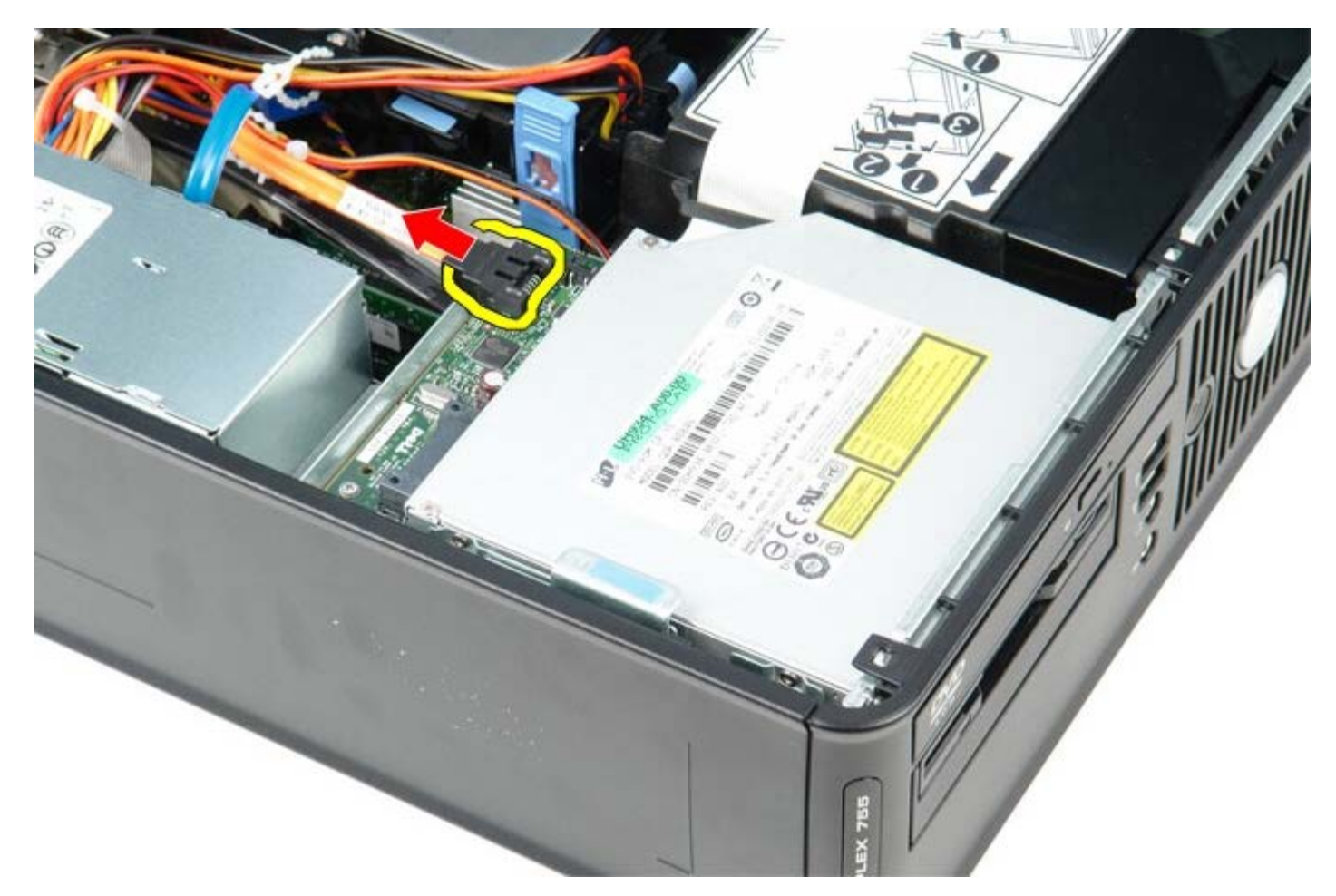

4. Pull up on the drive-release latch and slide the optical drive towards the back of the computer.

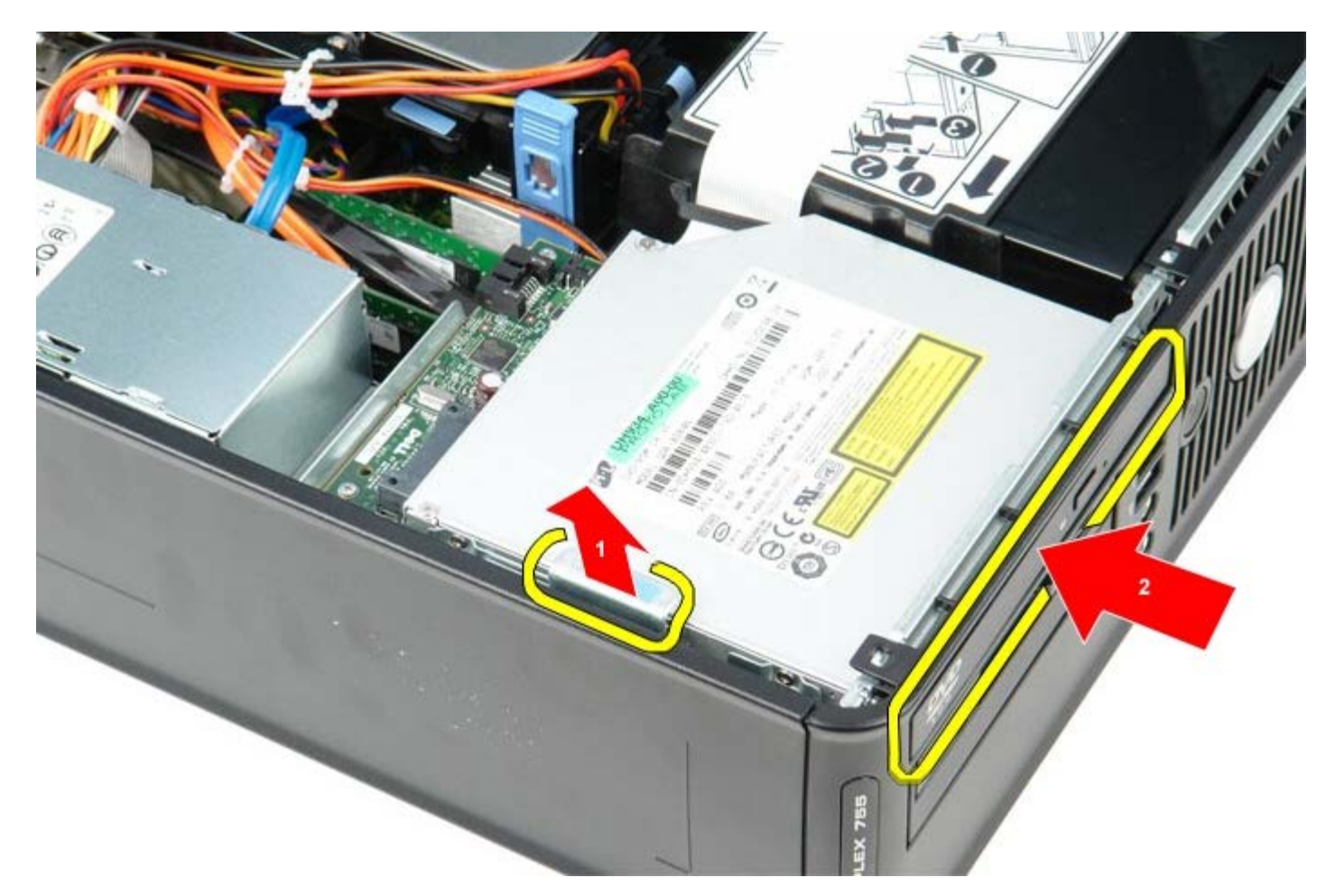

5. Lift the optical drive up and out of the computer..

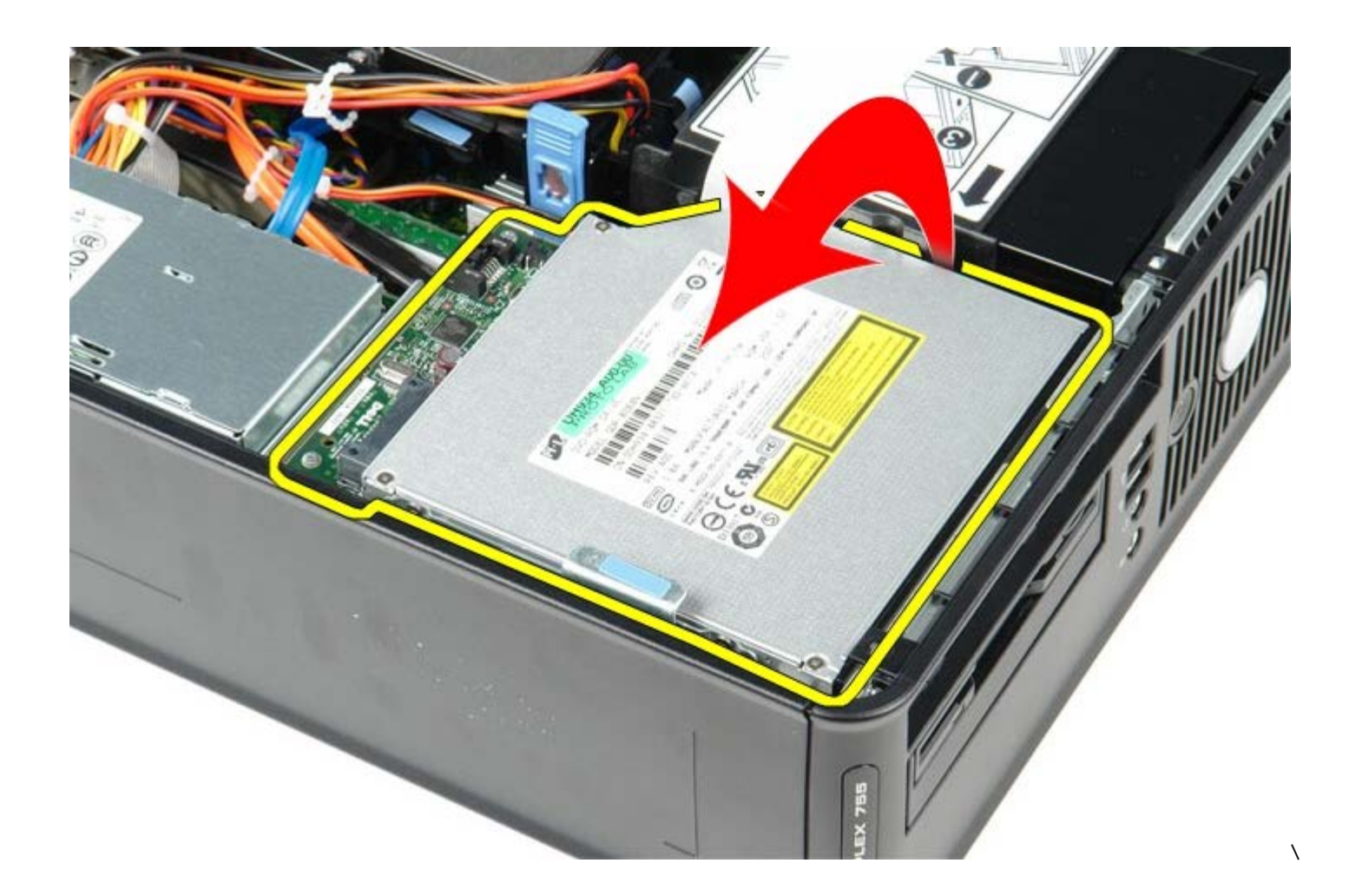

### **Replacing the Optical Drive**

To replace the optical drive, perform the above steps in reverse order.

[Back to Contents Page](#page-0-0)

<span id="page-45-0"></span>[Back to Contents Page](#page-0-0)

#### **Heat Sink and Processor**

**Dell™ OptiPlex™ 780 Service Manual—Small Form Factor**

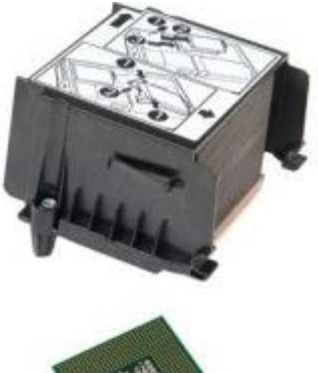

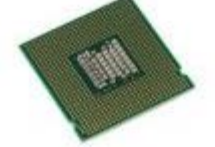

**WARNING: Before working inside your computer, read the safety information that shipped with your**  $\mathbb{A}$ **computer. For additional safety best practices information, see the Regulatory Compliance Homepage at www.dell.com/regulatory\_compliance.**

#### **Removing the Heat Sink and Processor**

- 1. Follow the procedures in [Before Working Inside Your Computer](#page-1-0).
- 2. Disconnect the floppy-drive data cable from the system board and remove it from the routing guides on the heat sink.

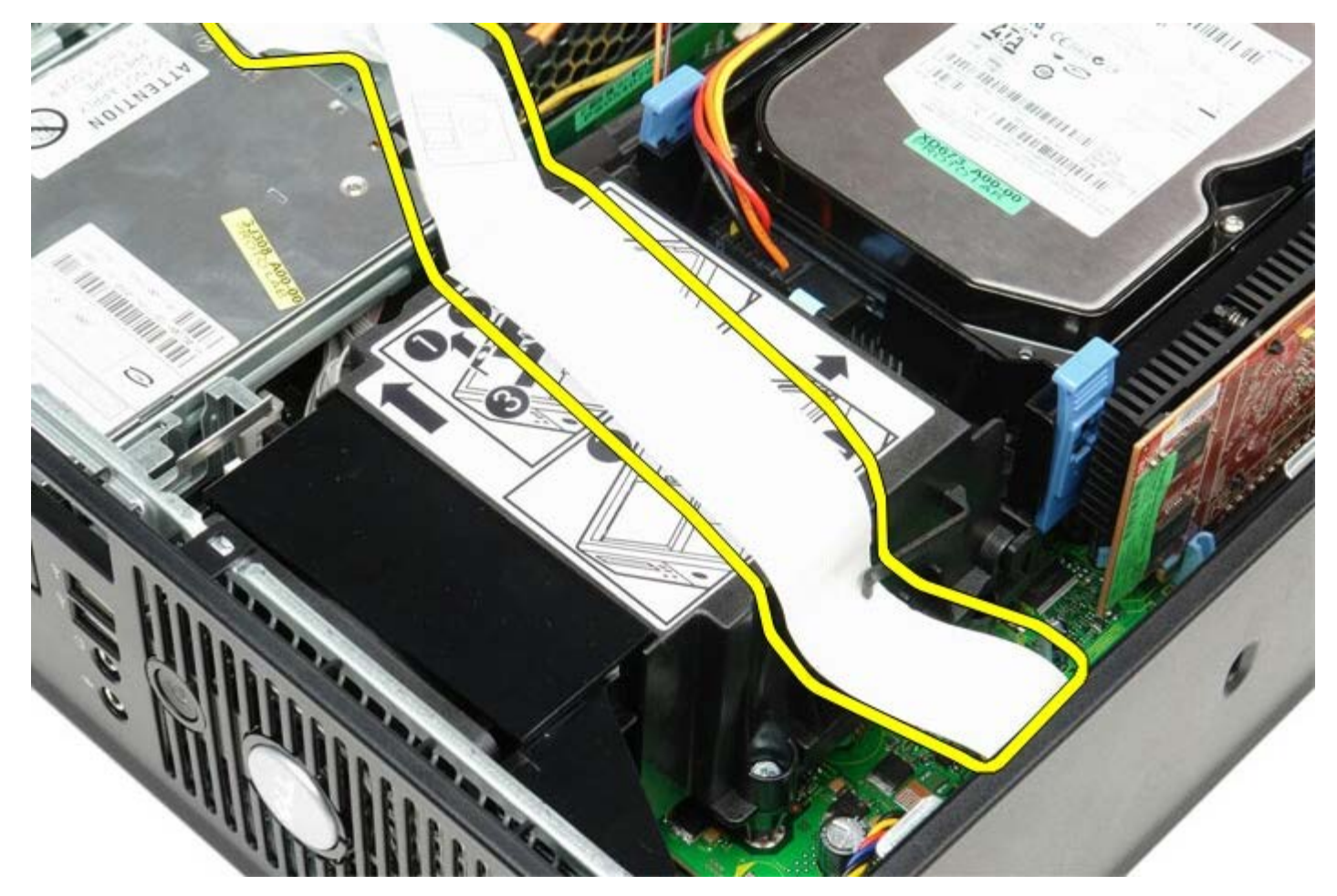

3. Loosen the screws that secure the heat sink to the system board.

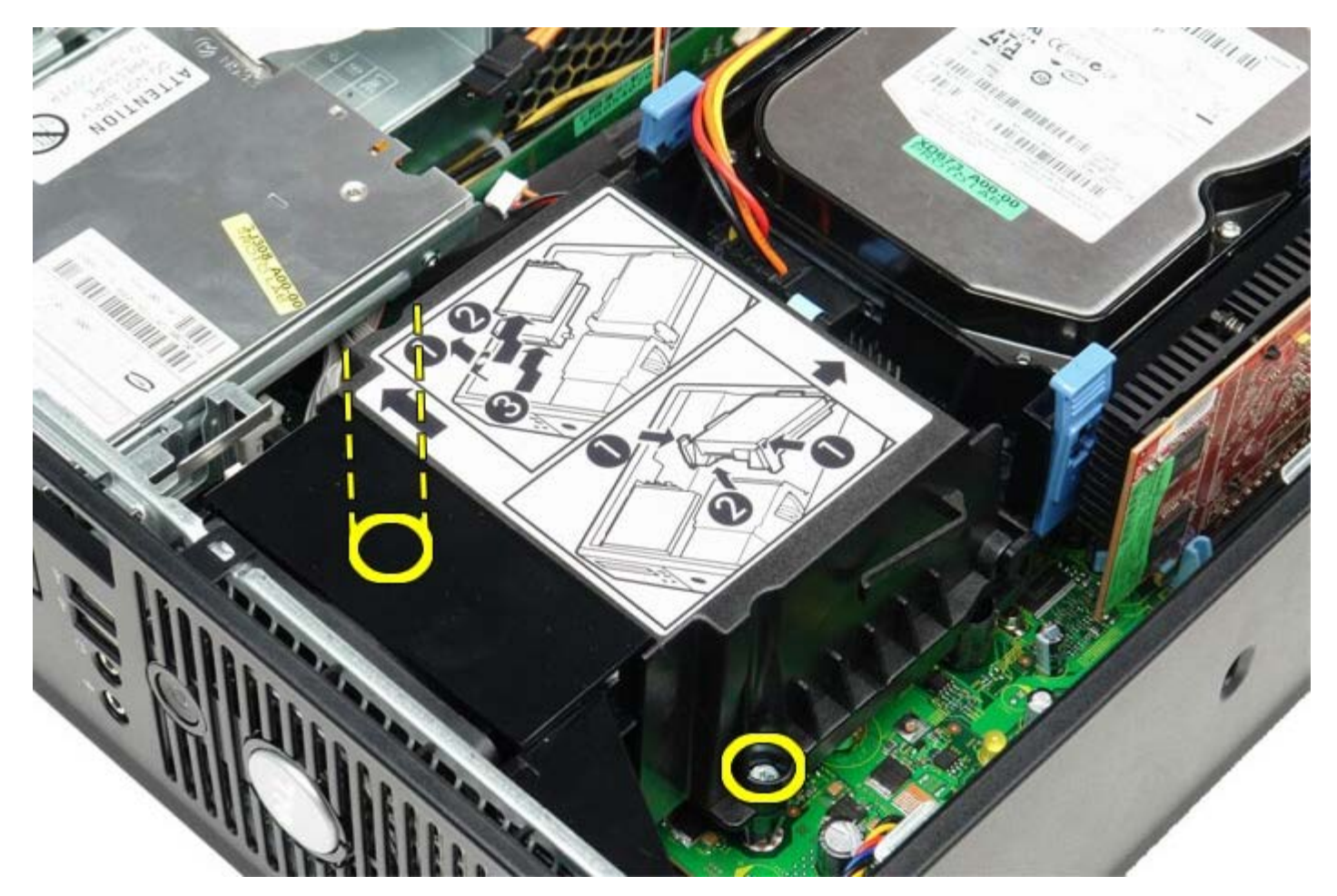

4. Rotate the heat sink towards the back of the computer and remove the heat sink.

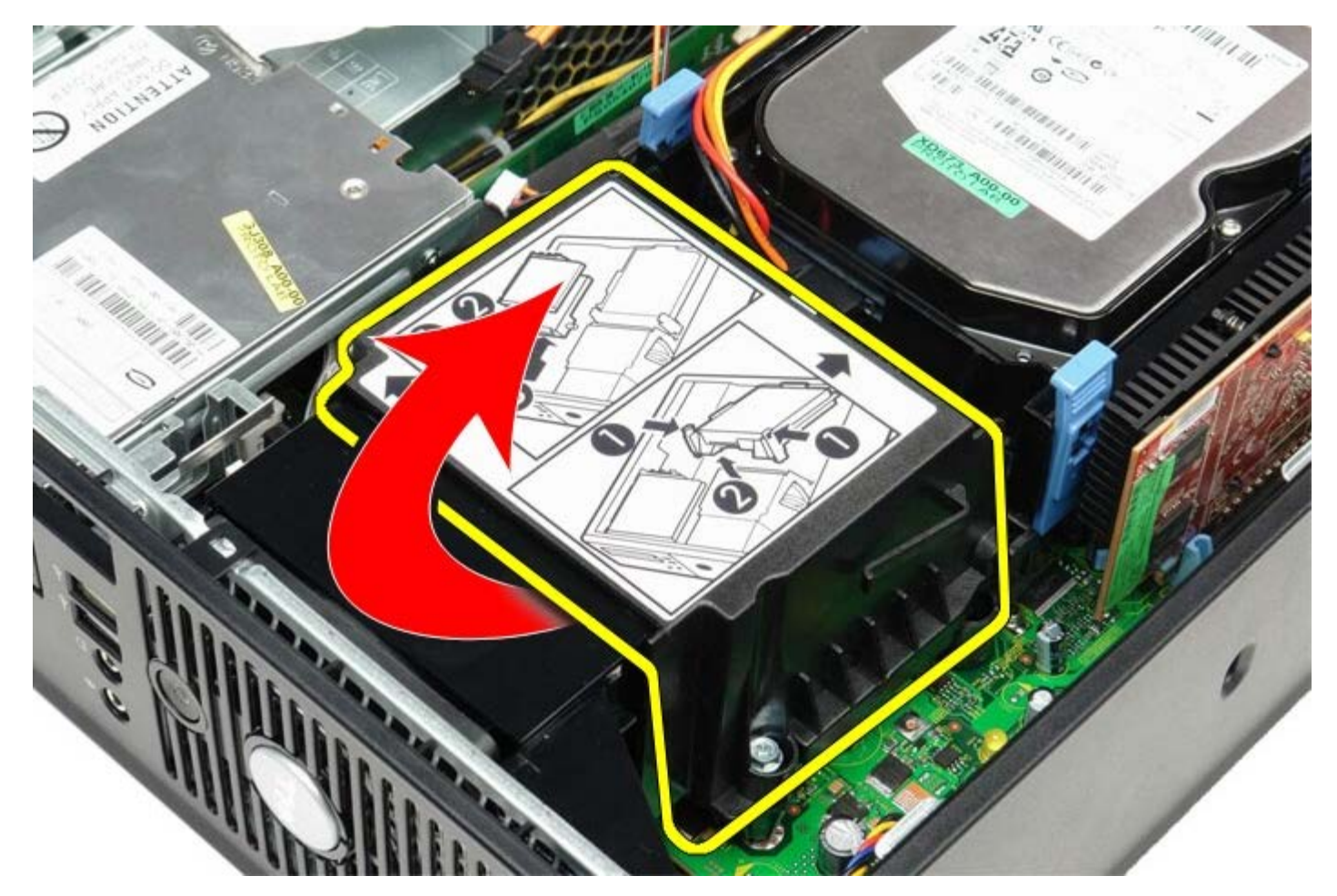

5. Press processor cover release lever down and out to release the cover.

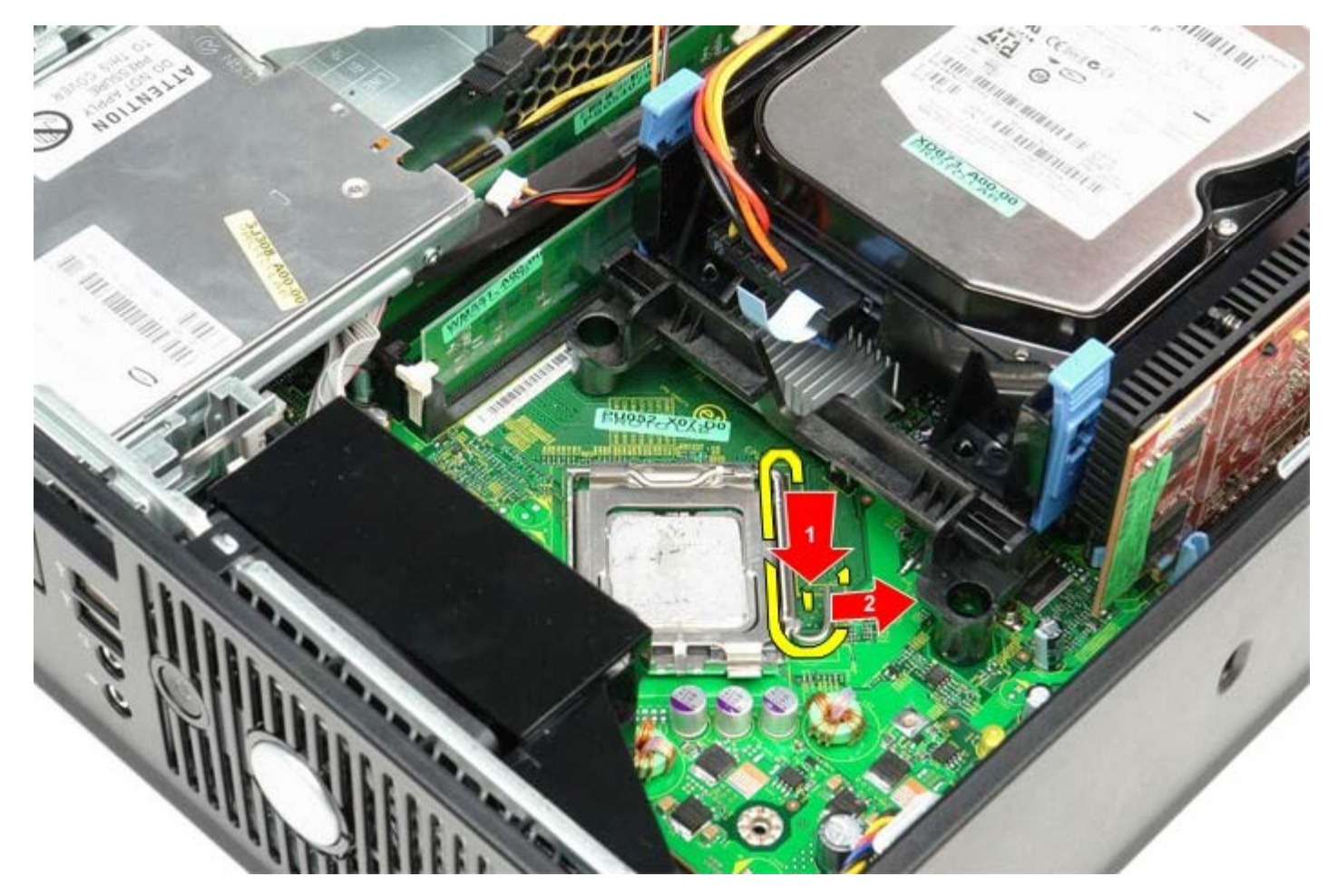

6. Lift the processor cover.

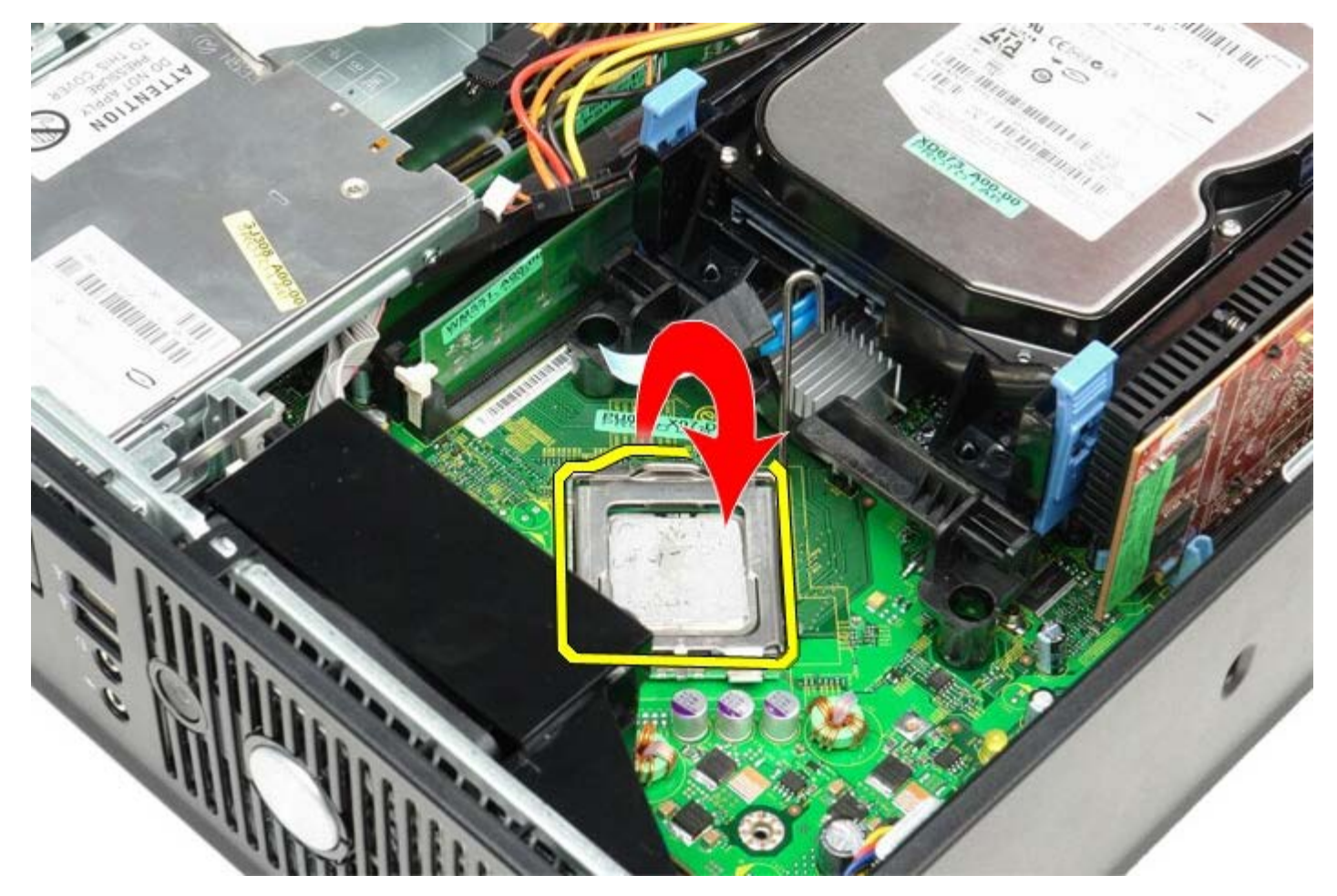

7. Remove the processor from the system board.

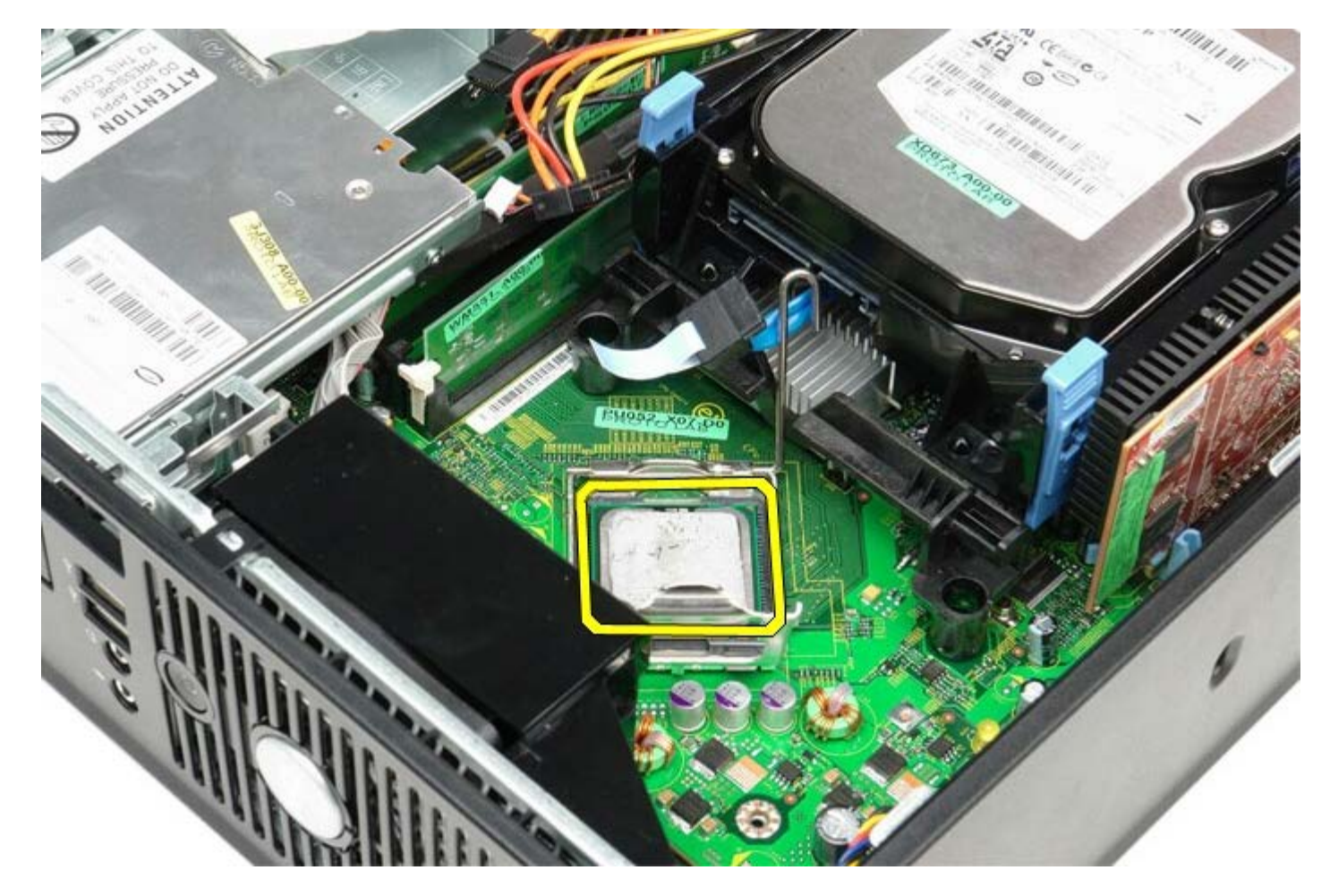

**CAUTION: When replacing the processor, do not touch any of the pins inside the socket or allow any** Δ **objects to fall on the pins in the socket.**

#### **Replacing the Heat Sink and Processor**

To replace the heat sink and processor, perform the above steps in reverse order.

[Back to Contents Page](#page-0-0)

<span id="page-52-0"></span>[Back to Contents Page](#page-0-0)

**Hard Drive Dell™ OptiPlex™ 780 Service Manual—Small Form Factor**

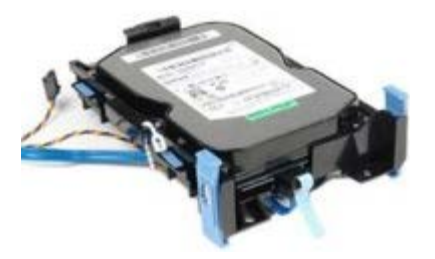

**WARNING: Before working inside your computer, read the safety information that shipped with your computer. For additional safety best practices information, see the Regulatory Compliance Homepage at www.dell.com/regulatory\_compliance.**

#### **Removing the Hard Drive**

- 1. Follow the procedures in **Before Working Inside Your Computer**.
- 2. Release the cable tie.

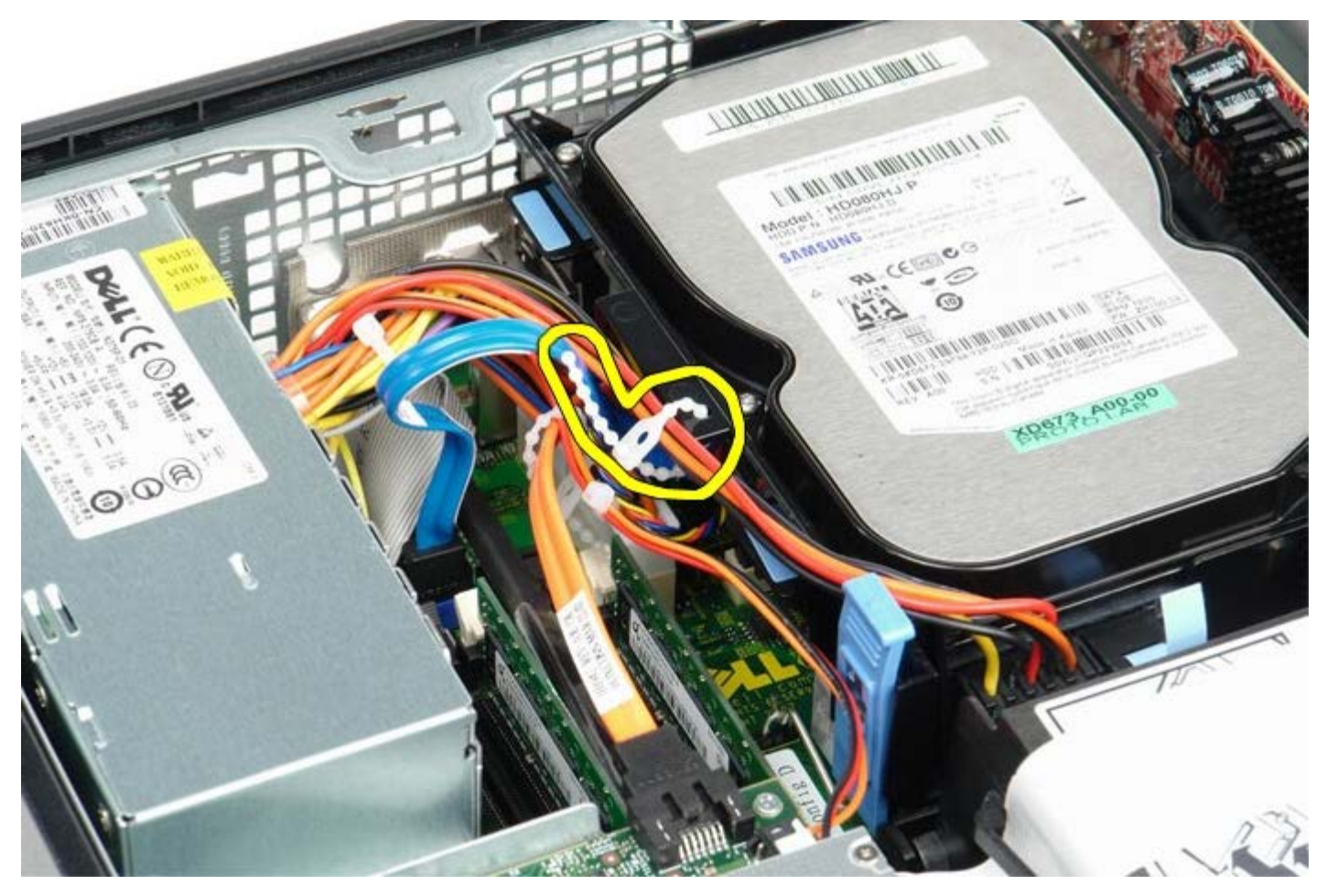

3. Disconnect the data cable from the system board.

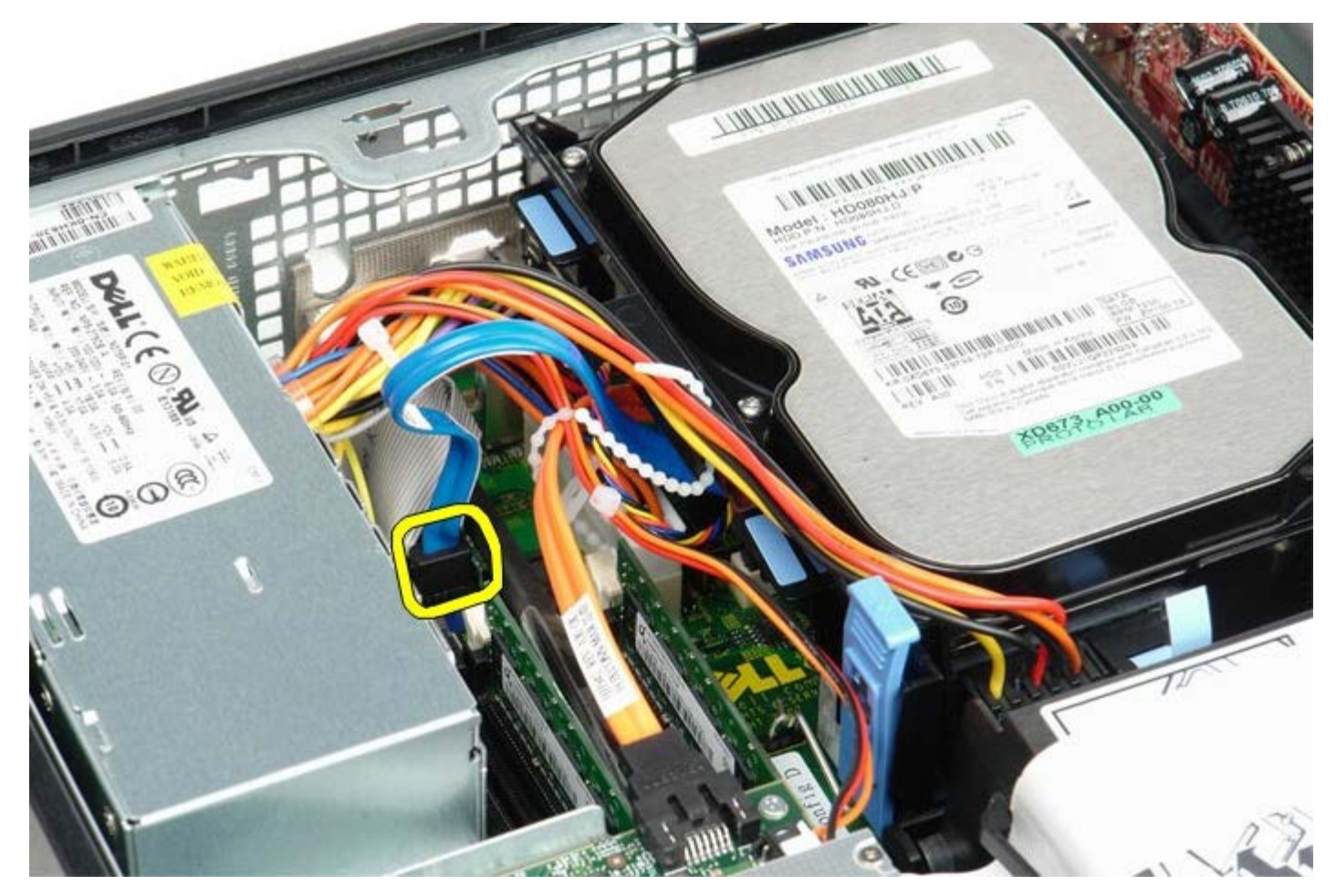

4. Press in on the blue securing tabs on each side of the drive chassis and slide the drive chassis up and out of the computer.

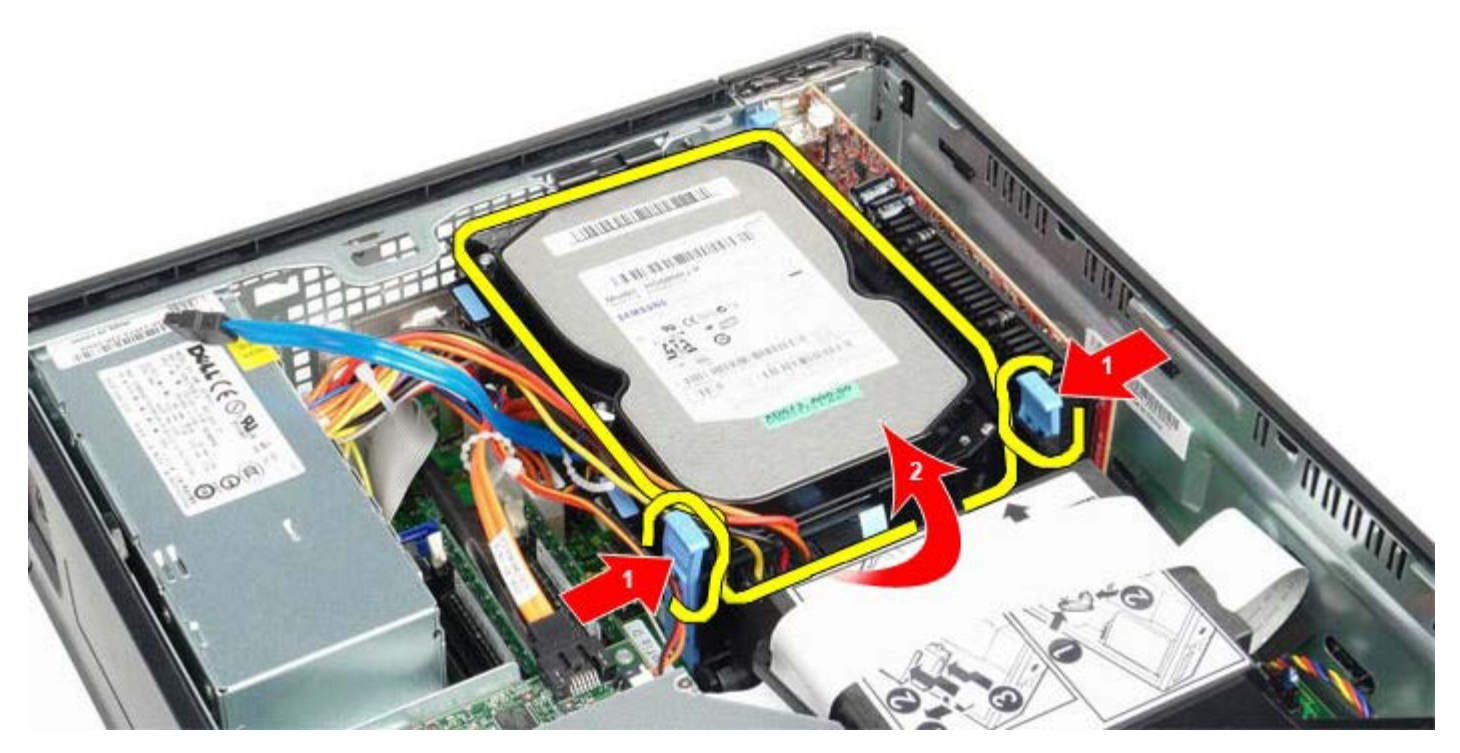

5. Disconnect the hard drive power cable.

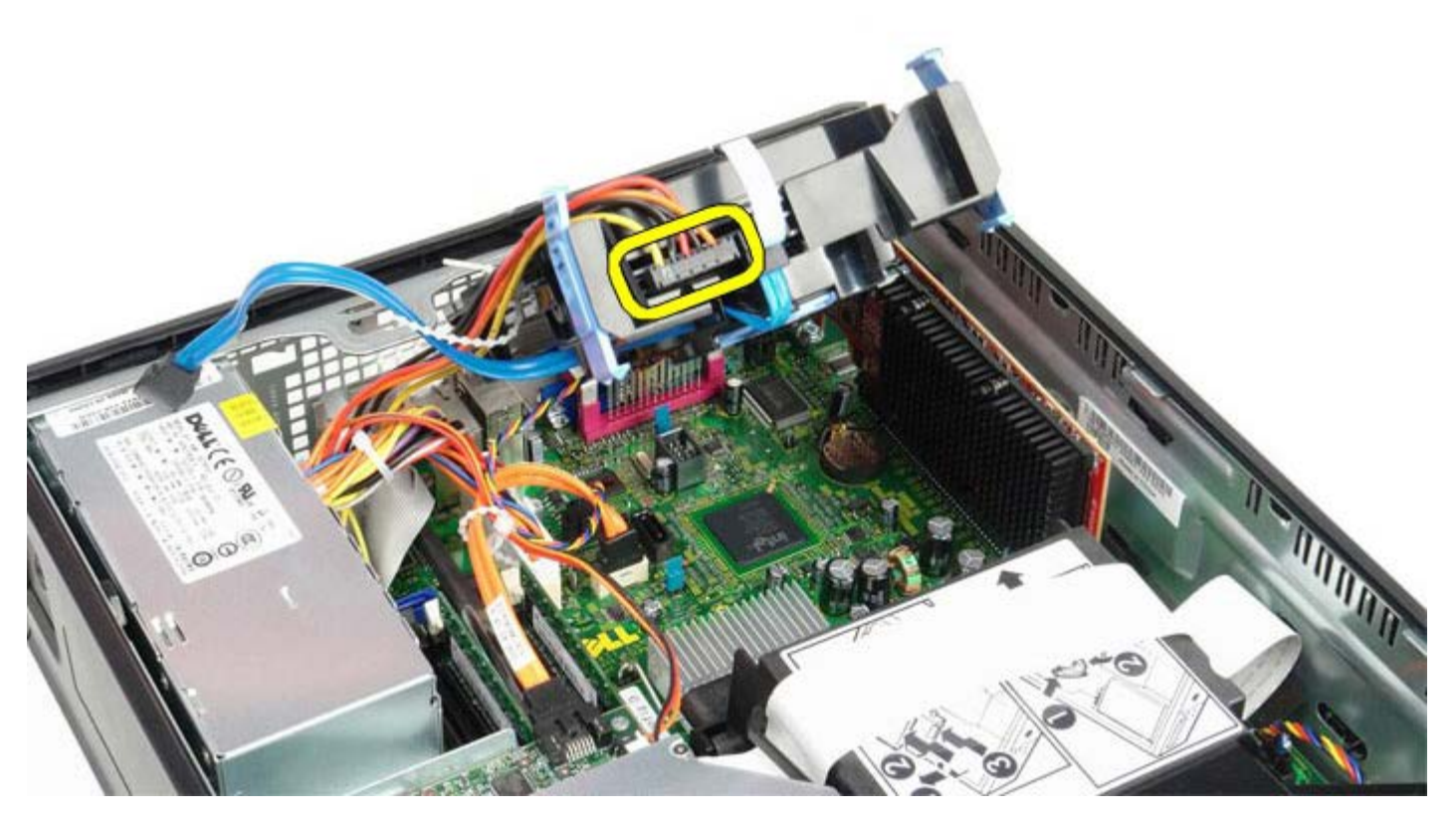

6. Disconnect the hard-drive fan cable.

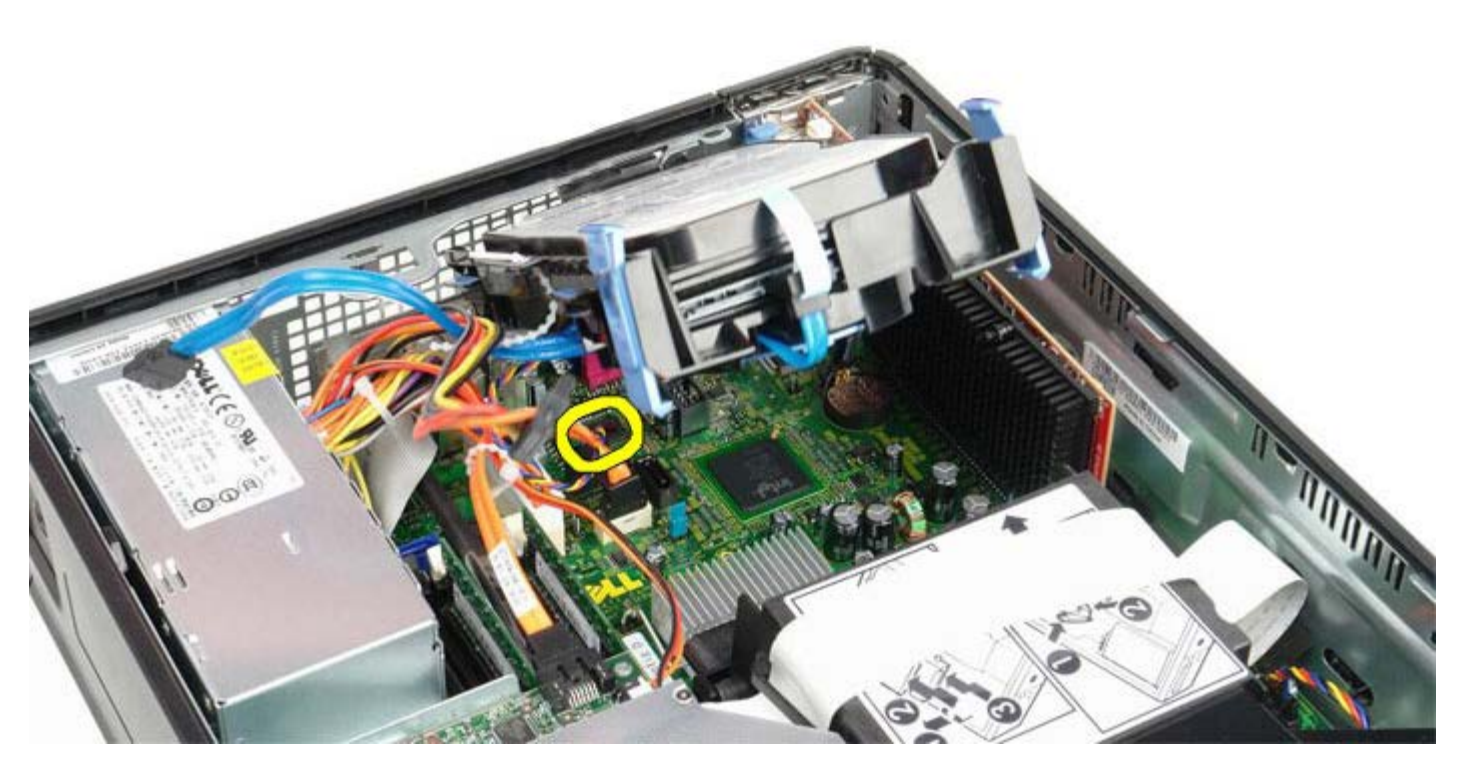

7. Remove the hard-drive chassis from the computer.

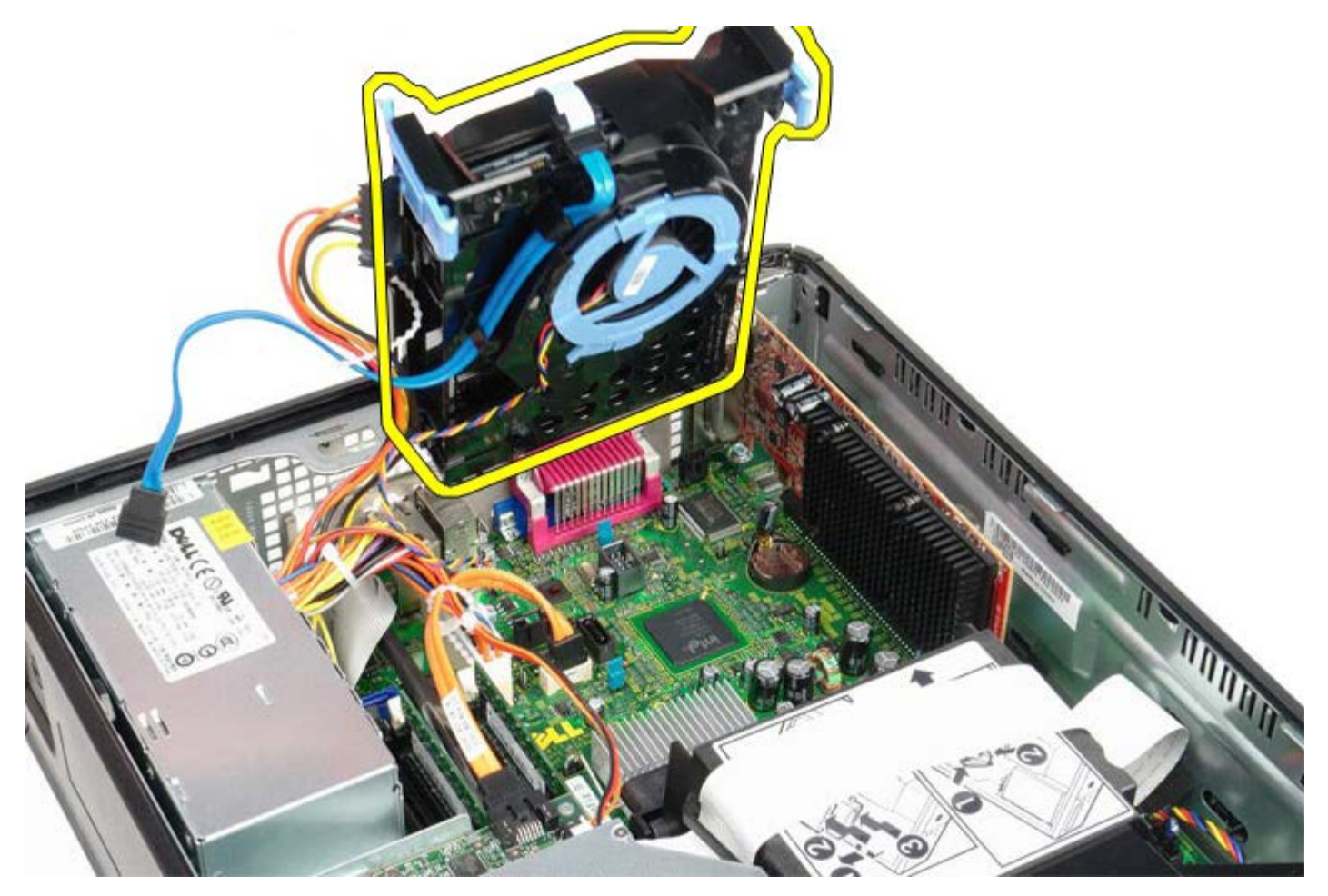

8. Disconnect the hard-drive data cable from the hard-drive chassis by pulling on the blue tab.

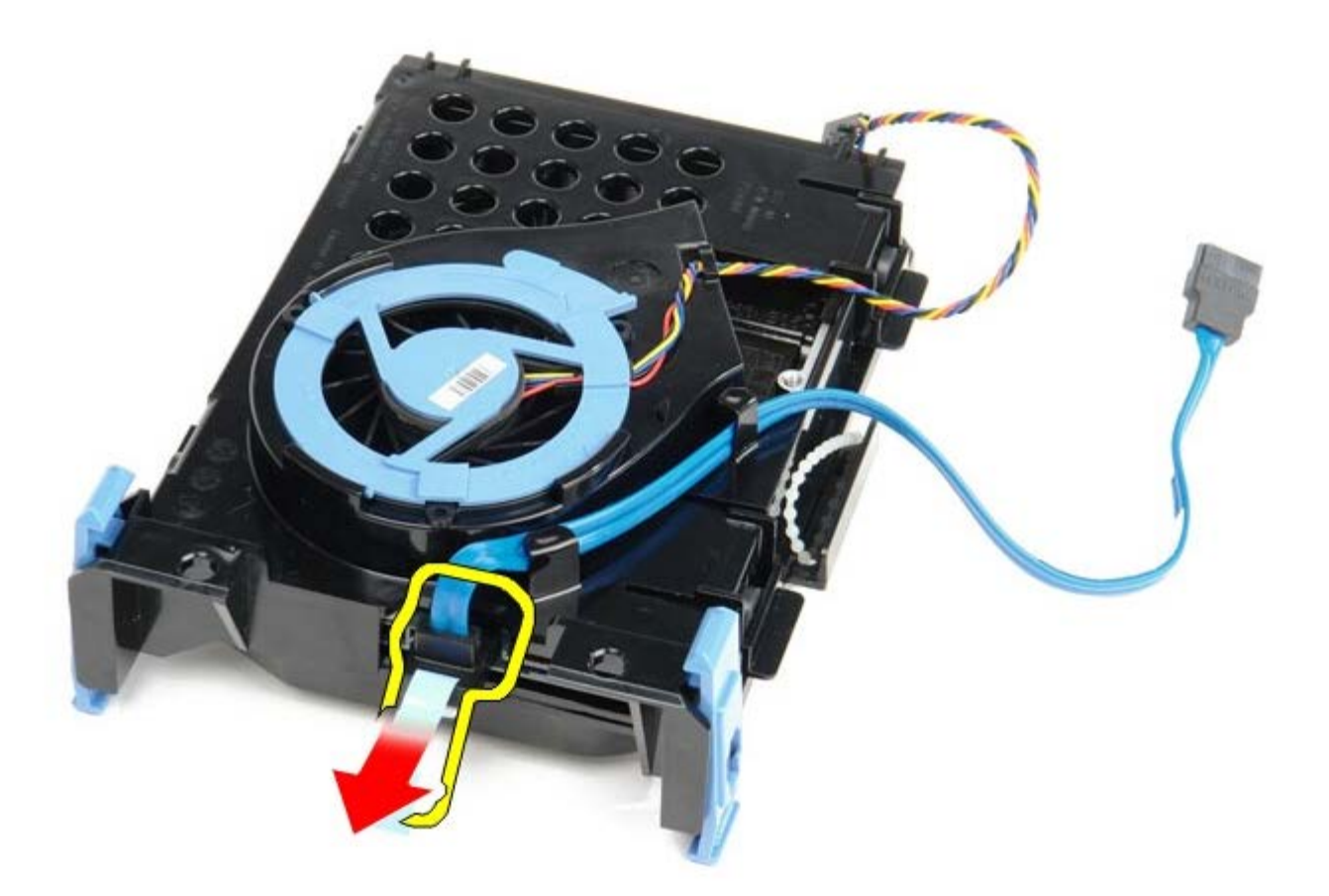

9. Remove the hard-drive data cable from the outside of the drive chassis.

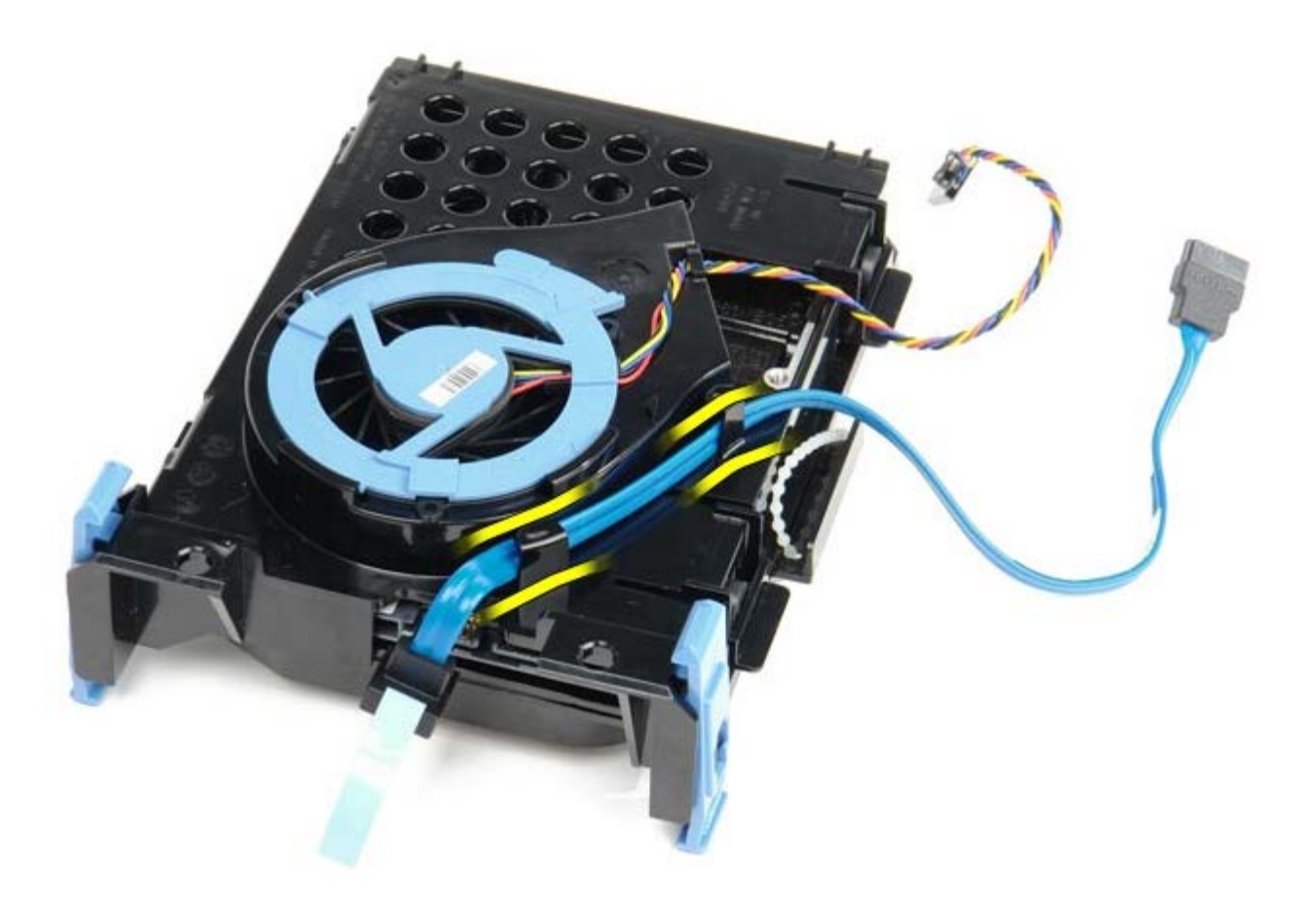

10. Remove the fan cable from the outside of the hard-drive cage.

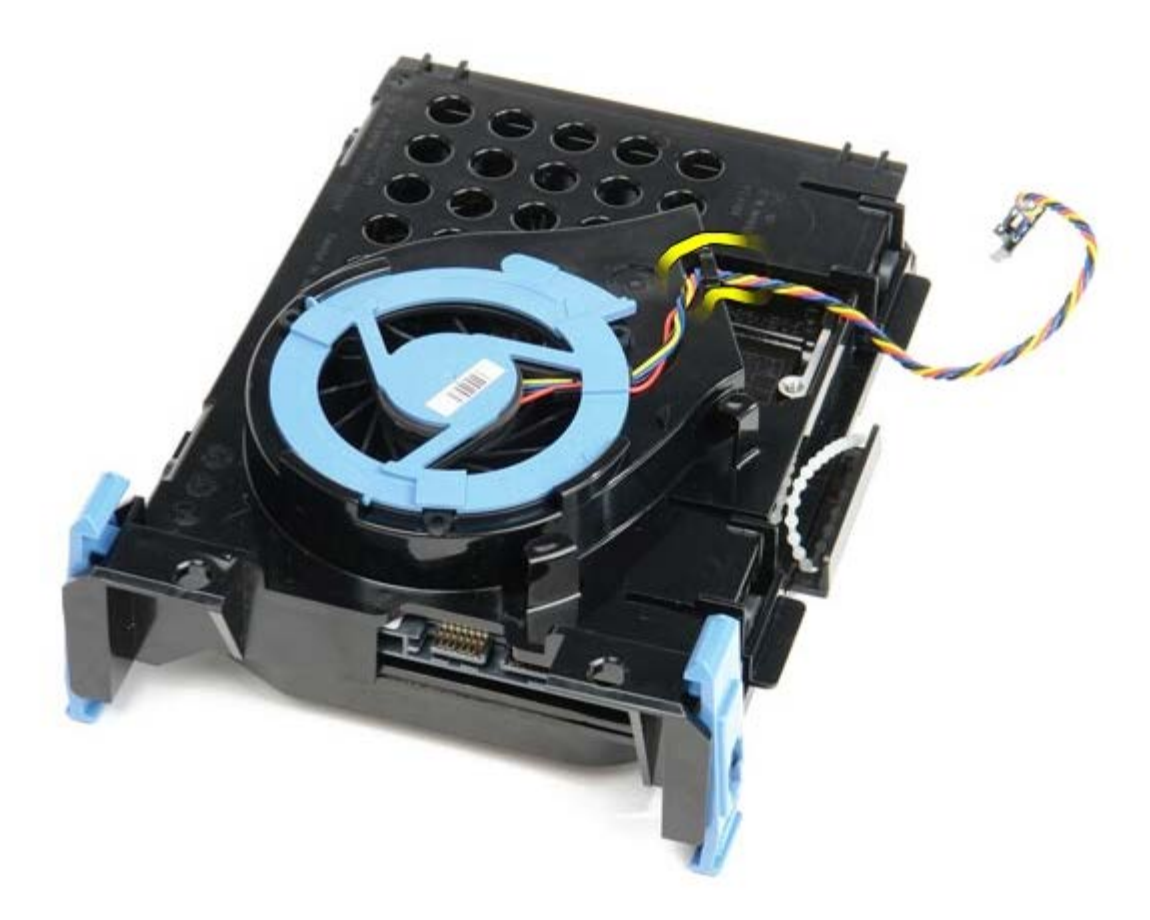

11. To release the hard-drive fan, lift up on the blue tab and rotate it counter-clockwise.

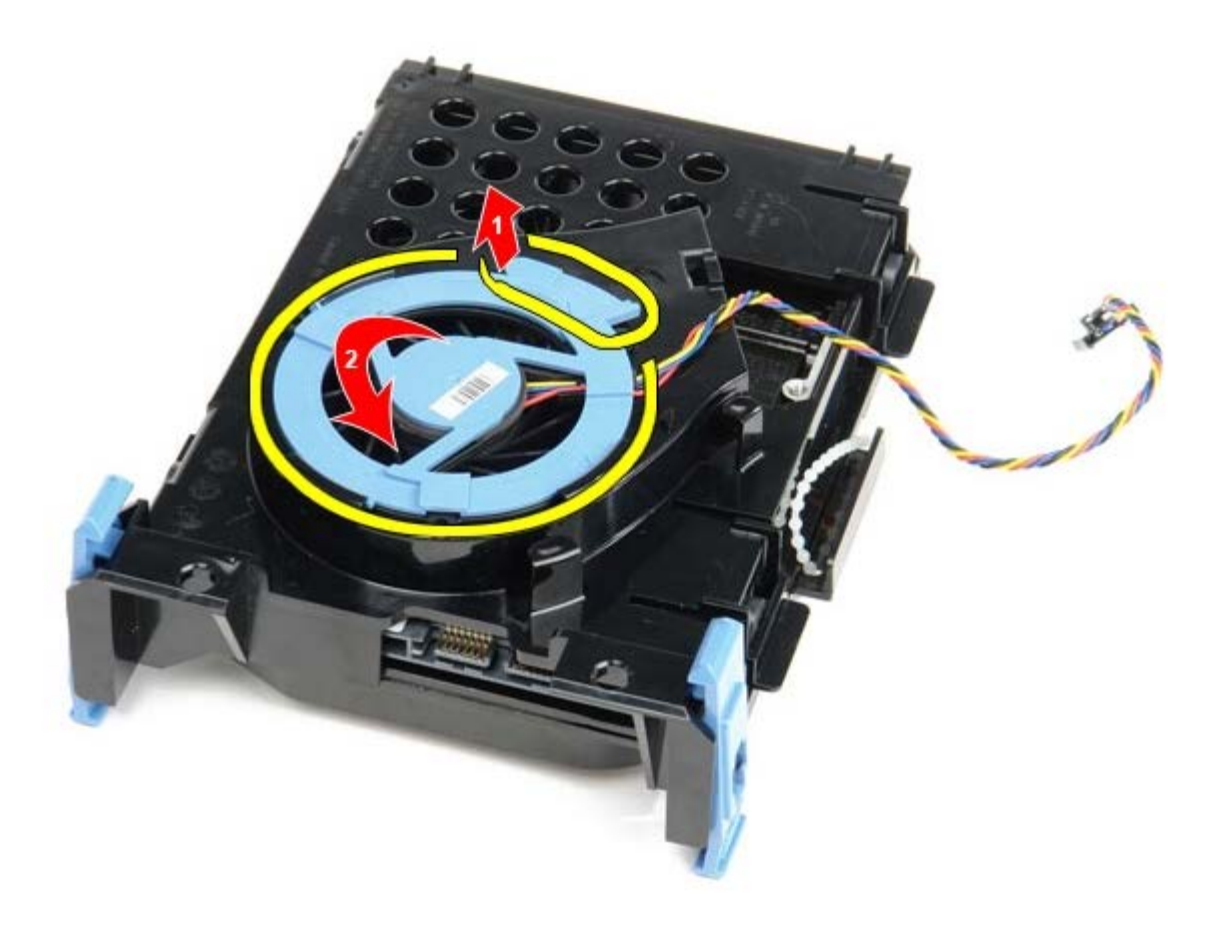

12. Remove the hard-drive fan.

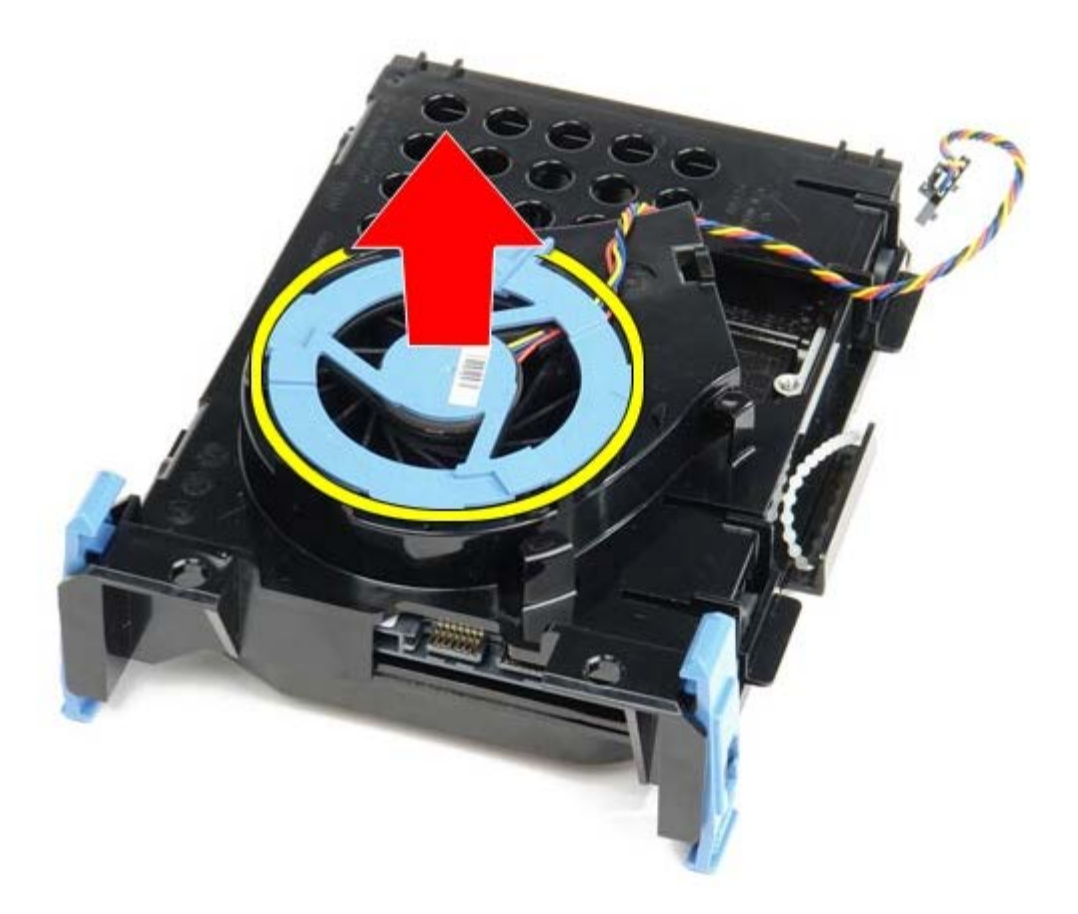

13. To release the hard drive from the cage, pull back on the blue tabs and pull forward on the hard drive.

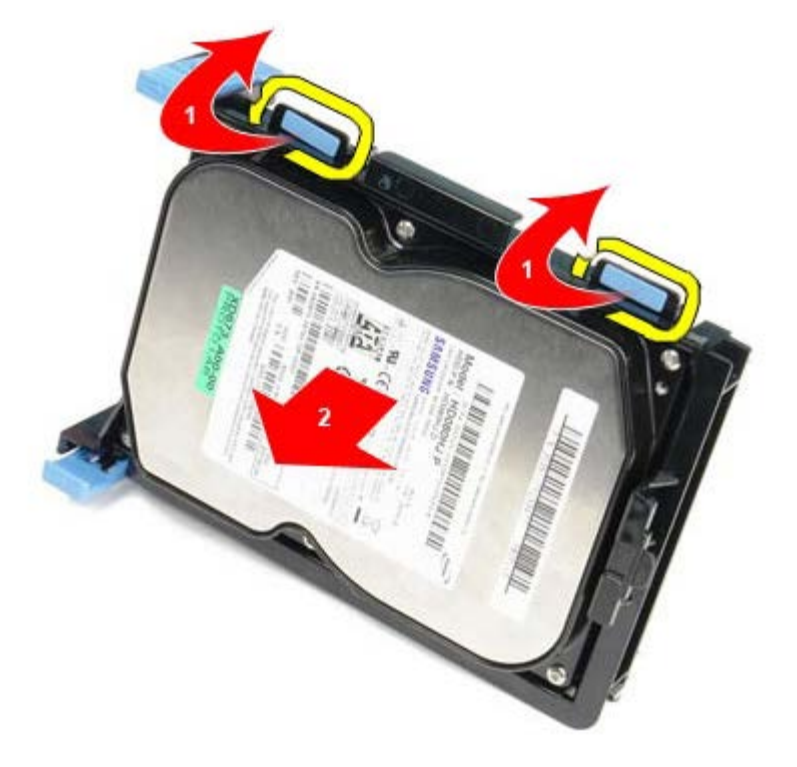

14. Remove the hard drive component from the hard drive chassis.

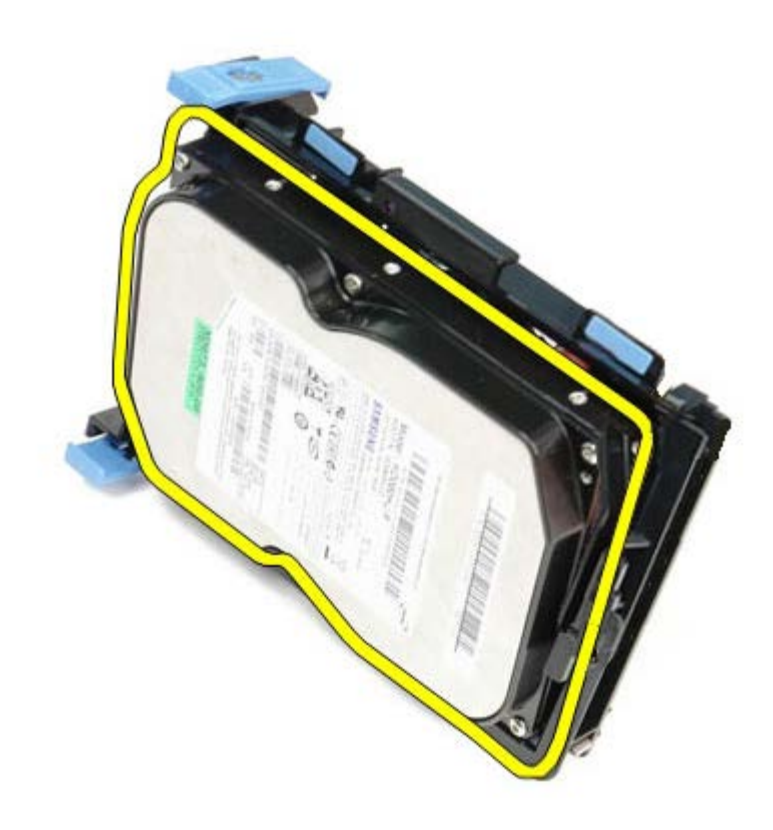

# **Replacing the Hard Drive**

To replace the hard drive, perform the above steps in reverse order.

**[Back to Contents Page](#page-0-0)** 

<span id="page-62-0"></span>[Back to Contents Page](#page-0-0)

**System Board Dell™ OptiPlex™ 780 Service Manual—Small Form Factor**

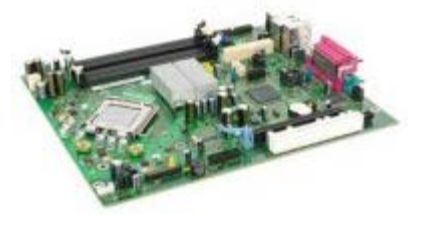

**WARNING: Before working inside your computer, read the safety information that shipped with your computer. For additional safety best practices information, see the Regulatory Compliance Homepage at www.dell.com/regulatory\_compliance.**

### **Removing the System Board**

- 1. Follow the procedures in **Before Working Inside Your Computer**.
- 2. Remove the [optical drive](#page-41-0).
- 3. Remove the [floppy drive.](#page-24-0)
- 4. Remove the [hard drive](#page-52-0).
- 5. Remove the [expansion card\(s\).](#page-27-0)
- 6. Remove the [memory.](#page-22-0)
- 7. Remove the **heat sink and processor**.
- 8. Disconnect the processor power cable from the system board.

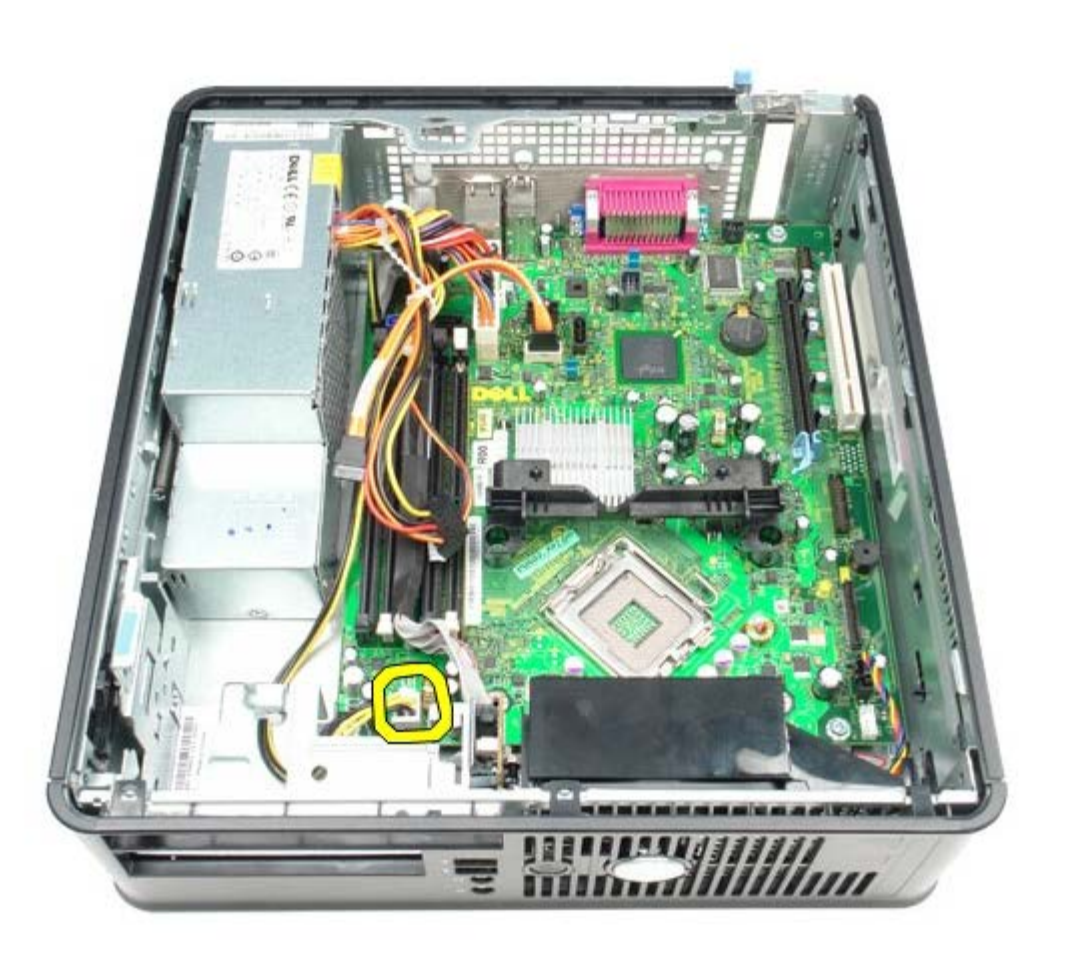

9. Disconnect the hard-drive and optical-drive data cables from the system board.

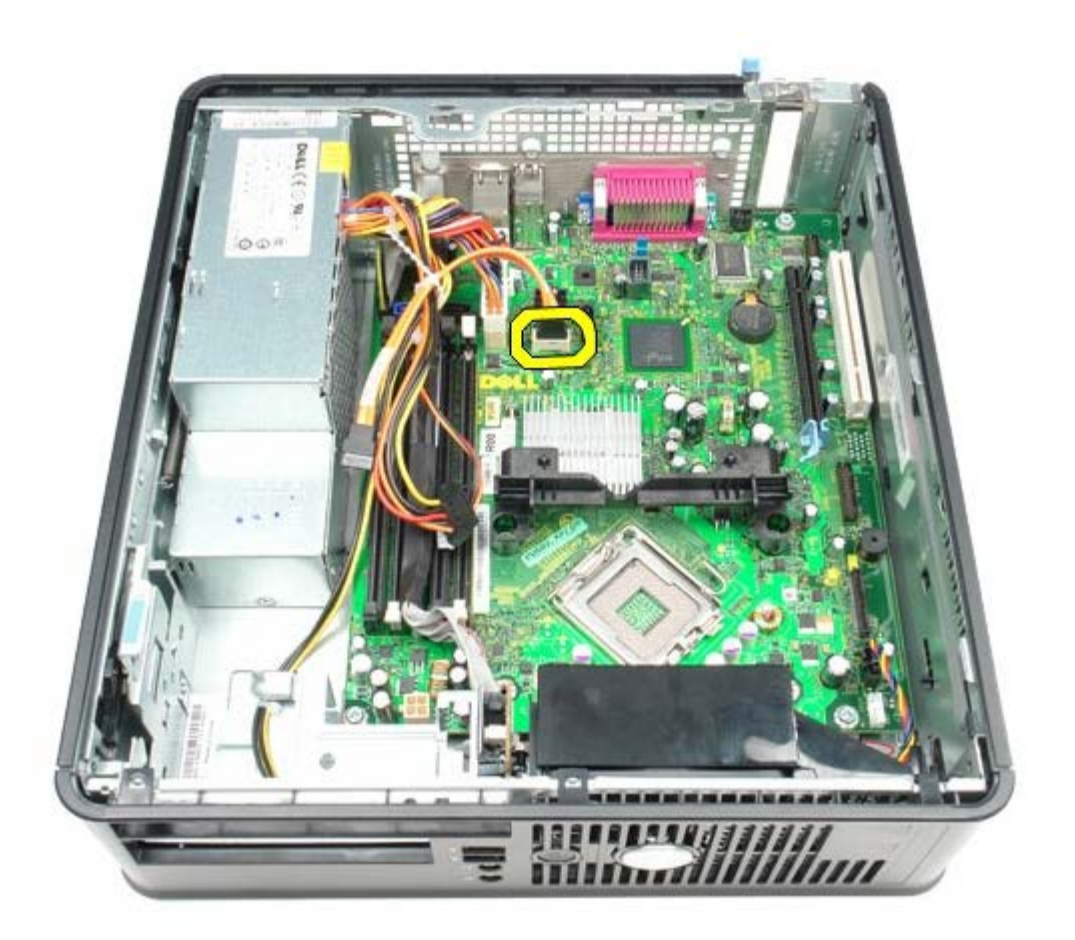

10. Disconnect the main power connector.

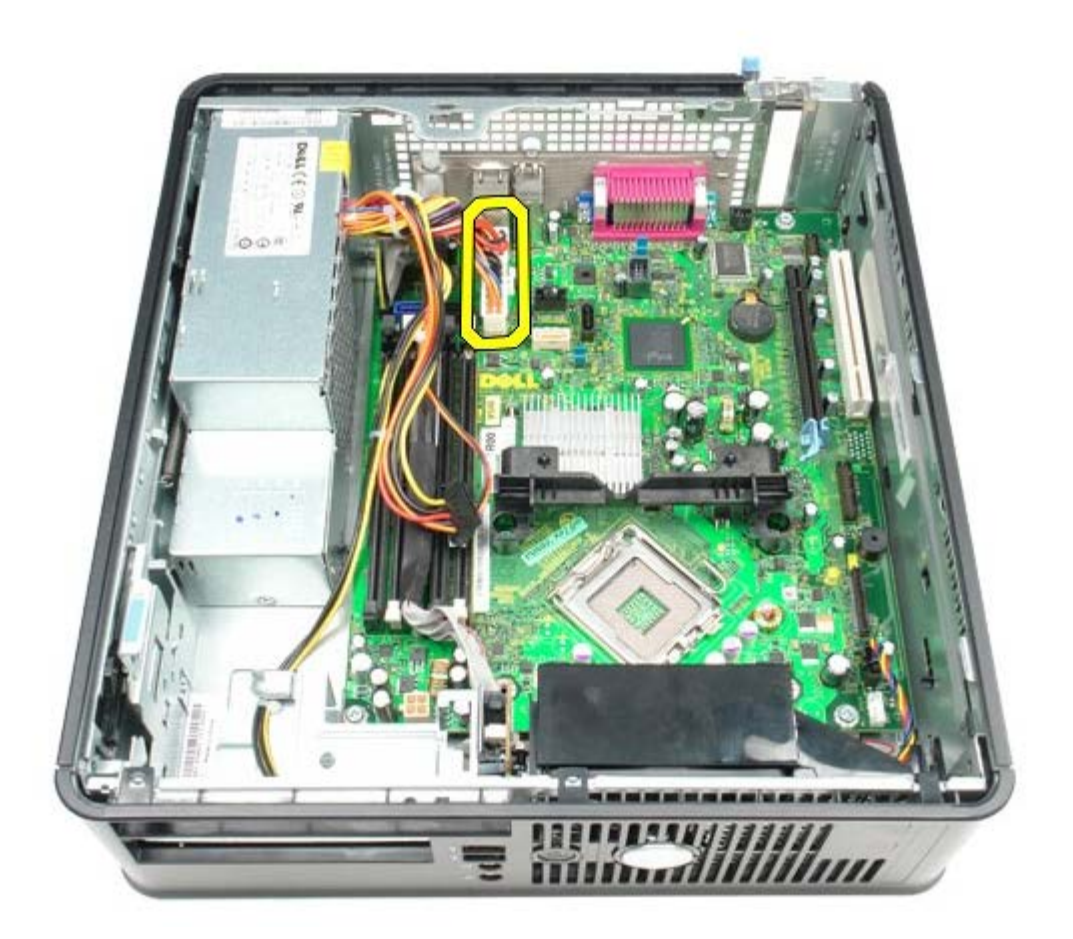

11. Remove the IO panel cable from the system board.

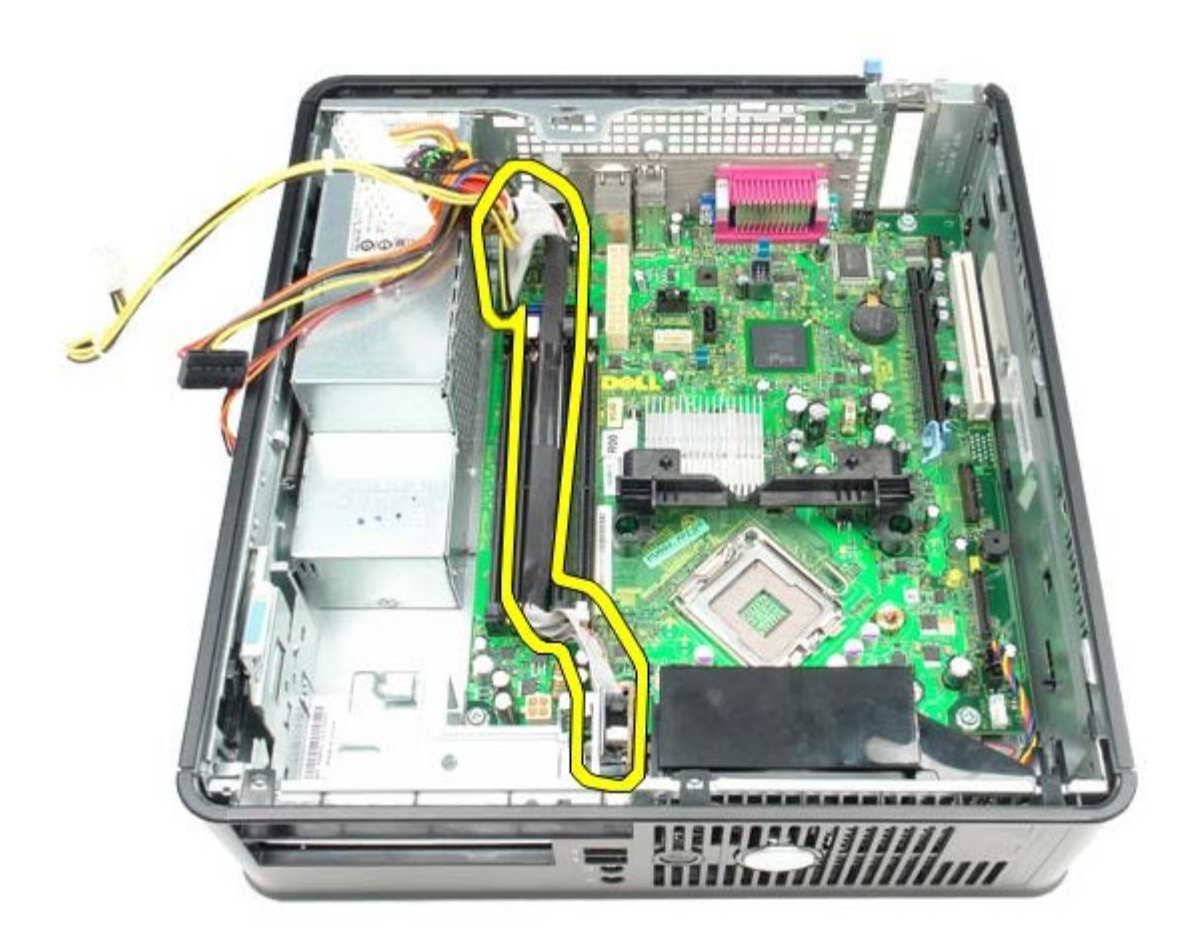

12. Disconnect the system-fan cable.

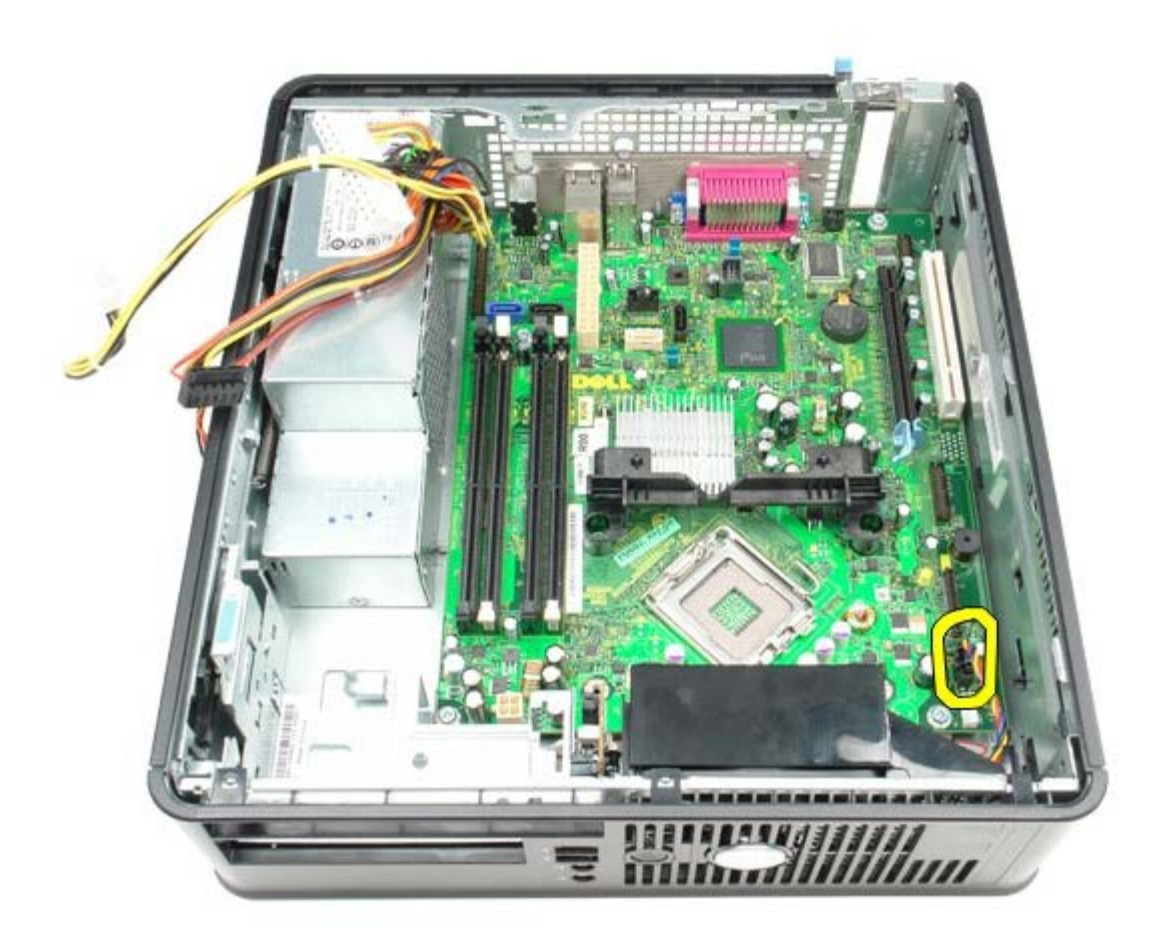

13. Remove the screws that secure the heat-sink retention module to the system board.

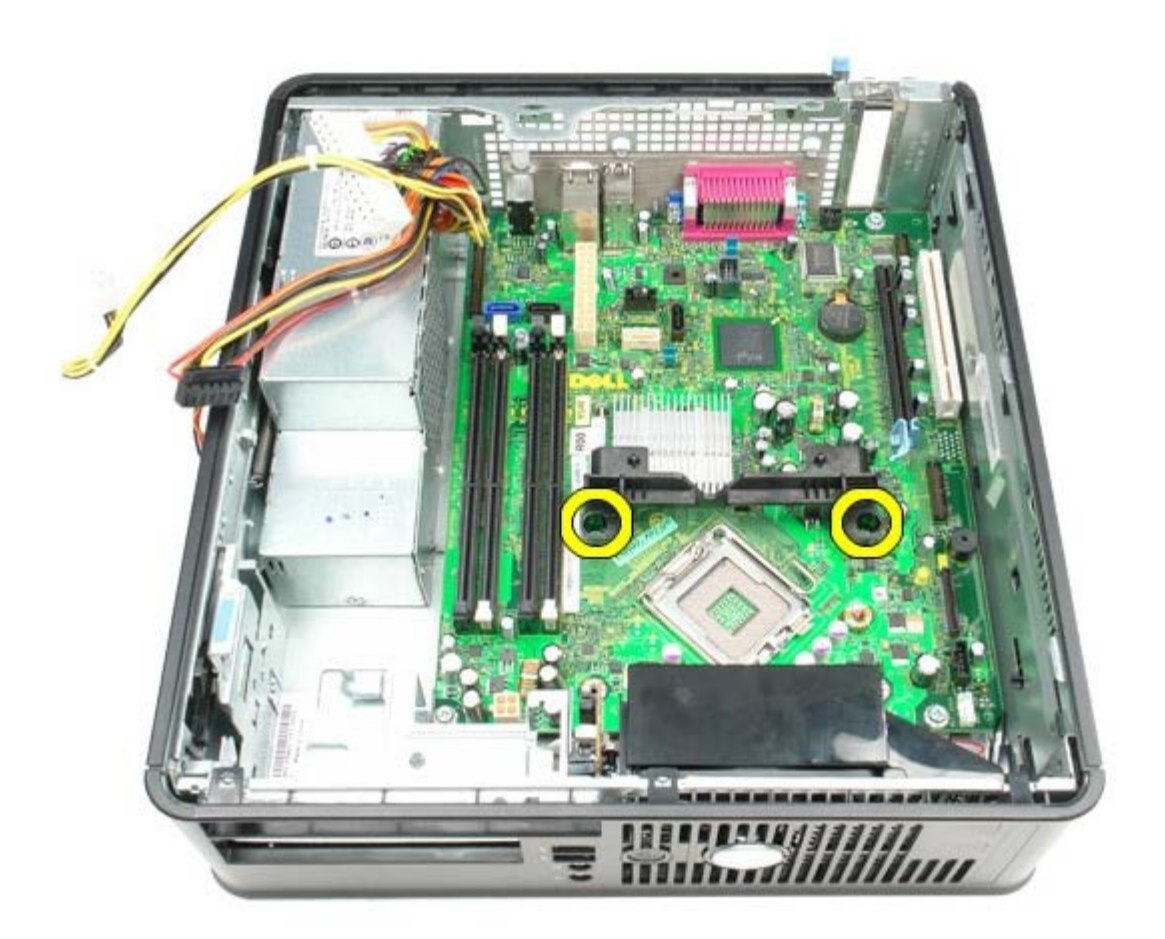

14. Remove the heat-sink retention module.

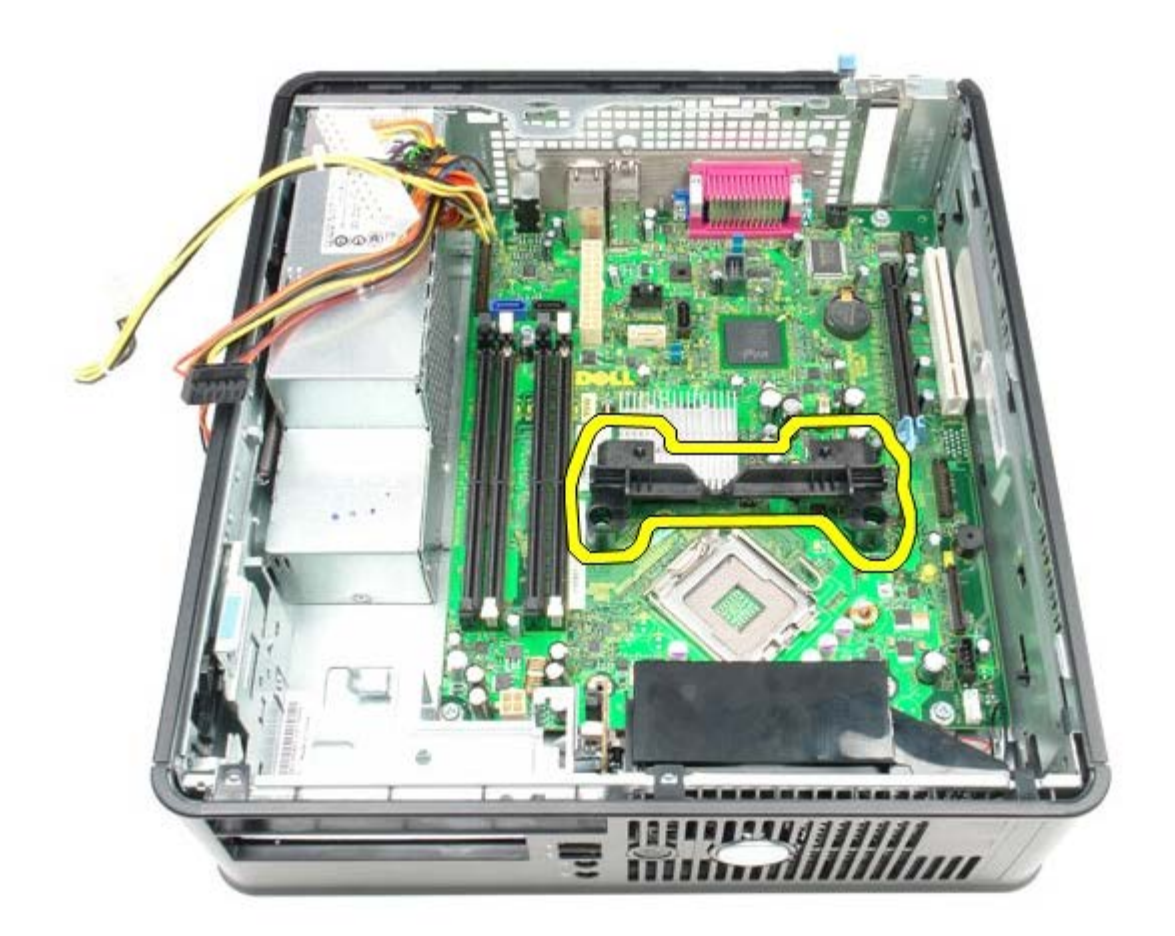

15. Remove the screws that secure the system board to the computer chassis.

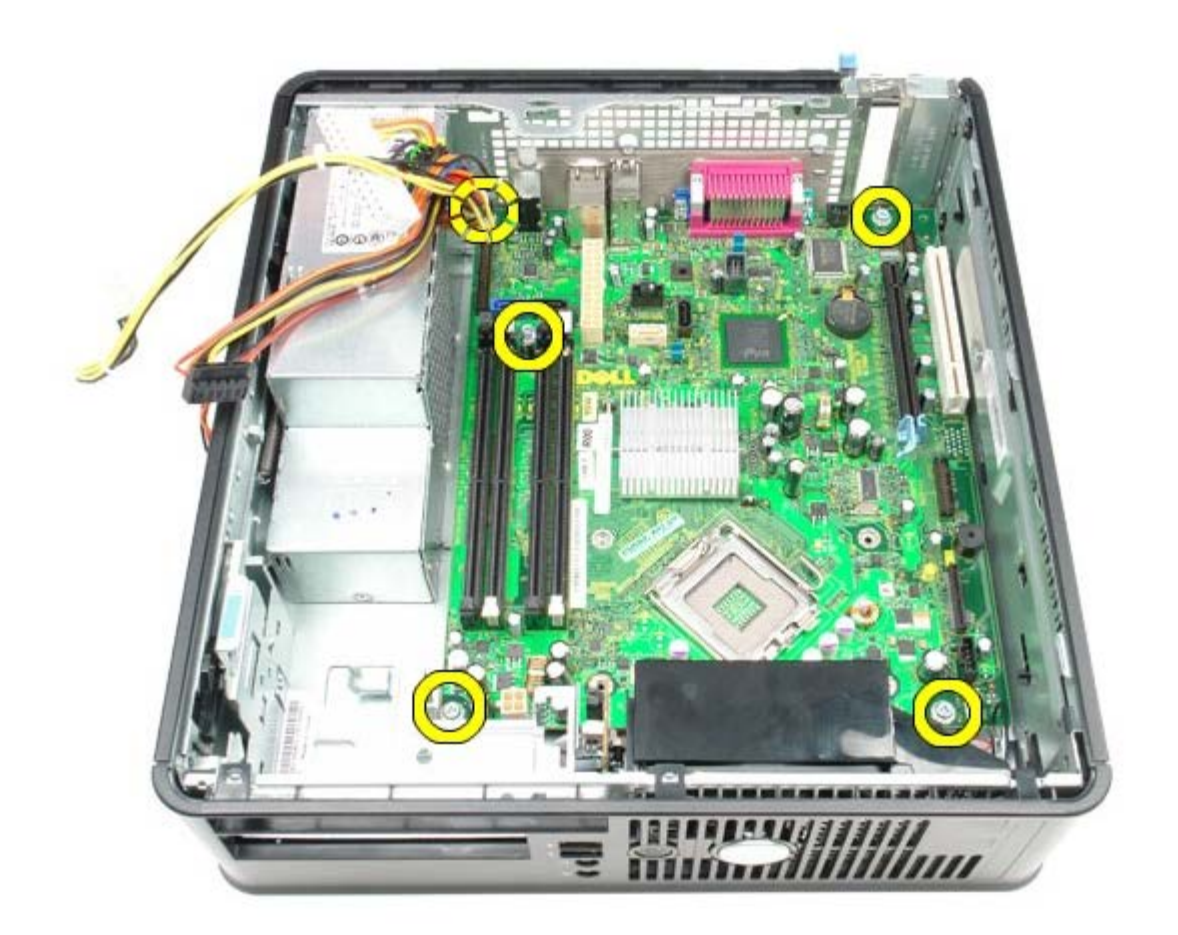

16. Remove the system board.

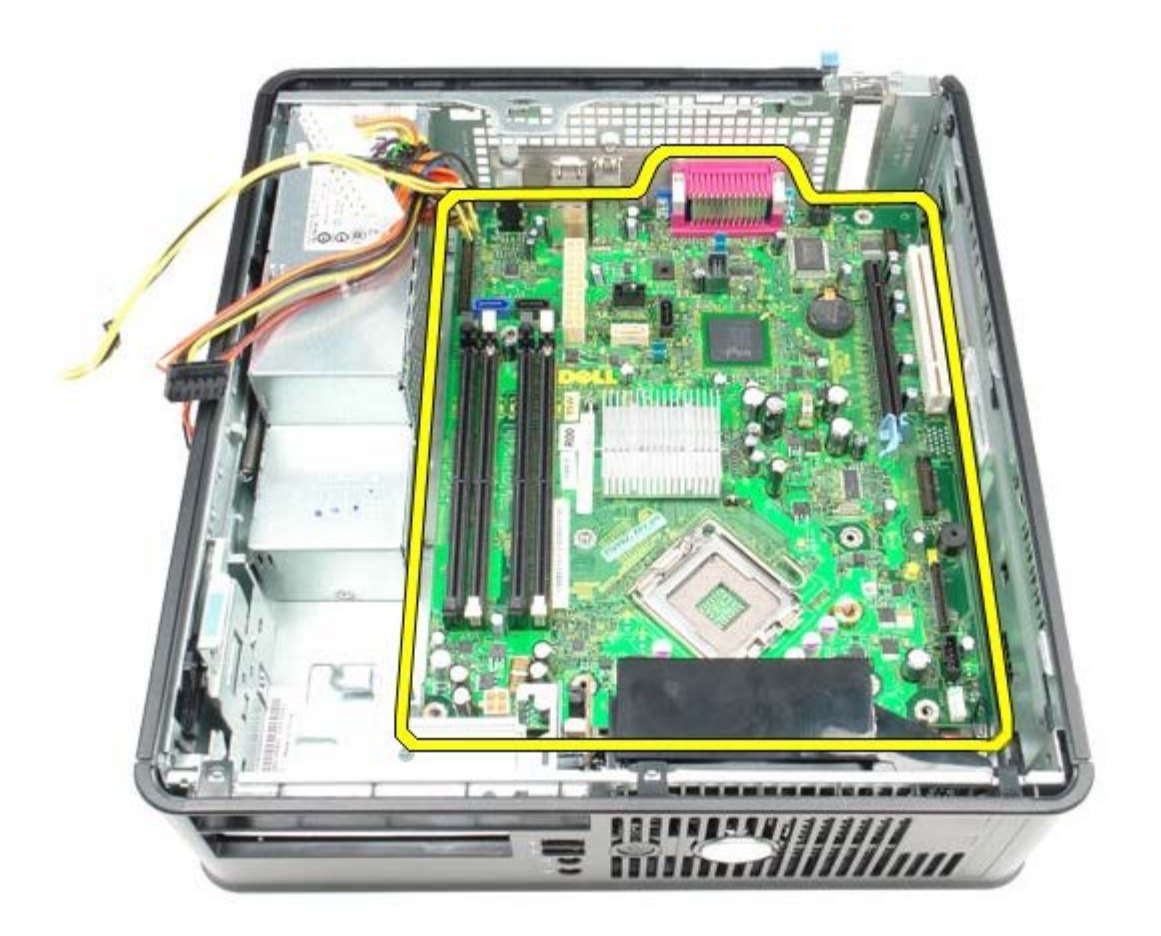

# **Replacing the System Board**

To replace the system board, perform the above steps in reverse order.

[Back to Contents Page](#page-0-0)

#### <span id="page-71-0"></span>**Fan Dell™ OptiPlex™ 780 Service Manual—Small Form Factor**

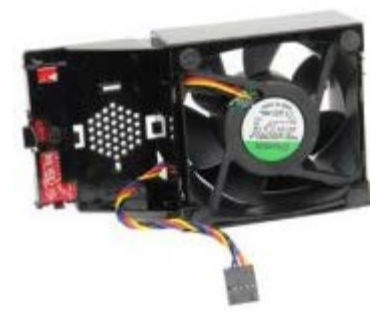

**WARNING: Before working inside your computer, read the safety information that shipped with your computer. For additional safety best practices information, see the Regulatory Compliance Homepage at www.dell.com/regulatory\_compliance.**

#### **Removing the Fan**

- 1. Follow the procedures in **Before Working Inside Your Computer**.
- 2. Remove the [system board](#page-62-0).
- 3. Remove the diagnostic LED ribbon cable.

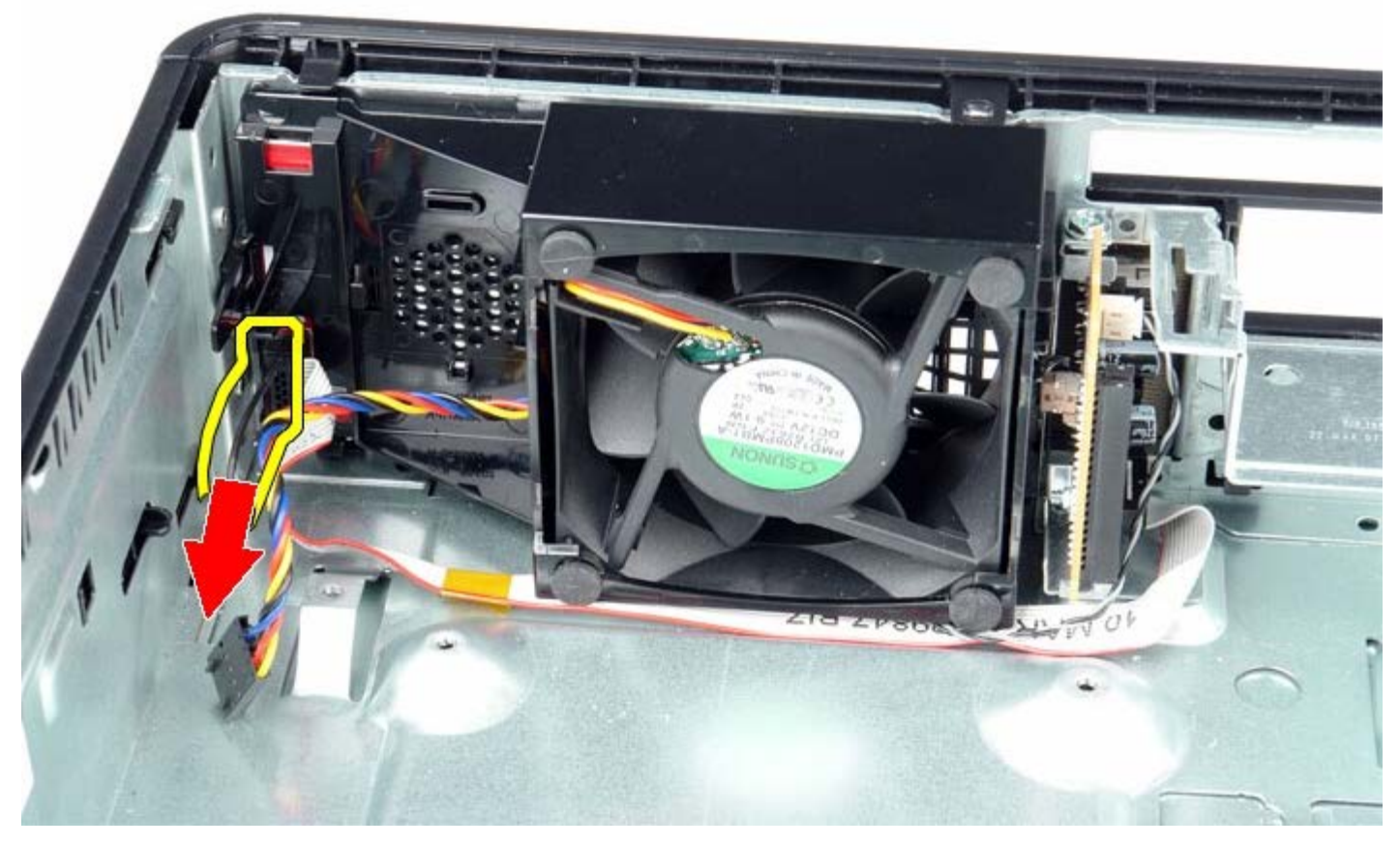

4. Press the retaining clip to release the fan from the computer chassis.
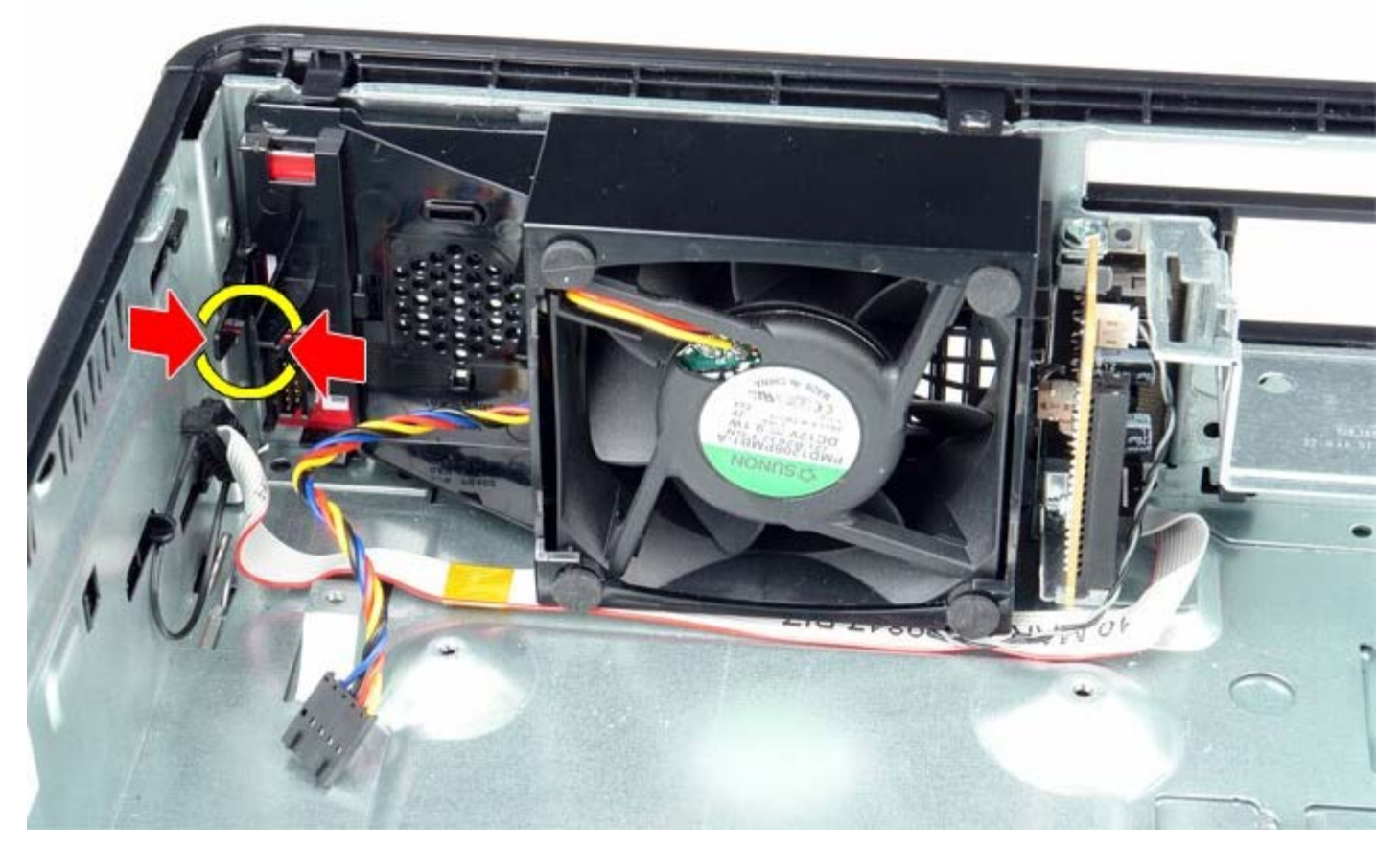

5. Tilt the fan forward and remove from the computer chassis.

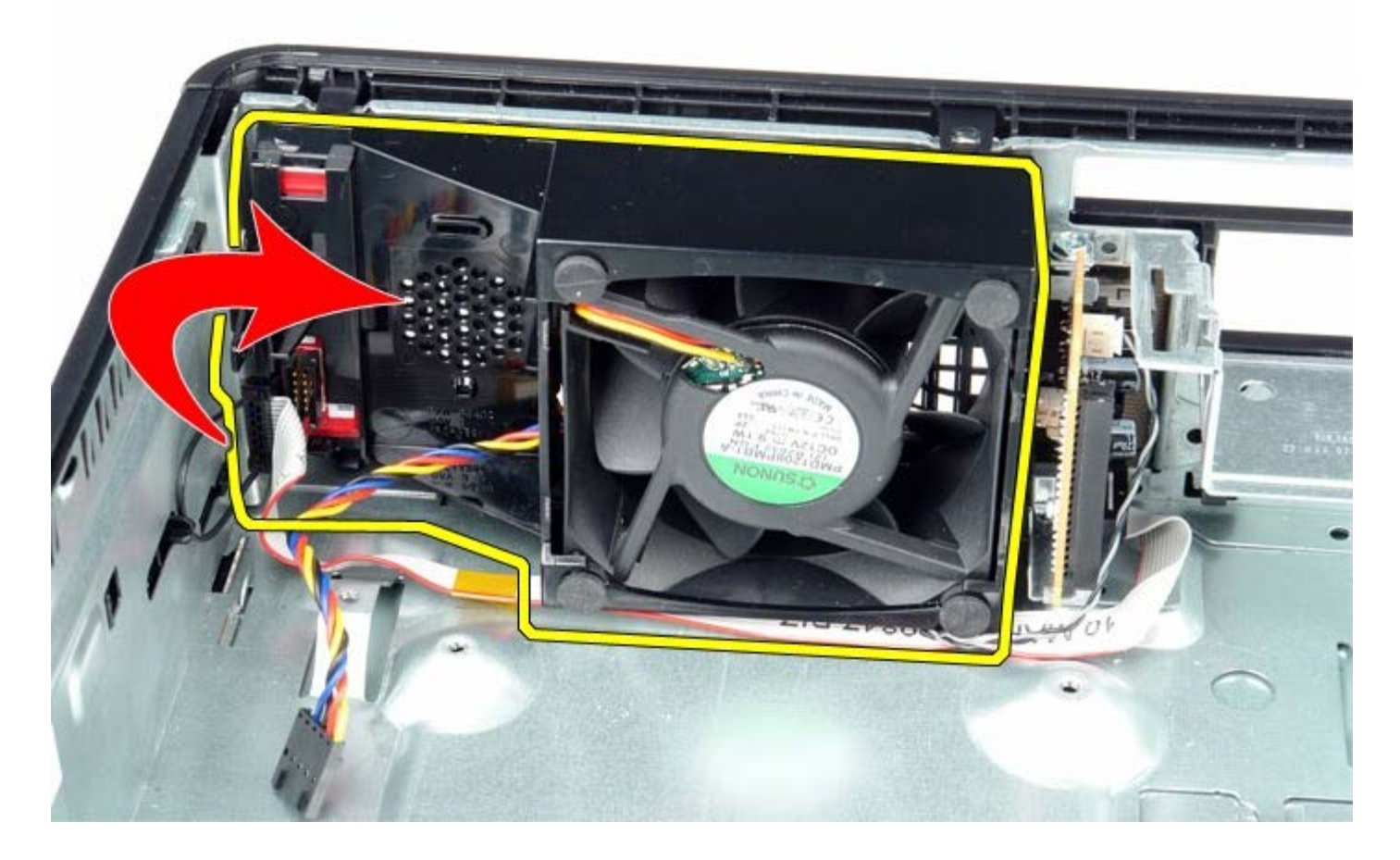

## **Replacing the Fan**

To replace the fan, perform the above steps in reverse order.

**[Back to Contents Page](#page-0-0)**